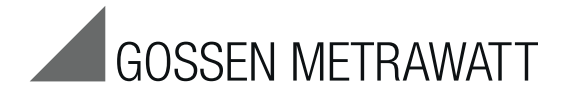

# SECUTEST BASE(10) / PRO und SECULIFE ST BASE(25)

Test Instruments for Measuring the Electrical Safety of Devices per VDE 0701-0702, IEC 62353 and IEC 60974-4 3-349-752-03

16/9.18

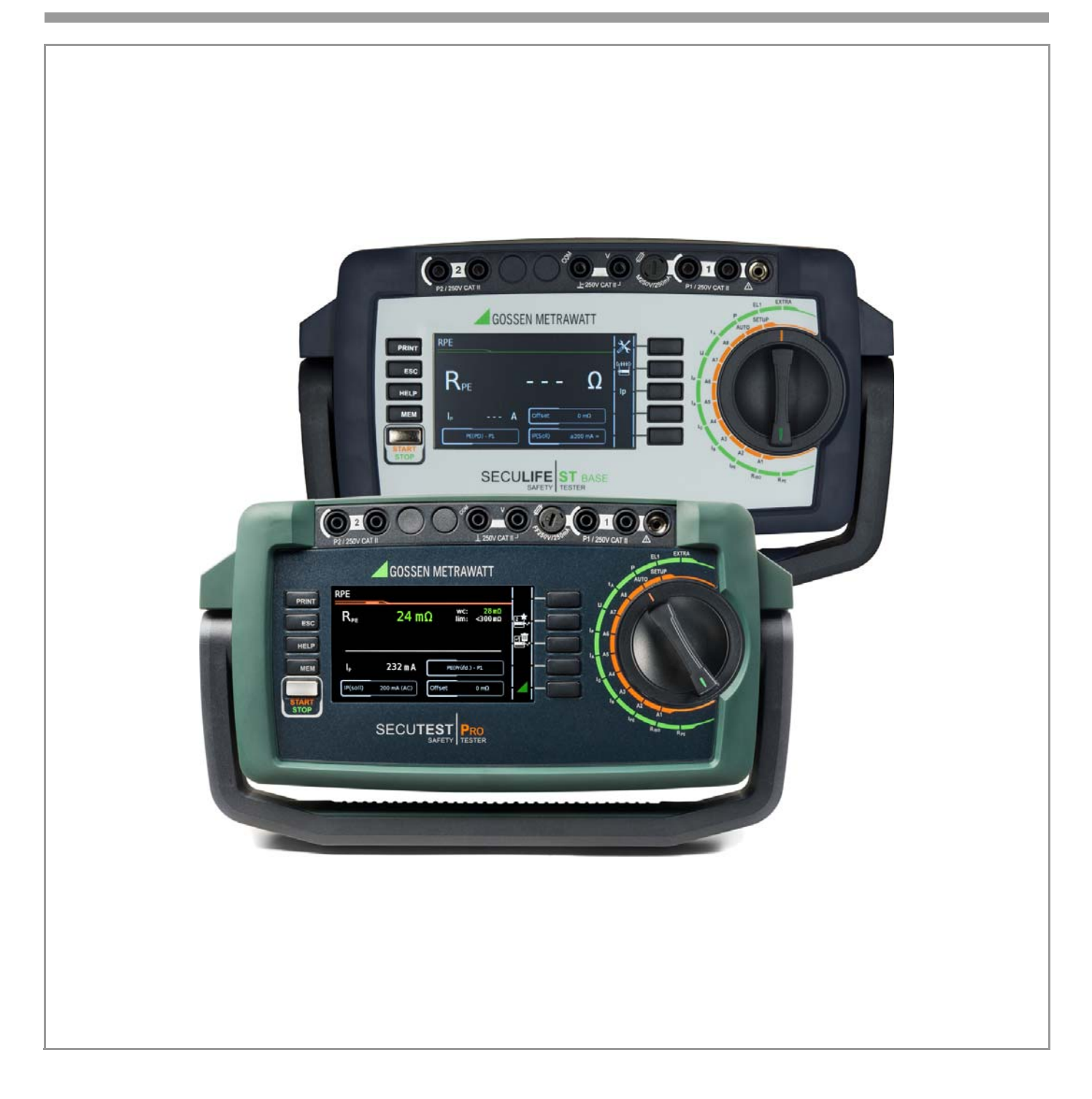

**Controls** 

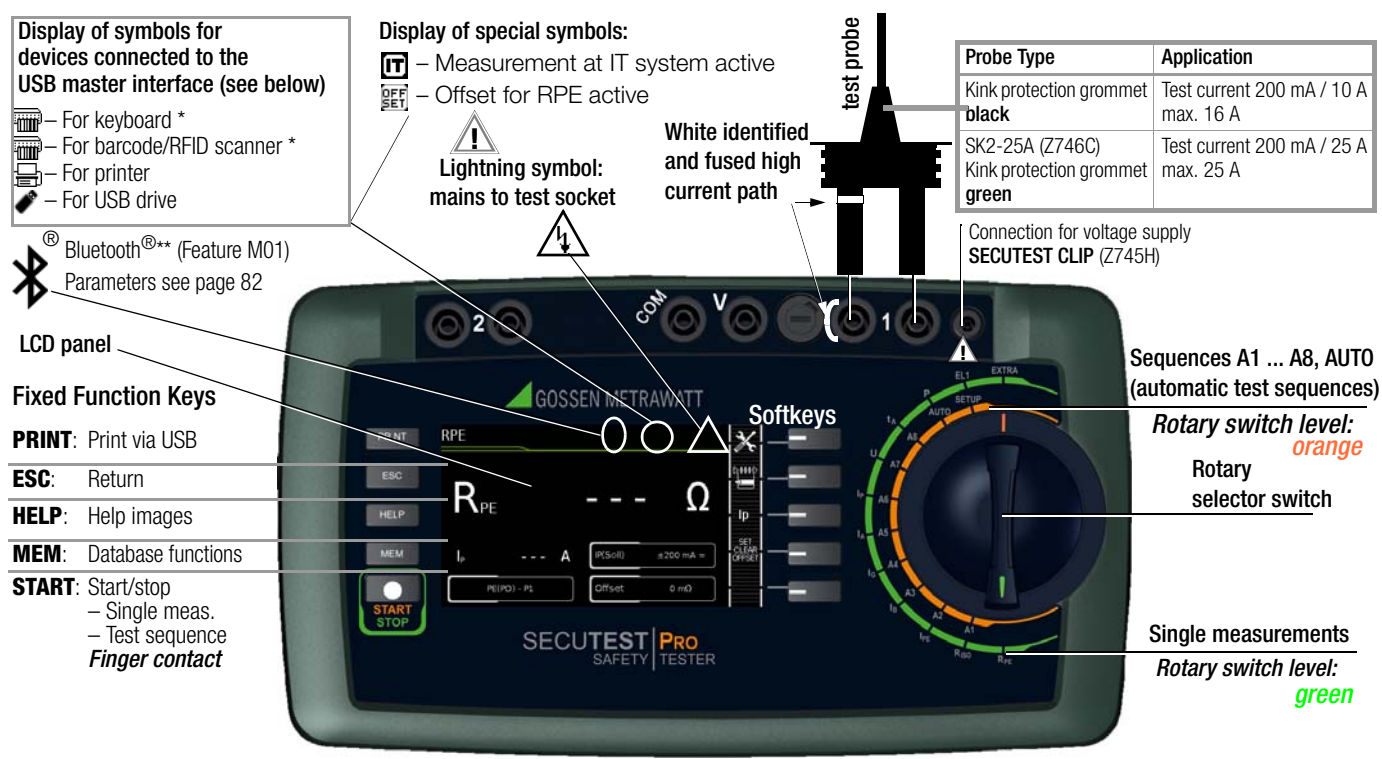

\* The receiver must be plugged in here for wireless entry devices.

\*\* is only shown while a connection with another Bluetooth device is active

### **Connections**

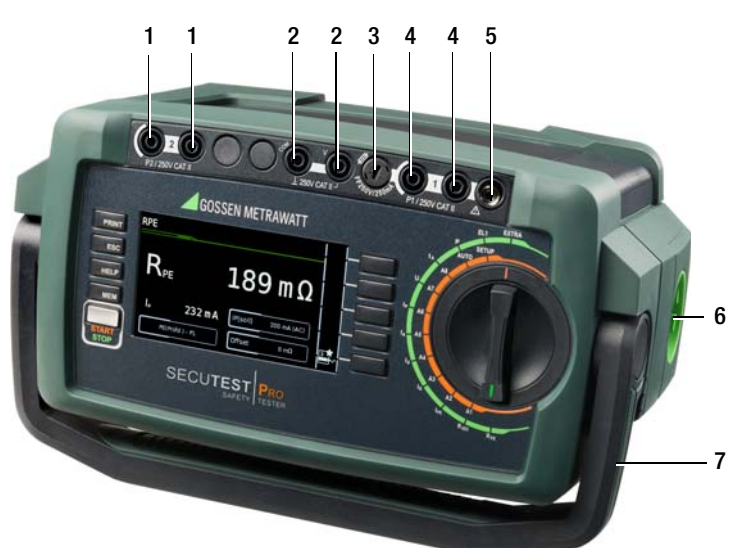

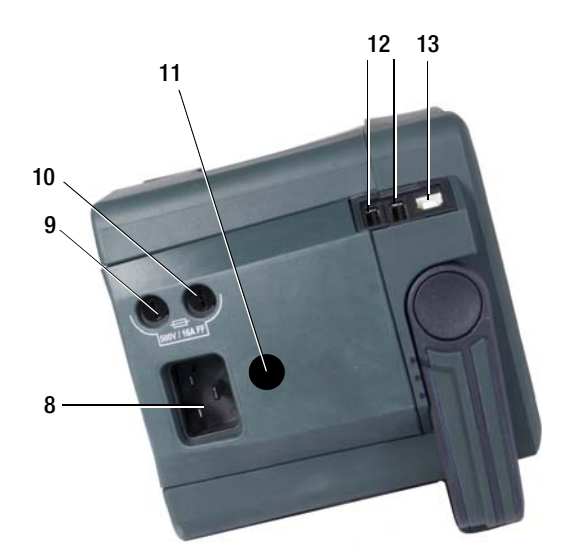

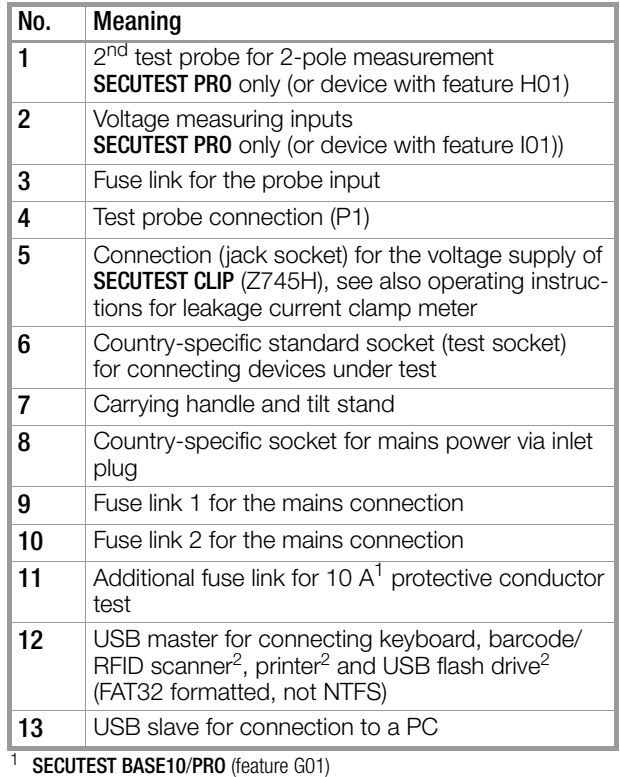

 $2$  A list of suitable devices is included in the appendix (see [section 14](#page-79-0)).

These operating instructions describe an instrument with software version FW2.1.1

## Overview of Features Included with SECUTEST BASE(10), PRO and SECULIFE ST BASE(25) Test Instruments

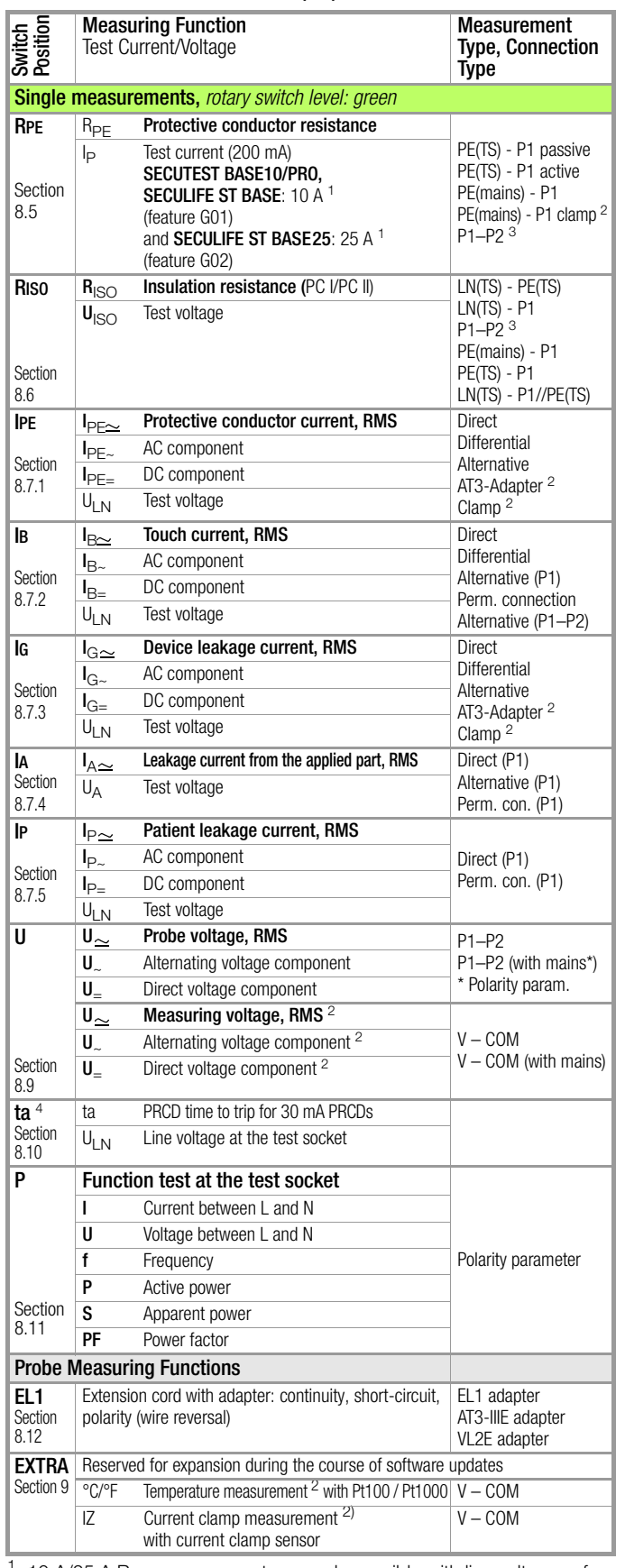

10 A/25 A R<sub>PE</sub> measurements are only possible with line voltages of 115/230 V and line frequencies of 50/60 Hz.

<sup>2</sup> Voltage measuring inputs with SECUTEST PRO and SECULIFE ST BASE only (or instrument with feature I01) and SECULIFE ST BASE(25)

<sup>3</sup> Connection for 2<sup>nd</sup> test probe for 2-pole measurement with **SECUTEST** PRO only (or instrument with feature H01) and SECULIFE ST BASE(25)

<sup>4</sup> Measurement of time to trip is not possible in IT systems.

 $5$  No checking for reversed polarity takes place when the EL1 adapter is used.

 $6)$  Connection type not available for **SECULIFE ST BASE 25** (feature G02)

### Key

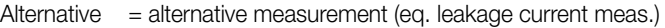

- Differential = differential current measurement<br>Direct = direct measurement
- $Direct = direct measurement  
\nLNTS) = short-circuited L anc$
- LN(TS)  $=$  short-circuited L and N conductors at test socket<br>P1  $=$  measurement with test probe P1
- $P1 =$  measurement with test probe P1<br> $P1-P2 = 2$ -pole measurement with test pro
- $P1-P2$  = 2-pole measurement with test probes P1 and P2<br>  $PE-P1$  = measurement between PE and test probe P1
	- = measurement between PE and test probe P1
- $PE(TS)$  = protective conductor at the test socket  $PE(mains)$  = protective conductor at the mains conn

 $=$  protective conductor at the mains connection

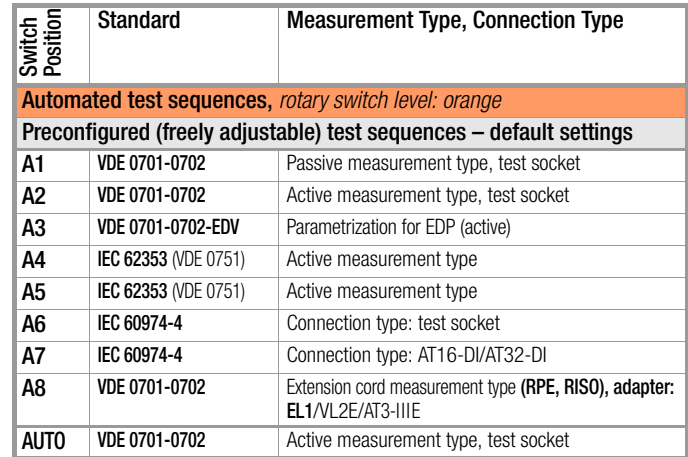

### Differences with Regard to Included Features

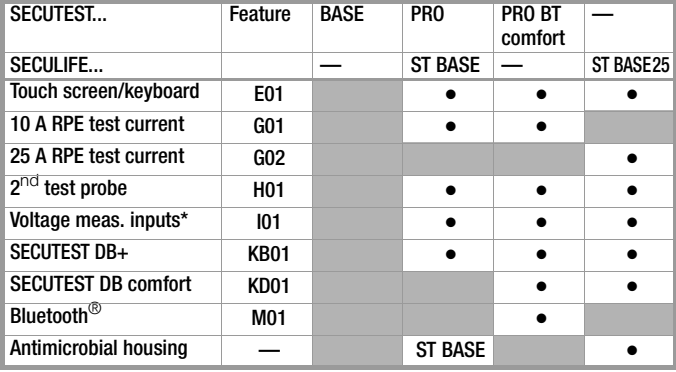

\* For voltage measurement or for connecting a current clamp sensor for clamp current measurement, or an AT3 adapter, and for temperature measurement via RTD

## Scope of Delivery

### Standard Version (country-specific)

- 1 SECUTEST BASE(10)/PRO or SECULIFE ST BASE(25) test instrument
- 1 Mains power cable
- 1 Test probe, 2 m, not coiled
- 1 USB cable, USB A to USB B, 1.0 m long
- 1 Plug-on alligator clip
- 1 KS17-ONE cable set for voltage measuring input (only with SECUTEST PRO and SECULIFE ST BASE(25) or instrument with feature I01)
- 1 Calibration certificate
- 1 Condensed operating instructions
- Comprehensive operating instructions available on the Internet

1 Card with registration key for the Software

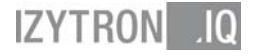

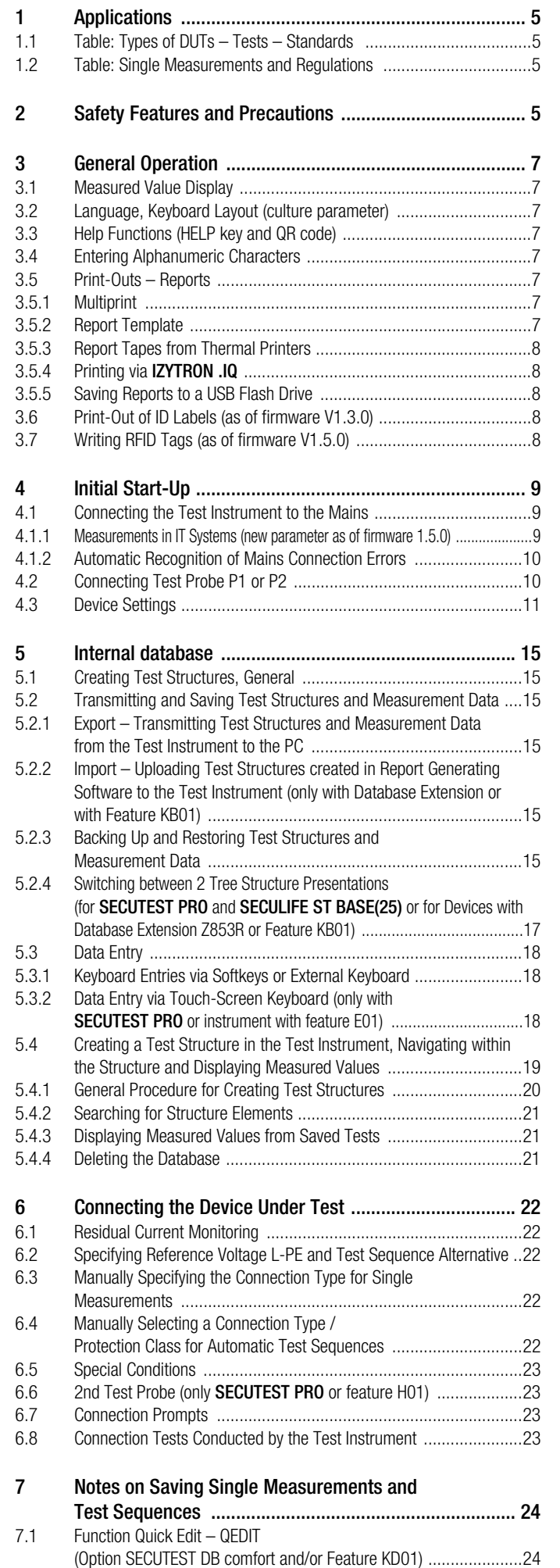

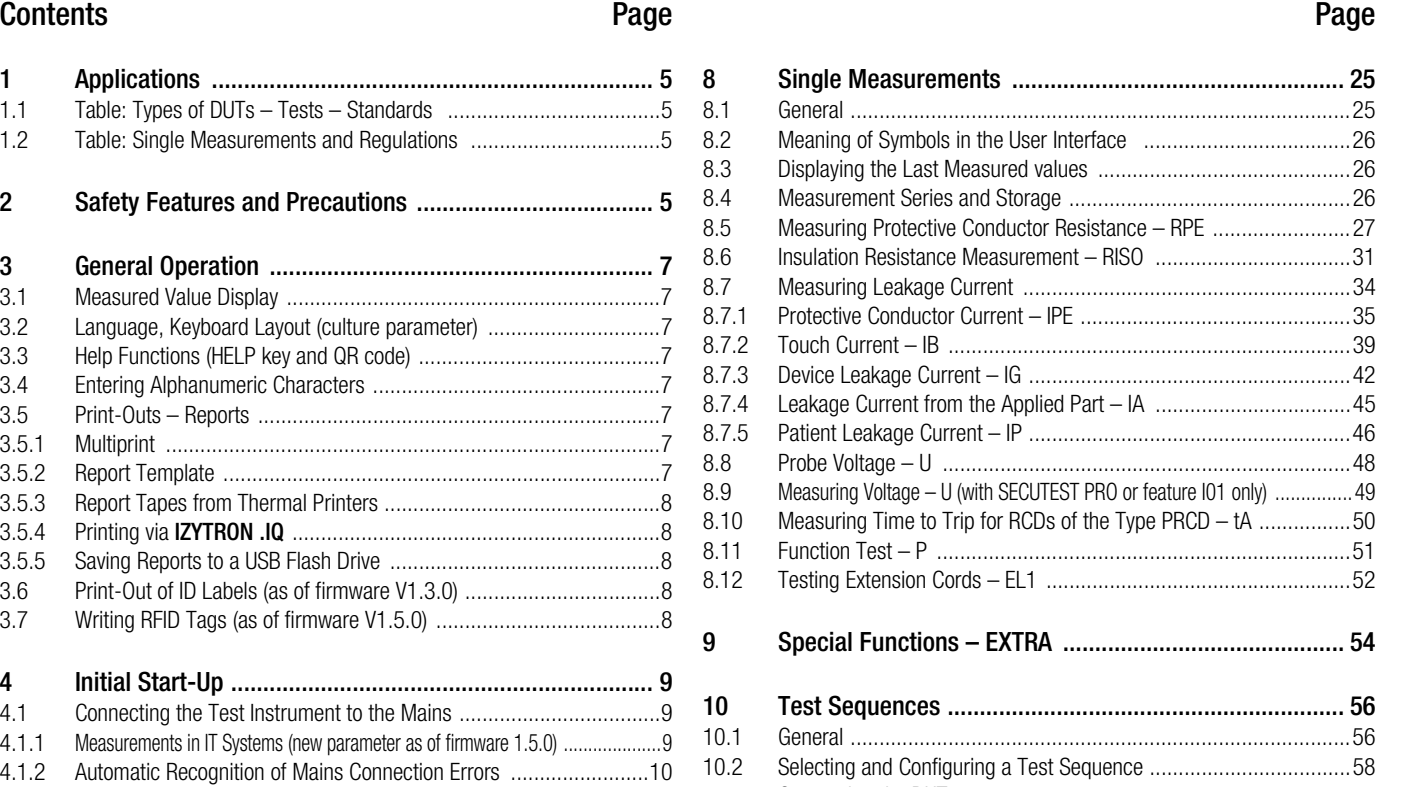

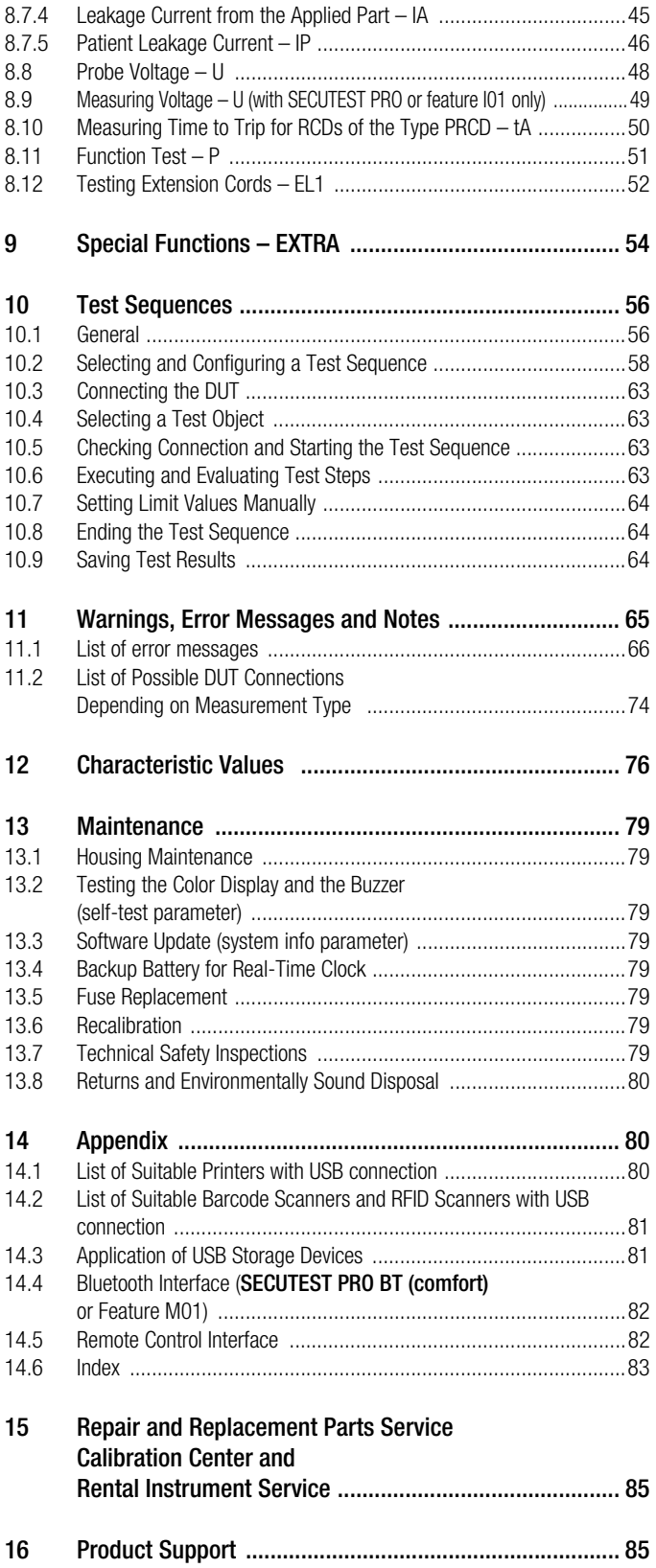

### <span id="page-4-0"></span>1 Applications

### <span id="page-4-1"></span>1.1 Table: Types of DUTs – Tests – Standards

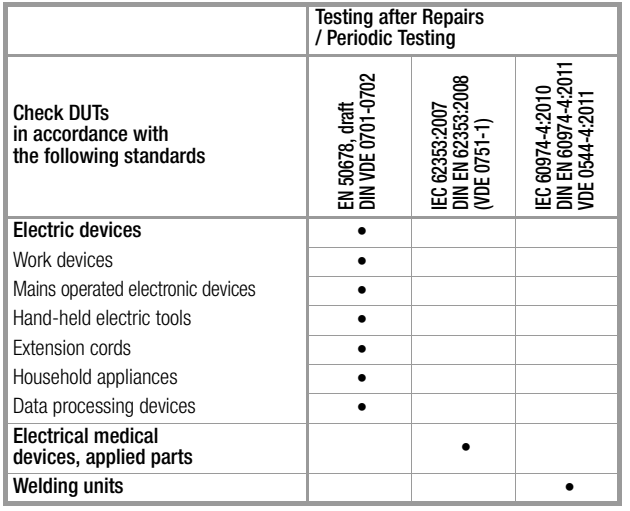

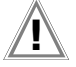

### Attention!

The test instrument may not be used for measurements within electrical systems!

### Attention!

The test instrument must be operated in the same mains system as the DUT!

### <span id="page-4-2"></span>1.2 Table: Single Measurements and Regulations

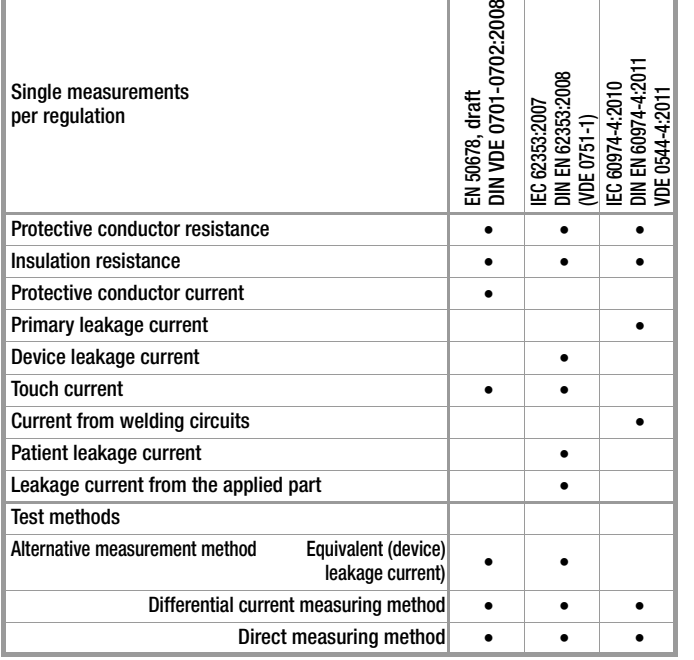

### Key

Specified test

## <span id="page-4-3"></span>2 Safety Features and Precautions

SECUTEST BASE(10), SECUTEST PRO and SECULIFE ST BASE(25) test instruments fulfill the requirements of the applicable EU guidelines and national regulations. We confirm this with the CE mark. The relevant declaration of conformity can be obtained from GMC-I Messtechnik GmbH.

The test instruments are manufactured and tested in accordance with the following safety regulations: IEC 61010-1 / DIN EN 61010-1 / VDE 0411-1, DIN EN 61557-16/VDE 0413-16.

The safety of the user, the test instrument and the device under test (DUT) is only assured when the instrument is used for its intended purpose.

### Read the operating instructions carefully and completely before placing your test instrument into service. Follow all instructions contained therein. Make sure that the operating instructions are available to all users of the instrument.

Tests may only be performed by a qualified electrician, or under the supervision and direction of a qualified electrician. The user must be instructed by a qualified electrician concerning performance and evaluation of the test.

#### is ( Note

Manufacturers and importers of electrical medical devices must provide documentation for the performance of maintenance by trained personnel.

### Observe the following safety precautions:

- The instrument may only be connected to TN, TT or IT electrical systems with a maximum of 240 V which comply with applicable safety regulations (e.g. IEC 60346, VDE 0100) and are protected with a fuse or circuit breaker with a maximum rating of 16 A.
- Measurements within electrical systems are prohibited.
- Be prepared for the occurrence of unexpected voltages at devices under test (for example, capacitors can be dangerously charged).
- Make certain that the measurement cables are in flawless condition, e.g. no damage to insulation, no cracks in cables or plugs etc.
- When using a test probe with coil cord (SK2W): Grip the tip of the test probe firmly, for example during insertion into a jack socket. Tensioning at the coil cord may otherwise cause the test probe to snap back resulting in possible injury.
- Measurement of insulation resistance and equivalent leakage current (alternative leakage current measuring method)

Testing is conducted with up to 500 V. Current limiting is utilized (I < 3.5 mA), but if terminals L or N at the test socket or at the test probe are touched, electrical shock may occur which could result in consequential accidents.

• Leakage current measurement while connected to line voltage It is absolutely essential to assure that the device under test is operated with line voltage during performance of the leakage current measurement. Exposed conductive parts may conduct dangerous touch voltage during testing, and may not under any circumstances be touched. (Mains power is disconnected if leakage current exceeds approx. 10 mA.)

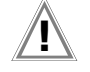

## Attention!

The function test may only be performed after the DUT has successfully passed the safety test!

### Fuse replacement

The fuses may only be replaced when the instrument is voltage-free, i.e. the instrument must be disconnected from mains supply power and may not be connected to a measuring circuit. The fuse type must comply with the specifications in the technical data or the labeling on the instrument.

### Opening the Instrument / Repairs

The instrument may only be opened by authorized, trained personnel in order to ensure flawless operation and to assure that the guarantee is not rendered null and void.

Even original replacement parts may only be installed by authorized, trained personnel.

If it can be ascertained that the instrument has been opened by unauthorized personnel, no guarantee claims can be honored by the manufacturer with regard to personal safety, measuring accuracy, compliance with applicable safety measures or any consequential damages.

If the guarantee seal is damaged or removed, all guarantee claims are rendered null and void.

### Attention!

Before opening the housing, pull the mains plug out of the outlet and wait for at least 5 minutes.

### Switching Power Consumers – Course of action

Be absolutely sure to adhere to the sequence specified below when switching the live device under test. This prevents excessive wear of the mains relays at the test instrument.

### Before measurement:

- 1) DUT: Turn the DUT off via its own switch.
- 2) **Tester:** Switch line voltage to the test socket.
- 3) DUT: Turn the DUT on via its own switch.

### After measurement:

- 4) DUT: Turn the DUT off via its own switch.
- 5) Tester: Deactivate line voltage to the test socket.

## Switching Power Consumers – Maximum Starting current

Our test instruments SECUTEST BASE(10), PRO and SECULIFE ST **BASE(25)** allow for the active testing of devices with a nominal current (load current) of up to 16 A.

The test socket of the respective test instrument is equipped with 16 A fuses and the switching capacity of the internal relays also amounts to 16 A. Starting currents of up to 30 A are permissible.

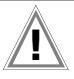

### Attention!

In spite of the comprehensive safety measures against overload, starting currents of more than 30 A may result in accidental fusing of the relay contacts. In this case, the following error message appears: "L(N) fuse of the test socket is damaged".

 $\Rightarrow$  Check the two fuses of the mains connection. Replace them with new ones if they are damaged.

If the above error message persists, it may be assumed that the relays are damaged. In this case, the test instrument must be sent to our Service Center for repair (address see [section 15\)](#page-83-0).

### Safer testing with Test Adapter

For devices under test which are expected to feature a starting current of more than 30 A, we strongly recommend the application of a test adapter for higher starting currents: e. g. test adapter of the AT3 series (AT3-IIIE, AT3-IIS, AT3-IIS32, AT16DI or AT32DI).

### Alternative: Passive Testing

On the basis of the hazard assessment, it is also possible to perform a passive test (equivalent leakage current method) instead, i.e. without applying line voltage to the test socket.

### The test instrument may not be used:

If external damage is apparent, for example if parts which conduct dangerous touch voltage are freely accessible,

if the display is broken or defective (in which case dangerous voltage or mains connection errors might no longer be indicated)

- If the seal or sealing lacquer has been removed as the result of repairs or manipulation carried out by an unauthorized/noncertified service provider.
- With damaged connection and/or measurement cables and patient ports, e.g. interrupted insulation or kinked cable
- If the instrument no longer functions flawlessly
- After extraordinary stressing due to transport

In such cases, the instrument must be removed from operation and secured against unintentional use.

### Meanings of Symbols on the Instrument

The symbols on the instrument have the following meanings:

Warning regarding dangerous electrical voltage

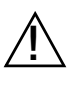

Warning concerning a point of danger (attention: observe documentation!)

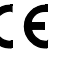

CE conformity marking

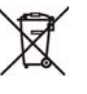

This device may not be disposed of with the trash. Further information regarding the WEEE mark can be accessed on the Internet at www.gossenmetrawatt.com by entering the search term "WEEE".

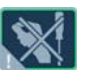

If the guarantee seal is damaged or removed, all guarantee claims are rendered null and void.

### Utilized Trademarks

QR Code QR Code is a registered trademark of DENSO WAVE INCORPORATED

## <span id="page-6-0"></span>3 General Operation

### <span id="page-6-1"></span>3.1 Measured Value Display

The following items appear at the display panel:

- The selected measuring function or standard
- Measured values with abbreviations and units of measure
- Setting parameters, i.e. type of connection and measurement type
- Symbols for softkey operation
- Wiring diagrams, notes regarding the test sequence and error messages

Green progress bars appear in the header for single measurements, and orange progress bars appear for test sequences. If the upper range limit is exceeded, the upper limit value is displayed and is preceded by the ">" symbol (greater than), which indicates measurement value overrun.

#### **Note** r 1

The depiction of LEDs in these operating instructions may vary from the LEDs on the actual instrument due to product improvements.

### Measured Value Storage

See [section 8.4](#page-25-2)

### <span id="page-6-2"></span>3.2 Language, Keyboard Layout (culture parameter)

The desired user interface language, a country-specific keyboard layout and a language for the test sequences (measuring sequence parameter) can be selected in the **SETUP** switch setting (see [Section 4.3](#page-10-0)).

#### r 1 Note

If you wish to change the setting of the keyboard layout, you are prompted to scan certain barcodes. This is necessary for the correct functioning of the barcode scanner after changing the language. If you do not have the barcode scanner to hand at the moment, you can also adjust the barcode scanner to the new keyboard layout subsequently via Setup (2/3) > External Devices > Barcode Scanner > Type Z751A.

### <span id="page-6-3"></span>3.3 Help Functions (HELP key and QR code)

Depending on the rotary selector switch position and the selected measurement type, appropriate wiring diagrams are displayed.

- Press the **HELP** key in order to query online help.
- Press the **ESC** key in order to exit online help.

SECUTEST BASE(10): As an alternative, you can download or access current operating instructions from our website with a tablet PC by scanning the QR code with the selector switch set to EXTRA.

### <span id="page-6-4"></span>3.4 Entering Alphanumeric Characters

### Entry via the Keyboard

In addition to the softkey keyboard which can be accessed at the display, USB keyboards (with USB Boot Keyboard Profile) can also be used to enter texts such as offsets, ID numbers, type designations and comments (see also [section 5.3](#page-17-0).

### Reading in Barcodes

- $\Rightarrow$  Correct recognition of the barcode scanner by the test instrument after connection to the USB port is indicated by the  $\overline{\mathbf{m}}$ icon in the header.
- $\Rightarrow$  Select the following parameter in order to configure the barcode scanner for initial start-up: Setup (2/3) > External device > Barcode scanner > Type Z751A.
- $\Rightarrow$  Scan the barcode which then appears.

When the menu for alphanumeric entry via the softkey keyboard is opened at the display, any value read in by means of a barcode scanner is directly accepted.

See the appendix in [section 14.2](#page-80-0) concerning available accessory devices.

#### Note **Rep**

We are unable to offer any guarantees regarding the use of scanning devices other than those listed in the appendix.

### Reading In an RFID Code

➭ Correct recognition of the RFID scanner by the test instrument after connection to the USB port is indicated by the  $\overline{\mathbf{m}}$  icon in the header.

When held at a distance of about 3 cm directly in front of the middle of the RFID tag, the tag's current content is read (e.g. the ID code) and the SCAN LED on the reader blinks.

If the database view (MEM) is active (before or after a measurement), the cursor automatically jumps to the DUT with the corresponding ID code.

If the object is not found, a prompt appears asking if you would like to create a new object.

### <span id="page-6-5"></span>3.5 Print-Outs – Reports

If you have connected a suitable printer (see list in appendix in [section 14.1](#page-79-2)) or a suitable USB flash drive via the USB master port, you can give out a test report for each executed single measurement or test sequence by pressing the PRINT key. The respective single measurement or test sequence must be previously selected in the memory menu with the help of the scroll keys.

#### rt. Note

We are unable to offer any guarantees regarding the use of printers other than those listed in the appendix.

### <span id="page-6-6"></span>3.5.1 Multiprint

If you place the cursor in the memory menu on a test object with several executed tests (individual measurements or test sequences) and press the PRINT button, a combined test report is issued with all test results saved for this test object.

### <span id="page-6-7"></span>3.5.2 Report Template

A report can be generated for the results of single measurements or test sequences stored in the internal database. A report template is already included in the test instrument to this end. Depending on which test sequence has been executed, the designation of the standard in the report may change.

The report template includes the following items:

- ID number
- **Designation**
- Customer name
- **Location**
- Date
- **Time**
- Comment with 64 characters
- Standard designation / sequence name / manual test
- Measured values
- Limit values
- Evaluations
- Test equipment (serial number)

#### 1<del>. Re</del> Note

The display which appears is not a print preview and does not reflect the actual appearance of the printout.

### <span id="page-7-0"></span>3.5.3 Report Tapes from Thermal Printers

Report tapes can be printed out with the Z721S thermal printer (accessory: Z722S thermal paper).

As from firmware V2.1.0: Adjustments of the test report and import of a company logo (only applicable for thermal printer Z721S) can now be directly performed in the SETUP of the test instrument, see [page](#page-13-0) 14.

#### Note is property of the control of the control of the control of the control of the control of the control of the control of the control of the control of the control of the control of the control of the control of the control

The PC program Report Designer is no longer supported as from firmware version 2.1.0.

### <span id="page-7-1"></span>3.5.4 Printing via IZYTRON .IQ

Alternatively, stored measurement data can be read into **IZYTRON .IQ** report generating software at a PC and printed out as a report.

### <span id="page-7-2"></span>3.5.5 Saving Reports to a USB Flash Drive

Select a measurement from the database view (MEMkey) with the scroll keys, for which a report will be saved to a USB flash drive. Then press the PRINT key. "Print job finished" appears. The report is written to a BMP file. The filename consists of the time stamp and the ID of the test object.

#### Note r 1

A list of suitable USB flash drives is included in the appendix (see [section 14](#page-79-0)).

### <span id="page-7-3"></span>3.6 Print-Out of ID Labels (as of firmware V1.3.0)

A barcode printer allows for the following applications:

- Print-out of ID numbers as barcodes for test objects, encrypted – for quick and convenient acquisition during periodic testing
- Print-out of repeatedly occurring designations such as test object types encrypted as barcodes in a list, allowing them to be read in as required for comments.

#### **Note**  $\mathbb{R}$

We are unable to offer any guarantees regarding the use of printers other than those listed in the appendix.

If you have connected a suitable barcode printer (see list in appendix in [section 14.1](#page-79-2)) via the USB master port, you can print out a barcode for each test object by pressing the PRINT key.

 $\Rightarrow$  By viewing the printer information, you can first of all determine whether or not the connected barcode printer is correctly recognized by the test instrument: Setup (2/3) > Printer > Z721D > Printer information or

Setup (2/3) > Printer > Z721E > Printer information

 $\Rightarrow$  Select the coding under setup (paper size is adjusted automatically as of FW 2.0): Setup  $(2/3)$  > Printer > Z721D > Printer settings or

Setup (2/3) > Printer > Z721E > Printer settings

- $\Rightarrow$  Change to the database view (MEM key).
- Select the desired test object with the scroll keys.
- ➭ Press the PRINT key.
- $\Rightarrow$  The ID is printed on the label with the corresponding code, depending on the selected setting. An error message appears if the ID cannot be converted to a barcode or 2D code.

### **ISS** Note

### Code Recognition

Please make sure that the printed codes are recognized by your scanner. Some codes must be activated on your scanner prior to being used (this is frequently the case with Aztec/DataMatrix).

### Note r.

### Minimum Width of Labels

Tape cartridges with a minimum width of 12 mm are recommended for print-out of 2D code labels (QR code, MicroQR code, DataMatrix, Aztec).

If an empty label is issued upon printing an ID number as 2D code with a 9 mm ribbon cartridge, replace the cartridge by a 12 mm cartridge (or wider) and start a new printing process.

### <span id="page-7-4"></span>3.7 Writing RFID Tags (as of firmware V1.5.0)

The following function is made possible by an RFID scanner (writer):

• Read-out of encrypted ID numbers for test objects to an RFID tag for quick and convenient read-in during periodic testing

If you have connected a suitable RFID scanner (see list in appendix in [section 14.1](#page-79-2)) via the USB master port, you can write an RFID tag for each test object by pressing the PRINT key:

- $\Diamond$  Correct recognition of the RFID scanner by the test instrument after connection to the USB port is indicated by the **unity** icon in the header.
- $\Rightarrow$  Change to the database view (TMEM key).
- $\Rightarrow$  Select the desired test object with the scroll keys or enter a new test object by means of its ID.
- $\Rightarrow$  Briefly press the PRINT key on the test instrument.
- ➭ You are prompted to hold the scanner at a distance of about 3 cm directly in front of the middle of the RFID tag.

The "Successful write" message appears to indicate that the procedure has been completed.

#### Note **Report**

An error message appears if the ID cannot be converted to an RFID tag.

#### **Note**  $\mathbb{R}$

We are unable to offer any guarantees regarding the use of readers or writers other than those listed in the appendix.

## <span id="page-8-0"></span>4 Initial Start-Up

### <span id="page-8-1"></span>4.1 Connecting the Test Instrument to the Mains

- ➭ See [section 12](#page-75-0) for nominal mains values (nominal ranges of use).
- $\heartsuit$  Connect the test instrument to the mains cable via its inlet plug and insert the mains plug into an electrical outlet. The function selector switch can be set to any position. If a mains outlet (earthing contact outlet) is not available, or if only a 3-phase outlet is available, the adapter socket can be used to connect the phase conductor, the neutral conductor and the protective conductor. The adapter socket has three permanently attached cables and is included with the KS13 cable set.

## Attention!

If connection is not possible via an earthing contact outlet: Shut down mains power first.

Then connect the cables from the coupling socket to the mains using pick-off clips in accordance with the diagram. Disconnection from mains power is only possible with the mains plug.

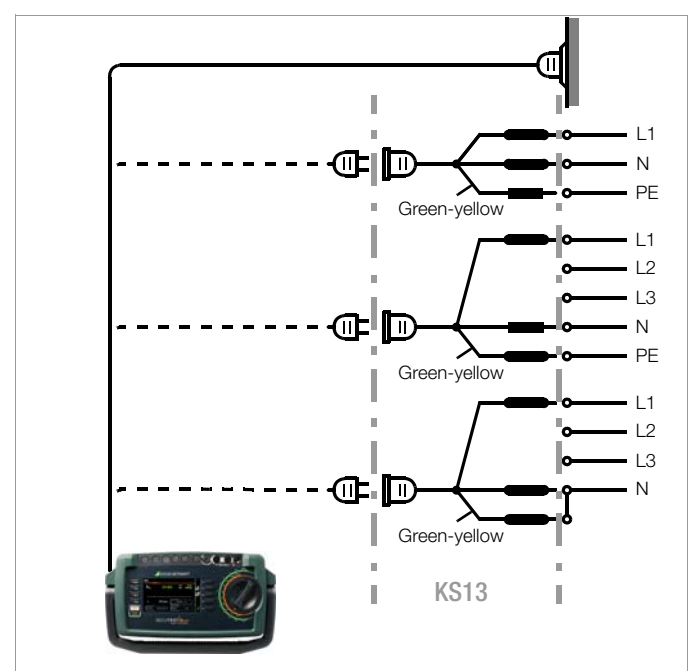

Figure 1 Connecting the Test Instrument to the Mains

## <span id="page-8-2"></span>4.1.1 Measurements in IT Systems (new parameter as of firmware 1.5.0)

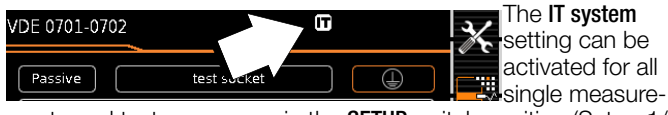

ments and test sequences in the **SETUP** switch position (Setup 1/ 3) in the All measurements submenu (in this case the  $\overline{1}$  symbol appears in the header of each display page):

With "Measurement at IT system" set to Yes: active leakage current measurements (or all measurements with reference to PE at the mains connection side) are disabled. Test sequences which include measurements of this sort are also disabled.

If, when being connected to line voltage, the SECUTEST detects a change at PE as compared with the previously used mains connection, the inspector is asked directly after initial start-up if the currently used outlet belongs to an IT system. The IT system option in SETUP is activated based on the user's answer. If "Measurement at IT system" is activated, this is indicated by the  $\boxed{\mathbf{r}}$ symbol in the header. Regardless of this, it's always possible to accordingly change the option manually in SETUP.

The setting for the "Measurement at IT system" option is retained even after disconnection from the mains.

Reliable measured values cannot be obtained from active leakage current measurements (or from any measurements with reference to PE at the mains connection side) in IT systems, for which reasons all single measurements of this sort, as well as test sequences which include this type of measurement, are disabled when the "Measurement at IT system" option has been activated in SETUP.

Parameter Meas. at IT-mains can be set in the Setup menu: Setup  $1/3$  > All measurements > Meas. at IT-mains

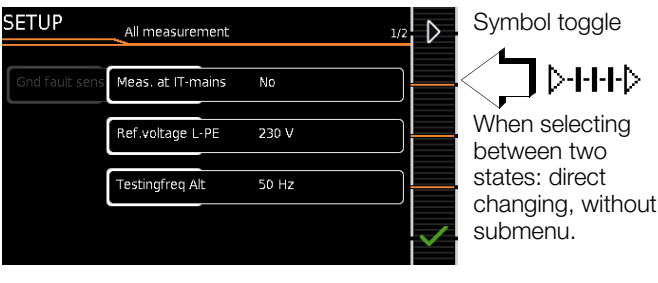

### <span id="page-9-0"></span>4.1.2 Automatic Recognition of Mains Connection Errors

The device automatically recognizes mains connection errors if the conditions in the following table have been fulfilled. The user is informed of the type of error, and all measuring functions are disabled in the event of danger.

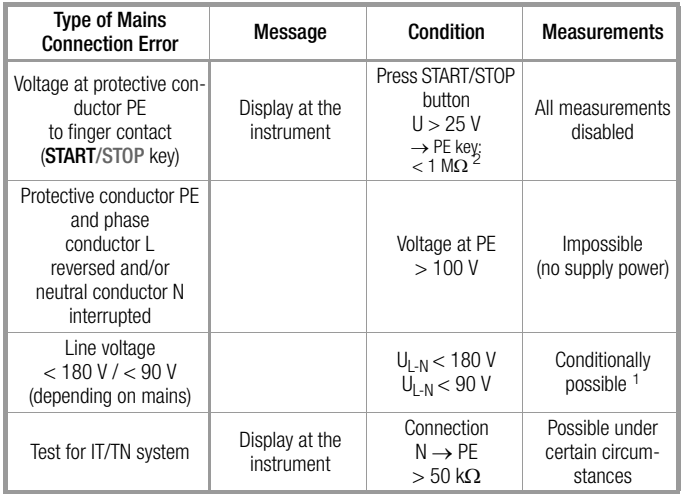

 $1$  10 A/25 A R<sub>PE</sub> measurements are only possible with line voltages of 115/230 V and line frequencies of 50/60 Hz.

If the user of the test instrument is too well insulated, the following error message may appear: "Interference voltage at mains connection PE"

#### Note r.

### Finger Contact

During this test for correct mains connection, a voltage measurement is performed between the finger contact and PE at the test instrument's mains connection, and its reference potential is acquired via the user's body resistance to the conductive start key. In order to obtain reliable measurement results, this resistance value must be less than 1 M $\Omega$ . If the user is wearing insulating shoes or gloves, or is standing on an insulating floor covering, erroneous measurements and display of the "Interference voltage at mains connection PE" message may result. Try to reduce resistance in this case, for example by touching ground potential with the other hand (e.g. a radiator, but not an insulating wall etc.).

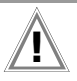

## Attention!

If, while testing protective conductor potential, you determine that the mains protective conductor is conducting voltage (in accordance with the first two cases mentioned), no further measurements may be performed with the test instrument. If this is the case, potentially dangerous voltage is also present at the accessible earthing contacts of the standard socket (test socket). Immediately disconnect the test instrument from the mains and arrange to have the fault eliminated at the mains connection.

#### Note  $\mathbb{R}$

Voltage at the electrical system's protective conductor PE may result in distorted measurement values during testing for the absence of voltage, or during leakage voltage measurements.

### <span id="page-9-1"></span>4.2 Connecting Test Probe P1 or P2

Insert the double plug from test probe P1 or P2 into socket 1 or 2 respectively such that the plug with the white ring makes contact with the socket with the vertical bar.

The white ring identifies the terminal for the high current conductor which is safeguarded by the neighboring fuse link.

#### Note lið.

### Difficultly in contacting exposed conductive parts when using the standard probe with test tip

In order to assure good contact, surface coatings must be removed from devices under test with special tools at a suitable location.

The tip of test probe P1 is not suitable for scratching away paint, because this may impair its coating and/or mechanical strength. Brush probe Z745G may be more suitable than the test probe in certain individual cases.

### <span id="page-10-0"></span>4.3 Device Settings

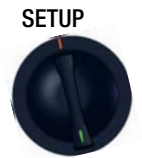

SETUP For the purpose of initial start-up, we recommend setting the following basic parameters in the order shown at the right:

Setup 2/3 > Culture > Language (for user interface) Setup 2/3 > Culture > Keyboard Layout (for alphanumeric entries) Setup 1/3 > System > Date / Time (for reports generating) Setup 1/3 > System > Brightness (display brightness as %) Setup 1/3 > Auto. Measurements  $> 2/2$  > Initial Window Style: Tree or Detail View

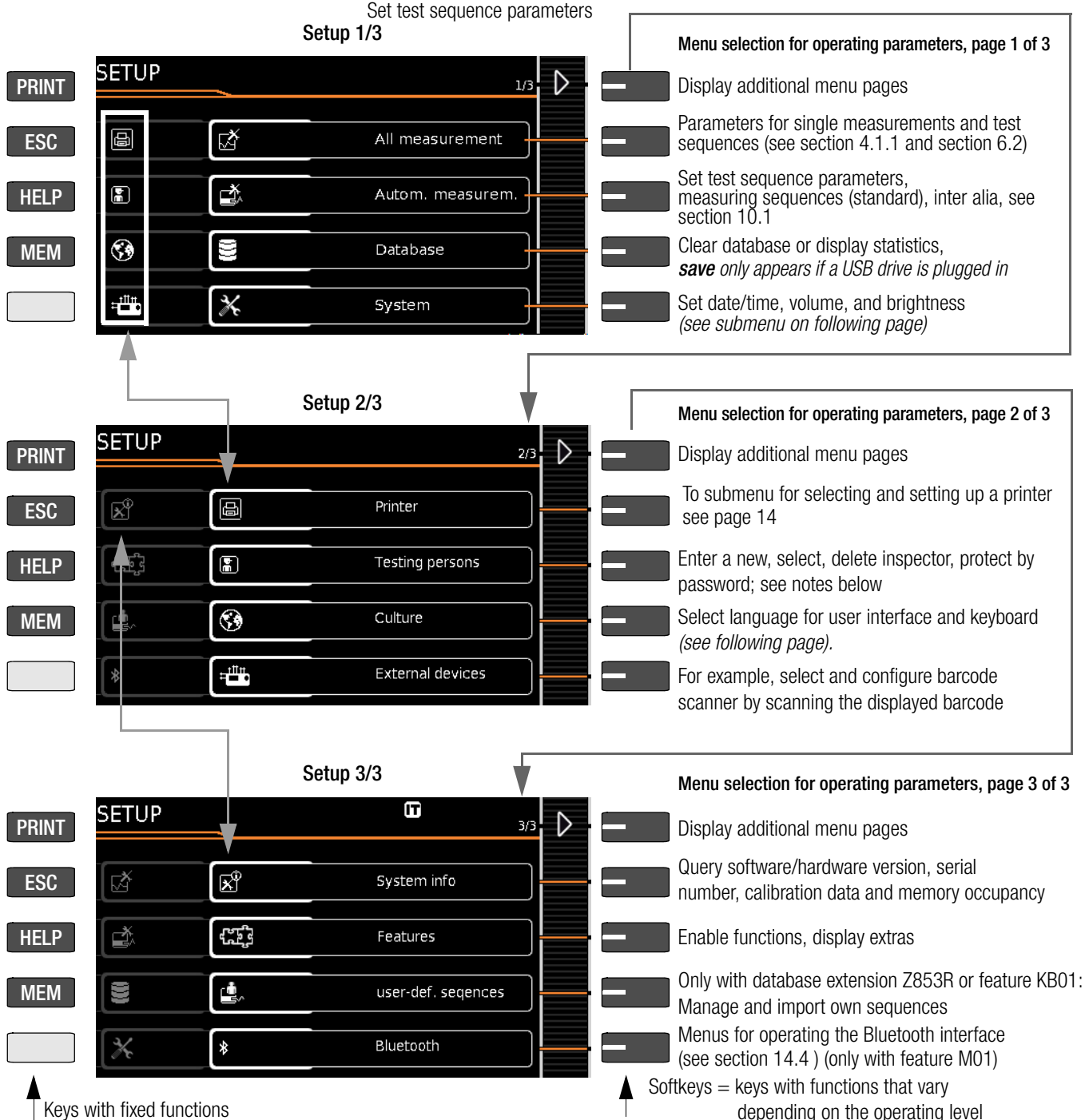

Keys with fixed functions

Figure 2 Device Settings, Main Menu Level – SETUP Switch Setting

The following parameters are advisable for maintenance purposes: SETUP 3/3 > Test > Display / Buzzer (for checking info and warning displays/signals)

SETUP 3/3 > System info > Software version for updates (see [sec](#page-78-3)[tion 13.3\)](#page-78-3) and Calibration data for adjustment, last and next calibration (notes see bottom of [page](#page-11-0) 12).

### Notes on Parameter Inspector

- The inspector that has just been "selected" is included in the tests performed as "Inspector". None of the SECUTEST settings are stored specifically for the inspector – all settings in the SECUTEST are stored for the respective device and are available to all inspectors alike.
- If an inspector is protected by password, it only prevents those users who do not know the password from "selecting" this inspector. When the test instrument is booted up, the password is not requested. The inspector remains selected even in the event of a power failure – a (password-protected) inspector can only be rejected by selecting another inspector. As of firmware 1.6.0: In order to delete an inspector whose password you do not know, it is sufficient to enter an incorrect password five times and to confirm the entry each time. Subsequently a query is issued as to whether the inspector is to be deleted. The inspector to be deleted may not be identical with the currently selected inspector.

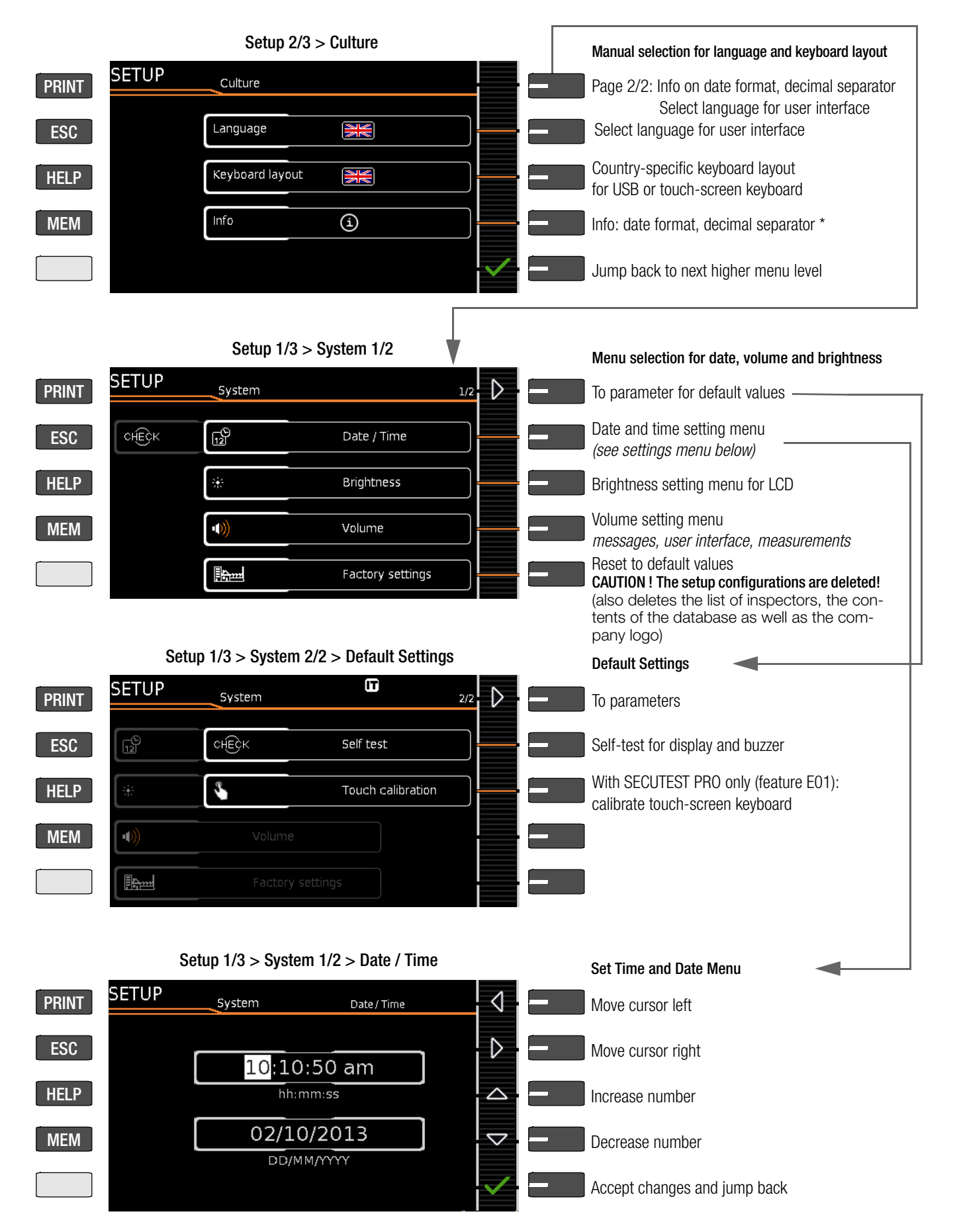

Figure 3 Device Settings, Submenu Level – SETUP Switch Setting

## <span id="page-11-0"></span>Notes on Calibration Data (Adjustment, Calibration)

SETUP 3/4 > System info 2/6 > Calibration data: While the data of the last adjustment and calibration were set by the calibration center, the date and time of the next calibration

(date of recalibration) can be modified by the user, if necessary, by selecting the EDIT button, as shown in the example above for setting the system time.

firmware version 1.7.0 and higher contains the parameter "Measuring Sequences" for the selection of country-specific standards (VDE, OVE and NEN) in SETUP 1/3 under menu item "Auto measurements 2/2".

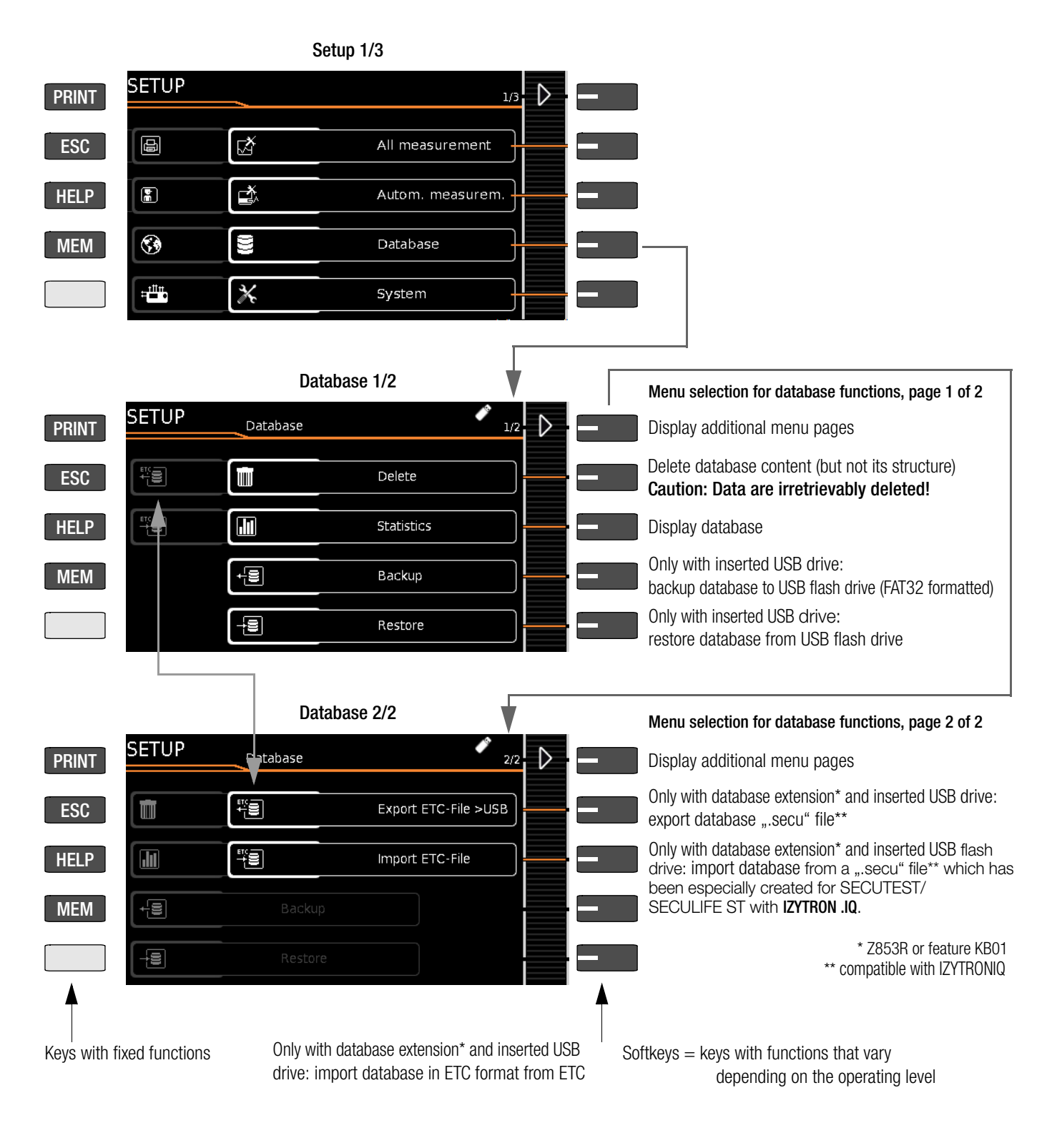

### 1<del>.</del>

### Note Modification of the file format

Direct import of data in the previous file format (file ending ".etc") is no longer possible as from firmware version 02.01.00. Please proceed by importing the data into the IZYTRONIQ software as a first step, then convert them to the new file format ".secu". You can then import this file into your test instrument via USB flashdrive. Backup files (.etcbak) from previous firmware versions

are still compatible.

### <span id="page-13-0"></span>Printer Functions – Selection and Settings for Thermal Printer as an Example

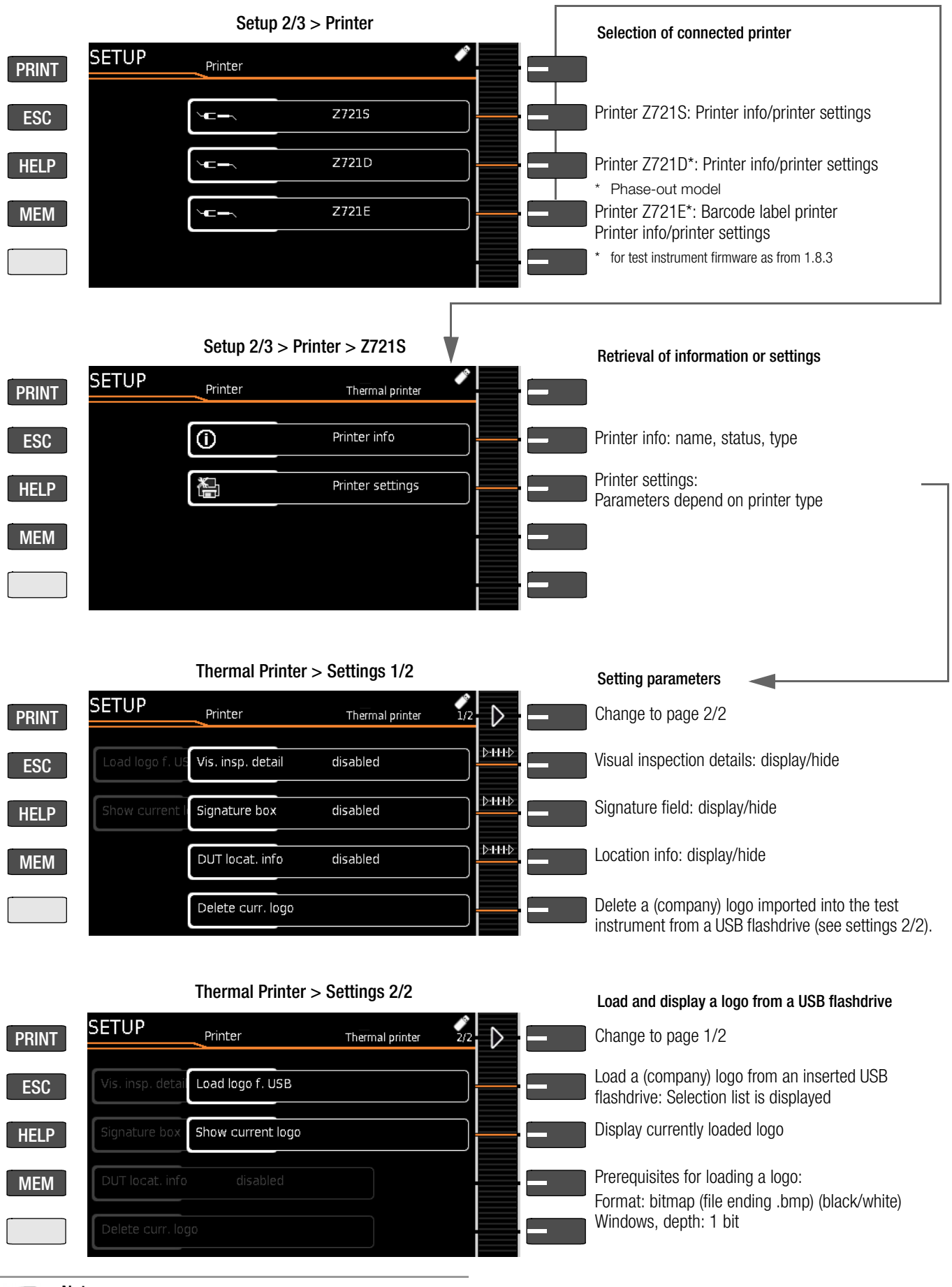

#### Note **Read**

The PC program Report Designer is no longer supported as from firmware version 2.1.0. Adjustments of the test report and import of a company logo (only applicable for thermal printer Z721S) can now be directly performed in the SETUP of the test instrument, see above,

## <span id="page-14-0"></span>5 Internal database

### <span id="page-14-1"></span>5.1 Creating Test Structures, General

A complete test structure with data regarding customers, properties, buildings, floors, rooms and test objects can be created in the test instrument. This structure makes it possible to assign single measurements or test sequences to test objects belonging to various customers. Manual single measurements can be grouped together into a so-called "manual sequence".

Objects can be identified with the following parameters (parameters marked in **bold** letters are mandatory fields:

- **Device (ID, designation, location, test interval\*, type, manufacturer,** comment, serial number, safety class, cost center\*, department\*)
- ME Device\*\* (ID, denomination, customer, test interval\*, type, manufacturer, comment, serial number, safety class, number of type B application parts\*\*, number of type BF application parts\*\*, number of type CF application parts\*\*, cost center, department, UDI\*\*, mains connection\*\*)
- Room\* (ID and designation)
- Floor\* (ID and designation)
- Building<sup>\*</sup> (ID, designation, street, ZIP code and city)
- Property\* (ID and designation)
- **Customer (ID, designation, street, ZIP code and city)**

only with database extension Z853R or with feature KB01

\*\* only with SECUTEST DB comfort Z853S or feature KD01

### Key

 $ID =$  identification number

### <span id="page-14-2"></span>5.2 Transmitting and Saving Test Structures and Measurement Data

The following functions are possible (as far as the test instrument is concerned):

- **Export:** Transfer a structure including measured values from the test instrument to the PC (ETC<sup>\*\*\*</sup> or IZYTRON .IQ) (see [sec](#page-14-3)[tion 5.2.1\)](#page-14-3).
- Import\*: Transfer a distributor structure from the PC (ETC\*\*\* or **IZYTRON .IQ)** to the test instrument (**SECUTEST PRO** only) (see [section 5.2.2](#page-14-4)).
- **Backup\*:** Backup a database to a USB flash drive (FAT32 formatted, not NTFS) plugged into the test instrument (see [sec](#page-14-5)[tion 5.2.3\)](#page-14-5).
- Restore\*: Restore a database to the test instrument from a USB flash drive (FAT32 formatted, not NTFS) plugged into the test instrument (see [section 5.2.3\)](#page-14-5).
- Reports: Save reports to a USB flash drive (see [section 3.5.5](#page-7-2)).
- only with database extension Z853R or with feature KB01
- \*\*\*communication with ETC is no longer supported as of firmware version 2.0.0.

If no USB flash drive has been plugged in, the above listed functions are displayed in gray and are disabled.

In order to transfer structures and data, the test instrument and the PC must be connected with a USB cable or a USB flash drive must be available.

### Please observe the following safety precautions:

During data transmission via the USB port (USB connection to the PC or connection of a USB drive), neither the interface cable nor the USB drive may be disconnected.

### Attention!

Attention!

The test instrument may not be disconnected from supply power during transmission via the USB port. The memory structure in the test instrument might otherwise be destroyed.

#### Note **Rep**

Data transfer to the PC should not be started during single measurements or test sequences.

### <span id="page-14-3"></span>5.2.1 Export – Transmitting Test Structures and Measurement Data from the Test Instrument to the PC

Structures set up in, and measurement data saved to the test instrument can be exported to ETC or IZYTRON .IQ report generating software via a connected USB flash drive (only with database extension Z853R or with feature KB01), or via the USB slave port. Select Export IZY/ETC file under Setup > Database 2/2 to this end. The data are converted to an ETC or IZYTRON .IQ-compatible format with the "etc" file extension.

The report generating software is started at the PC by double clicking the exported file and the data are read in. Data can then be saved to the PC and reports can be generated.

### <span id="page-14-4"></span>5.2.2 Import – Uploading Test Structures created in Report Generating Software to the Test Instrument (only with Database Extension or with Feature KB01)

As an alternative, a test structure can be created at the PC with the help of report generating software and then transferred to the test instrument via a connected USB flash drive or via the USB slave port. Select the Import IZY/ETC file function to this end under Setup > Database 2/2. The data are converted to a format which is compatible with the test instrument.

A detailed description of database creation can be found in the online help included with the respective report generating software.

The same safety precautions apply here as was also the case in the section covering export.

### <span id="page-14-5"></span>5.2.3 Backing Up and Restoring Test Structures and Measurement Data

Structures created and measurement data saved at the test instrument can be backed up via an inserted USB flash drive (FAT32 formatted, not NTFS). Select the Backup function to this end under Setup > Database 2/2.

The test instrument saves a backup file directly in the root directory of the USB flash drive.

The backup files on the USB stick are named by means of a time stamp (file extension: .etcbak).

In order to restore structures and data from an inserted USB flash drive, select the restore function under Setup > Database 2/2. The test instrument accesses the backup file automatically. When restoring, the files from the root directory are displayed as well as those from the backup folder (which used to be created in previous firmware versions). The files from the backup folder are displayed with prefix ,>'.

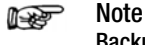

### Backup/Restore to/from USB Flash Drive

It is also possible to restore backup files created with previous firmware versions (as from frmware version 1.8.2).

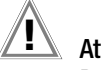

# $\mathbf{R}$  Attention!

During data backup via the USB port (USB connection to the PC or inserted USB drive), neither the interface cable nor the USB drive may be disconnected. If the USB drive is removed during the backup it may be rendered defective.

# Attention!

The test instrument may not be disconnected from supply power during data backup via the USB port.

### Test Structure – Hierarchy of Object Levels in the SECUTEST BASE(10)

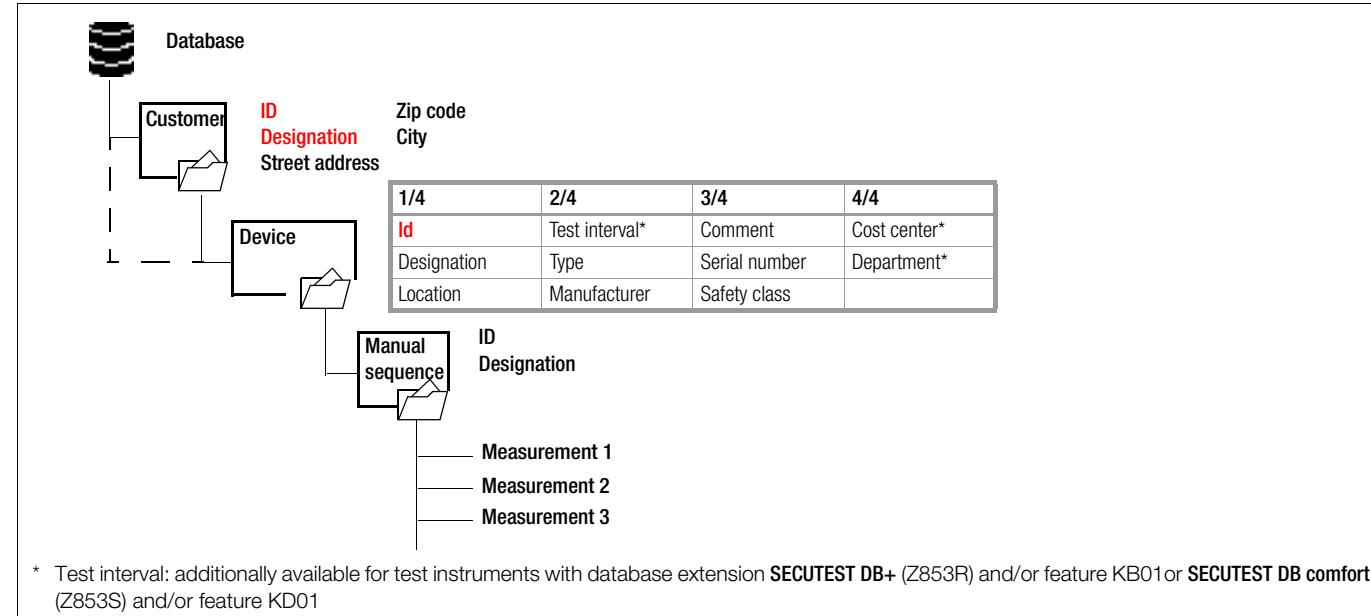

Figure 4 Database Structure

### Test Structure Location View – Hierarchy of Object Levels in the SECUTEST PRO and SECULIFE ST BASE(25) or in Devices with Database Extension Z853R or with Feature KB01

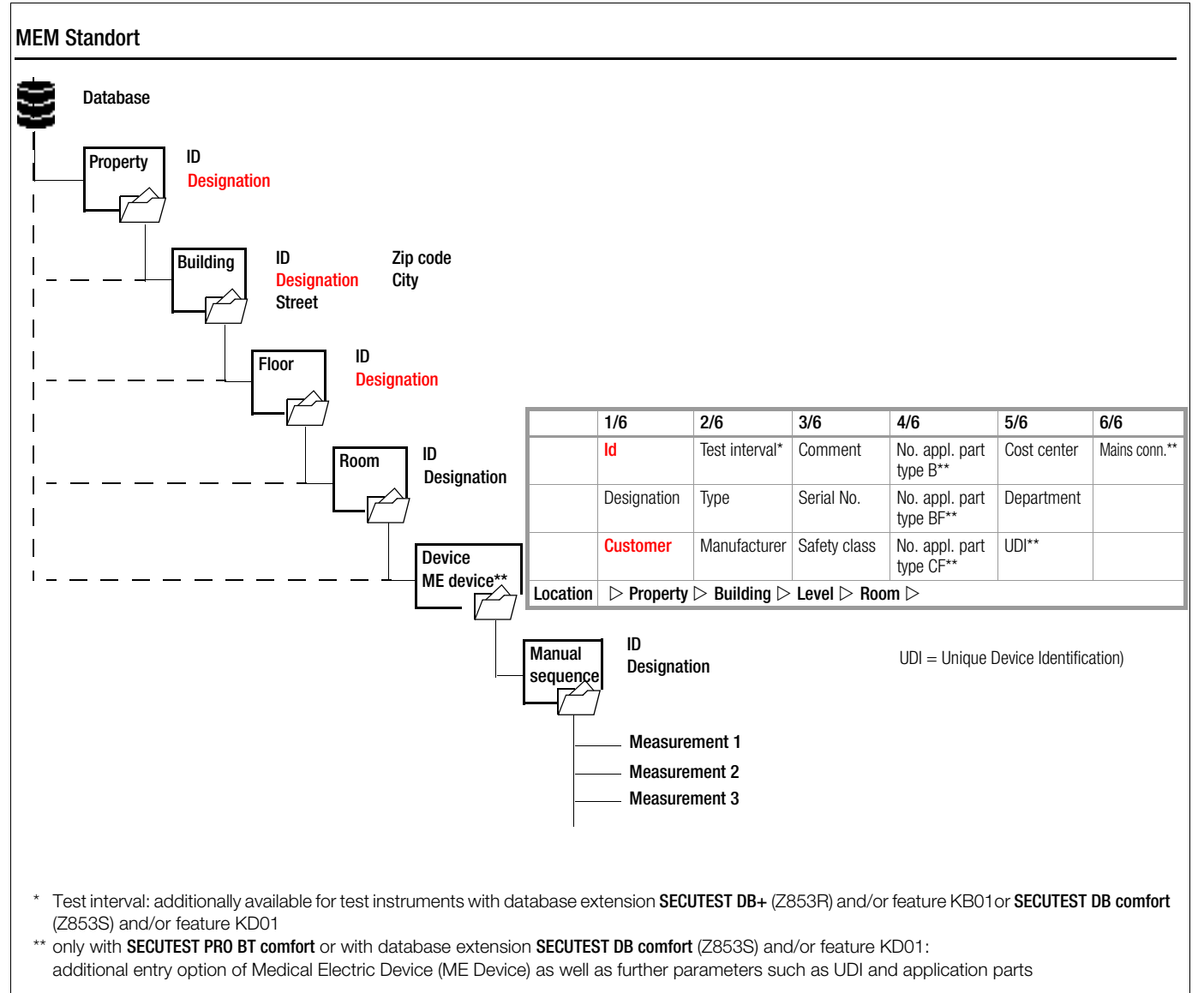

### <span id="page-15-0"></span>Figure 5 Database Structure as Location View in Test Instruments with feature KB01

### Test Structure Customer View – Hierarchy of Object Levels in the SECUTEST PRO and SECULIFE ST BASE(25) or in Devices with Database Extension Z853R or Feature KB01

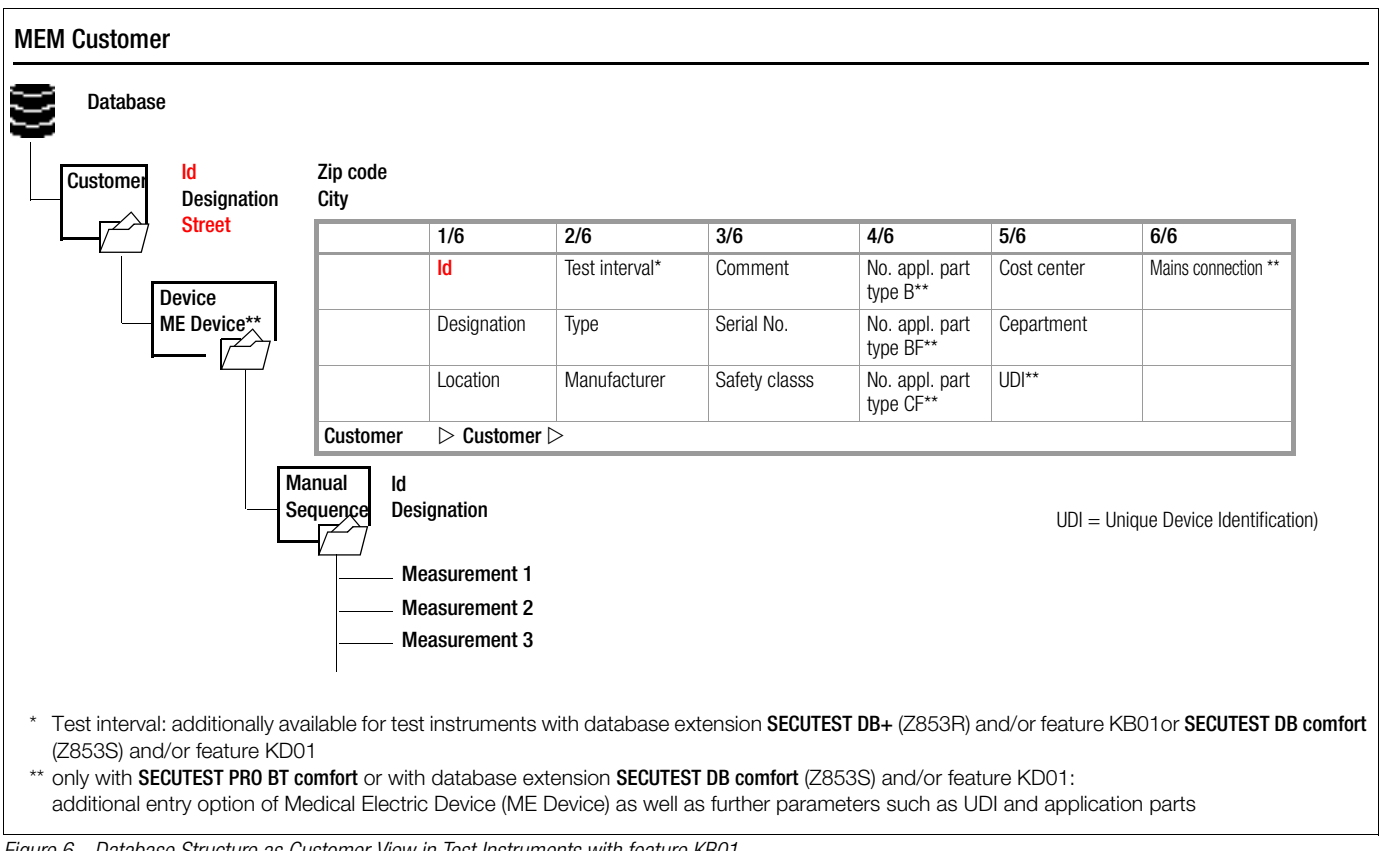

Figure 6 Database Structure as Customer View in Test Instruments with feature KB01

#### <span id="page-16-1"></span>Note r 1

### Database elements shown with grey color shading

On devices which are not enabled for function "Extended database structure" Z835R or feature KB01 (= property, building, level, room) or **SECUTEST DB comfort** Z853S or feature KD01 (medical electric devices), the corresponding elements are displayed in grey.

### **Note** r (

Mandatory Fields

Mandatory fields are marked in red in the entry fields of the test instrument as well as in [Figure 5](#page-15-0) and Figure 6.

### **Note** ist.

**Hierarchies** It is imperative that the following hierarchies be adhered to:

Room or Level must be subordinated to a Building without fail.

Devices or ME Devices must be subordinated to a Customer without fail

### Hierarchies and Data Migration

Database objects "Device" or "ME Device" must be subordinated to a Customer without fail. If so-called "legacy data" have been imported into the test instrument which do not comply with this rule (e. g. as a result of a firmware update or via function "Restore database"), Customer objects are generated automatically. The same applies to database objects "Room" or "Level" which must be subordinated to a Building without fail. In this case, Building objects are generated automatically.

### <span id="page-16-0"></span>5.2.4 Switching between 2 Tree Structure Presentations (for SECUTEST PRO and SECULIFE ST BASE(25) or for Devices with Database Extension Z853R or Feature KB01)

- ➭ Repeatedly pressing the MEM key switches between the location and customer view.
- $\Rightarrow$  Quit the database view by pressing the ESC key.

### <span id="page-17-0"></span>5.3 Data Entry

### Overview of Keyboard Entries Via the Softkeys with the SECUTEST BASE(10)

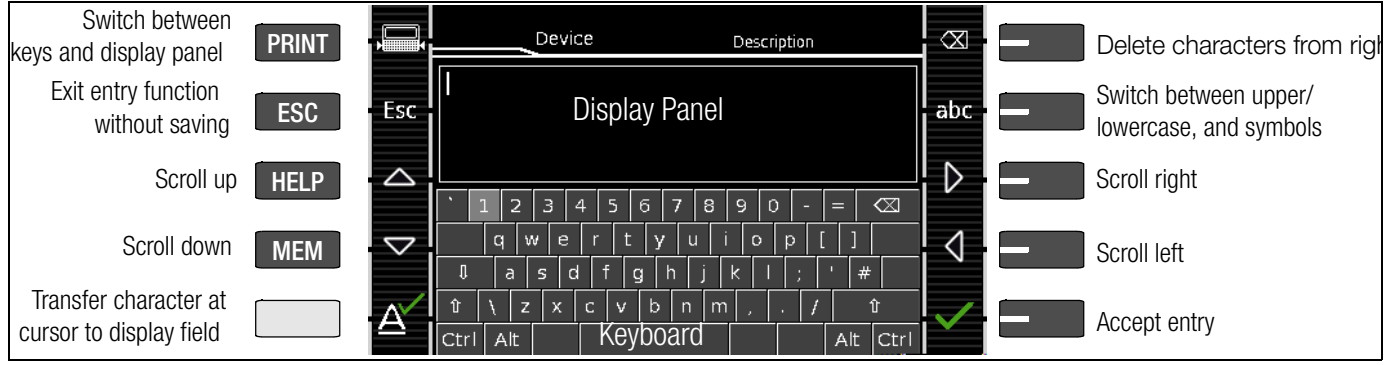

### Overview of Keyboard Entries via the Touch-Screen Keyboard with the SECUTEST PRO (feature E01)

- ➭ One-time brief pressing of the shift key switches to capitalization for the following character.
- $\Rightarrow$  Pressing the shift key for a longer time switches to permanent capitalization.
- $\Rightarrow$  By pressing the display panel at a certain point in the existing text, you can position the cursor as you like.

### **MEM** Device Description \* Also via assigned softkey Display Panel -Delete characters from right\*  $\mathbf{q}$ W  $\circ$ b Û  $\hat{p}$ b 'n m 123 Keyboard Accept entry\*

### <span id="page-17-1"></span>5.3.1 Keyboard Entries via Softkeys or External Keyboard

After selecting ID or any other object parameter, a keyboard is displayed which allows entry of alphanumeric characters via the fixed function keys and the softkeys. Alternatively, entries can also be made with the help of a USB keyboard or a barcode scanner which is connected to the instrument.

The keyboard layout can be matched to the language in SETUP. SETUP 2/3 > Culture > Keyboard Layout (for alphanumeric entries)

#### **Note** rt.

In order to operate an external USB keyboard successfully at the SECUTEST..., it is imperative that the settings for the keyboard layout which have been entered in the setup for "keyboard layout" conform to the connected keyboard.

### Procedure (example: entering a device designation):

- 1 Switch the keyboard to uppercase, lowercase or special characters with the abc key (Abc, ABC, Symb).
- 2 Select the desired alphanumeric character or a line break with the scroll keys (left, right, up and down). The selection cursor can be accelerated by pressing and holding the respective scroll key.
- 3 After pressing the key  $\mathbf{A}^{\prime}$ , the respective character appears in the display field.
- 4 Repeat steps 1 through 3 until the complete designation is shown in the display field.
- 5 The designation in the display field can be changed subsequently after hiding the bottom keyboard by pressing the key. The cursor position can then be changed in order to delete individual characters.
- 6 After pressing the green checkmark, the selected character string is saved.

### <span id="page-17-2"></span>5.3.2 Data Entry via Touch-Screen Keyboard (only with SECUTEST PRO or instrument with feature E01)

The touch-screen keyboard permits convenient entry of data and comments, selection of parameters and direct parameter selection, and menu-driven operation is still possible via the softkeys as an alternative.

### Meaning of Symbols in the User Interface – Database Management

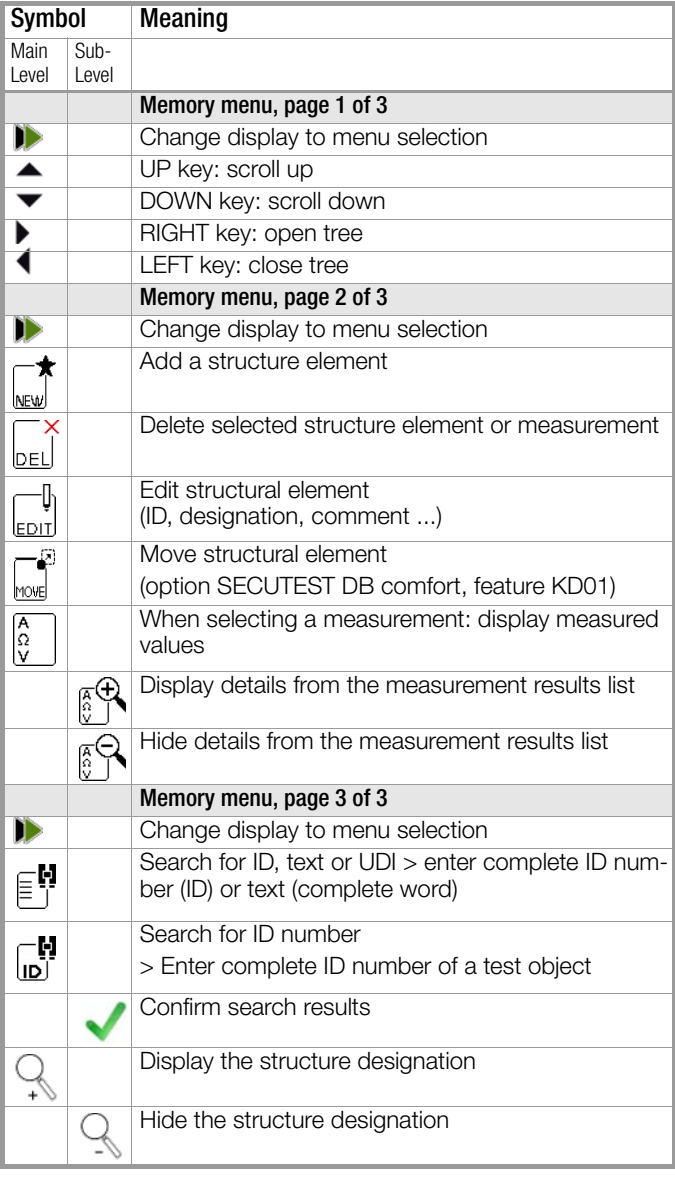

<span id="page-18-0"></span>5.4 Creating a Test Structure in the Test Instrument, Navigating within the Structure and Displaying Measured Values Overview of the Meanings of the Symbols for Creating Objects – Navigation within Test Structures

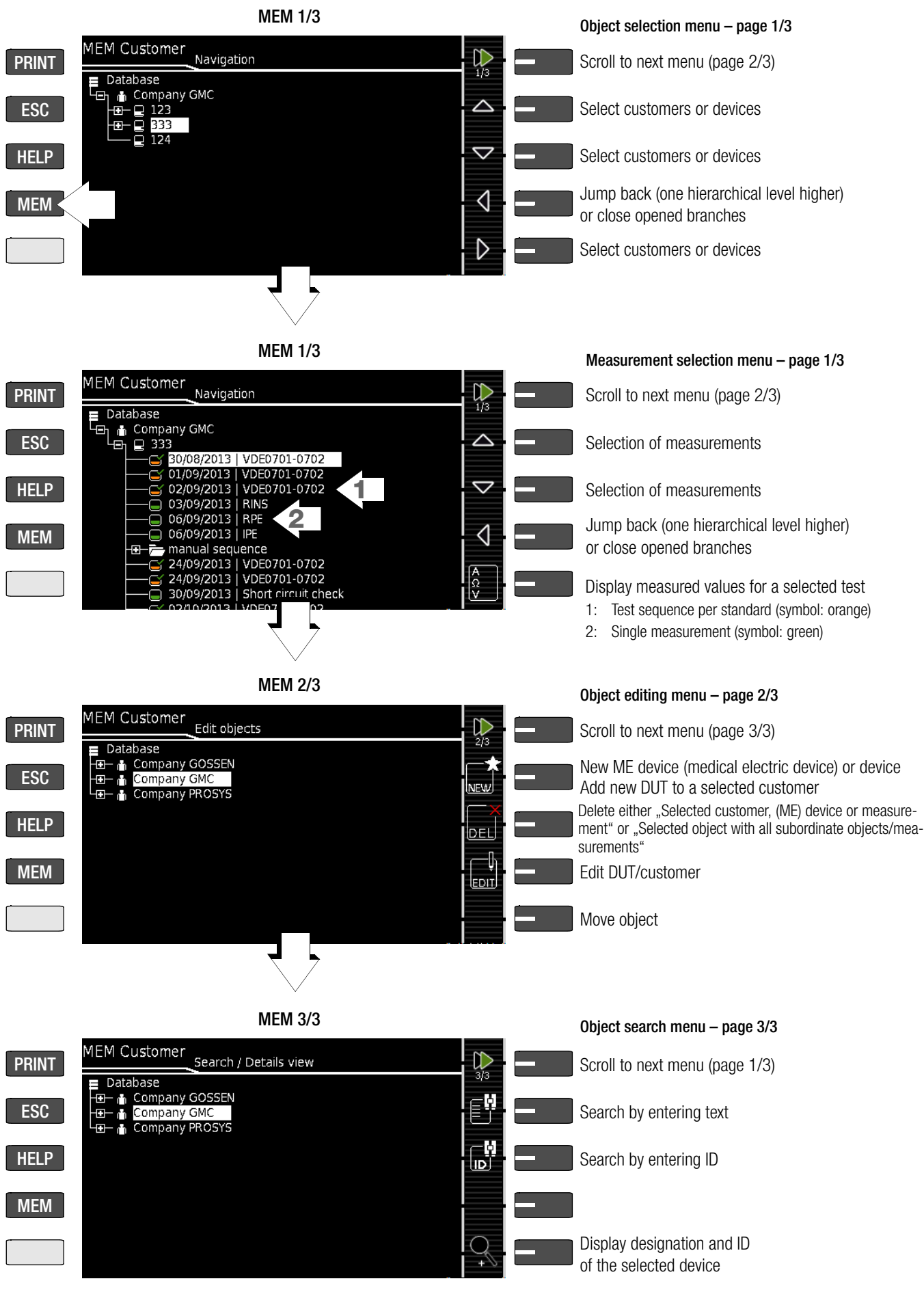

Note: see [page 17](#page-16-1) for database elements shaded in grey

Figure 7 Overview of Navigation, Object Editing and Object Search in the Database

### <span id="page-19-0"></span>5.4.1 General Procedure for Creating Test Structures

After selection with the MEM key, all setting options for the creation of a tree structure are made available on three menu pages (1/3, 2/3 and 3/3). The tree structure consists of structure elements, referred to below as objects.

Results of measurements/tests cannot be saved but under the structural elements of type "Device" or "ME device" – these are also referred to as "test object" in the following.

### Selecting the Position at which a New Object will be Added

- $\triangleright$  Use the  $\triangle$  or  $\blacktriangleright$  key in order to select the desired structure elements.
- $\Rightarrow$  If a sublevel exists, you can switch to it by pressing the  $\blacktriangleright$  key, or you can open a branch.
- $\Rightarrow$  The open branch is then closed, or you can switch to the next higher hierarchical level, by pressing the  $\blacktriangleleft$  key.

### Creating a New Object

- $\Rightarrow$  Scroll to the second menu page (MEM 2/3) with the help of the  $\blacktriangleright$  key.
- ➭ After pressing NEW, a new object or DUT can be created. Depending on the current position within the hierarchy, the respectively available object types are suggested. Depending on the object type, you'll have to enter at least an ID number via the keyboard. If not all of the mandatory entries (identified in red) are completed, an error message appears.
- $\Rightarrow$  Then press the green checkmark in order to accept the entered values. The display jumps back up to the higher hierarchical level.

### Move object (Option SECUTEST DB comfort, Feature KD01)

- $\Rightarrow$  Scroll to the first menu page (MEM 1/3) with the help of the  $\blacktriangleright$  key.
- $\Rightarrow$  Select the object to be moved (together with sub objects) with the scroll keys.
- ➭ Scroll to the second menu page (MEM 2/3) with the help of the  $\mathbf{I}$  key.
- $\Rightarrow$  Press the **MOVE** symbol.
- $\Rightarrow$  Select the position with the scroll keys to which the object is to be moved and confirm by clicking the green checkmark.

### Priority command ..Move object" (option feature E01 (touch screen) and SECUTEST DB comfort, feature KD01)

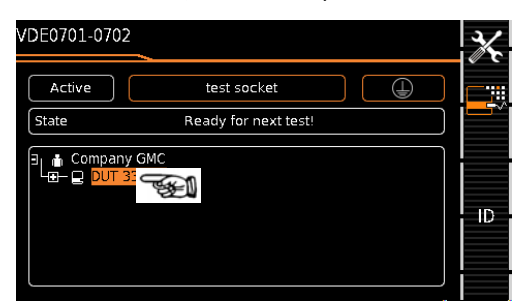

- $\Rightarrow$  Click and hold the object to be moved in the tree view in the initial window of a test sequence until the activity bar starts to blink.
- $\Rightarrow$  By releasing the finger pressure, you automatically reach the database view (MEM) and, from there, you proceed to the "Move" menu.
- $\Rightarrow$  Now select the position with the scroll keys to which the object is to be moved.
- $\Rightarrow$  By confirming with the green checkmark you are automatically guided back to the initial window.

### Edit object –

### Changing the Description or ID Number of a Previously Created Object

- $\Rightarrow$  Scroll to the first menu page (MEM 1/3) with the help of the  $\blacktriangleright$  key.
- $\Diamond$  Select the structure element whose designation will be changed.
- ➭ Scroll to the second menu page (MEM 2/3) with the help of the  $\blacktriangleright$  key.
- ➭ Press the EDIT symbol.

 $\Rightarrow$  Select the parameter whose description will be changed. The keyboard appears automatically.

 $\Rightarrow$  Change the displayed designation and acknowledge your entry.

### Priority command "Edit object" (option feature E01 (touch screen) and SECUTEST DB comfort, feature KD01)

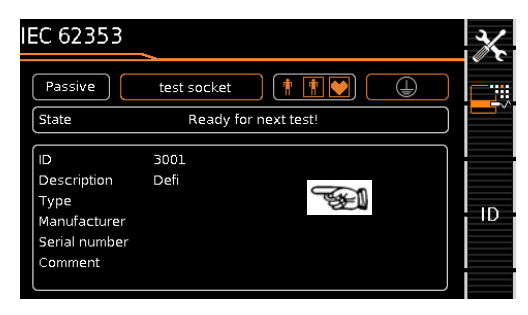

- ➭ Click and hold a point in the detail view field in the initial window of a test sequence until the activity bar starts to blink.
- $\Rightarrow$  By releasing the finger pressure, the "Edit" menu of a device/ ME device automatically opens.
- ➭ Having entered or changed the data, you are automatically guided back to the initial window upon confirming with the green checkmark.

### <span id="page-20-0"></span>5.4.2 Searching for Structure Elements

- $\Rightarrow$  Scroll to the first menu page (MEM 1/3) with the help of the  $\blacktriangleright$  key.
- $\triangleright$  Scroll to the third menu page (MEM 3/3) with the help of the  $\blacktriangleright$  key.
- ➭ Press the text symbol in order to search for text.
- ➭ Press the ID symbol in order to search for an ID number. There are three ways to enter search terms:
	- Via the softkeys
	- Via a connected USB keyboard
	- Via barcode or RFID scanner

#### **Note Rep**

As from firmware version 2.1.0 a distinction is made between upper and lower case.

The keyboard entry function is opened automatically in any case.

 $\Rightarrow$  The search is started after the entered search term has been acknowledged.

#### Note **Rep**

Only exact matches are displayed: no wildcards, case sensitive.

The found object is displayed inversely.

- $\Rightarrow$  If several objects are found which match the search string, you can toggle with the scroll keys between the different search results.
- $\Rightarrow$  The designation and ID number can be shown or hidden by pressing the magnifying glass symbol.

### <span id="page-20-1"></span>5.4.3 Displaying Measured Values from Saved Tests

- $\heartsuit$  Switch to the database view by pressing the MEM key.
- ➭ Scroll to the first menu page (Navigation) (MEM 1/3) with the help of the  $\blacktriangleright$  key.
- $\Rightarrow$  Either select the desired object (ID number) with the scroll keys or search for it as described in [Section 5.4.2](#page-20-0).
- $\Rightarrow$  Then mark the desired test with the cursor, depending on whether single measurements or test sequences are involved: Single meas.: date / measuring function (7/17/14 / RISO) Test sequence: date / test standard (7/17/14 / VDE...)

 $\bigtriangledown$ 

- $\Rightarrow$  In order to view the single measurements of a test sequence after testing, press the symbol for executed measurements. The measurements appear in a list.
- $\Diamond$  Select the desired measurement with the scroll keys.  $\triangle$
- ➭ The associated measuring parameters can be shown or hidden using the keys shown at the right.
- $\Rightarrow$  The measured value view is exited by pressing the green checkmark.

### <span id="page-20-2"></span>5.4.4 Deleting the Database

The database in the test instrument can be deleted in two different ways:

- SETUP switch setting, page  $1/3$  > Database > Delete
- Press the MEM key > scroll up with the scroll key until the database is selected  $>$  press the DEL softkey.

## <span id="page-21-0"></span>6 Connecting the Device Under Test

 $\Rightarrow$  Connect the DUT in accordance with the schematic diagrams included in the online help function.

Connection of the DUT to the test instrument depends upon:

the type of DUT:

## For direct connection to the test socket (TS)

Devices with single-phase connection, as well as extension cords via the EL1 adapter (in which case the EL1 is connected to probe sockets P1)

## For permanent connection (to the mains)

By contacting the housing with the probe

(for the measurement of protective conductor resistance or with the direct measuring method for the touch current measurement)

Measurement of protective conductor current via a current clamp (only possible with feature I01).

## For connection via adapter

- With single-phase extension cords via the EL1 adapter
- (in which case the EL1 is connected to probe sockets P1) – With single and  $3$ -phase extension cords via the VL2E adapter to the test socket
- Devices with 5-pole, 16 A CEE plug
- via the AT16-DI differential current adapter to the test socket – Devices with 5-pole, 32 A CEE plug
- via the AT32-DI differential current adapter to the test socket
- DUT protection class (PC I, PC II or PC III) or any combinations of protection classes

#### **ISP Note**

The DUT must be switched on for all tests. Switches, relays, temperature regulators etc. must all be taken into consideration.

As a default setting, the program sequence assumes that the plug from the DUT has been connected to the test socket.

### <span id="page-21-1"></span>6.1 Residual Current Monitoring

For your safety, the test instrument is equipped with continuous residual current monitoring. If residual current exceeds a specified limit value, all measuring processes are stopped, and if line voltage is fed through the test socket it's disconnected. This limit value can be set to one of two levels in the SETUP switch position: Setup 1/3 > All Measurements > Residual Current Protection > 10 mA/30 mA

### <span id="page-21-2"></span>6.2 Specifying Reference Voltage L-PE and Test Sequence **Alternative**

The reference (line) voltage is the voltage to which the measured values for leakage current have been standardized.

It is used for the arithmetical adjustment of current measuring values of leakage current to the specified voltage.

Measurements with line voltage at the test socket: The setting value has no influence on the voltage the DUT is supplied with via the test socket of the SECUTEST.

Leakage current measurements with "Alternative" method: The setpoint value of the synthetic test voltage is derived from the value specified here.

### Note **Report**

The displayed measured values of the leakage currents are normalised to an adjustable reference value (typically 230 V) in order to provide for a reproducable measurement of leakage currents even for fluctuating mains supply voltage.

Reference voltage can be adjusted in setup: Setup 1/3 > All Measurements > Ref. Voltage L-PE

## Defining Test Frequency "Alternative"

Variable frequency setpoint value for synthetic test voltage for all leakage current measurements of measurement type "Alternative", affecting the following measurements and/or rotary selector switch positions:

- individual measurements (green rotary switch level)
- measurments in test sequences predefined ex factory
- measurements in user-defined test sequences (only with database extension Z853R or feature KB01)

Parameter Test freq. Alt. can be configured in the Setup: Setup  $1/3$  > All measurements > Test freq. Alt.

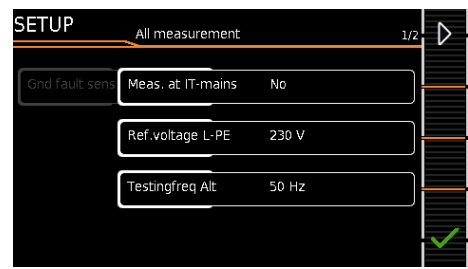

### <span id="page-21-3"></span>6.3 Manually Specifying the Connection Type for Single **Measurements**

In the case of single measurements the test instrument is unable to detect the respective connection type (e.g. test socket or permanent connection (voltage measuring inputs)). The connection type must be specified manually.

- $\Rightarrow$  Select parameter settings.
- $\Rightarrow$  After selecting the **measurement type** parameter, a list of possible connection types is displayed.
- $\Rightarrow$  Select a connection type.

Once a connection type has been selected, it remains active for all following tests until it's changed once again.

### <span id="page-21-4"></span>6.4 Manually Selecting a Connection Type / Protection Class for Automatic Test Sequences

If the test instrument is unable to detect the respective connection type or protection class, the suggested connection type must be examined and the connection type or protection class must be specified manually if necessary.

- ➭ Press the Sel key shown at the right in order to display the classific. parameters.
- $\Rightarrow$  After selecting the protection class or connection type pa-
- rameter, a list of possible settings is displayed.
- $\Rightarrow$  Select the respective parameter.
- ➭ Acknowledge the Class. Param. (classification parameters) once again.

The connection type appears at the middle of the header. The symbol for the respective protection class appears to the right of the connection type.

Once a connection type or a protection class has been selected, it remains active for all following tests until it's changed once again.

۰,

#### <span id="page-22-0"></span>**Note** I<del>n</del>

Protection Class II Devices with Protection Class I Mains Plugs If the device under test is equipped with a protection class I plug although it complies with protection class II, protection class I is recognized by the test instrument. If this is the case, switch the protection class parameter from I to II.

### Testing Several Protective Conductor Connections with the Function for "Automatic Detection of Measuring Point Changes"

During protective conductor measurement, the test instrument recognizes whether or not test probe P1 is in contact with the protective conductor, which is indicated by means of two different acoustic signals. This function can be adjusted in the SETUP switch position in the "Auto Measurements" submenu via the "Auto Measuring Point" parameter.

### Protective Conductor and Insulation Resistance Measurements for Permanently Installed Devices Under Test

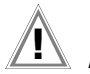

## Attention!

Deactivate the electrical system which supplies power to the device under test before connecting the test instrument!

Remove the mains fuses from the device under test and disconnect neutral conductor N inside the device under test.

### Touch Current Measurement (absence of voltage)

Make sure that the contacted parts are not grounded.

### <span id="page-22-1"></span>6.6 2nd Test Probe (only SECUTEST PRO or feature H01)

If the device under test is not equipped with a country-specific mains plug which fits into the test socket at the SECUTEST, or if a permanently installed DUT is involved, the second test probe, in combination with the first test probe, permits 2-pole measurement (dual-lead-measurement) of RPE, RISO and equivalent leakage current.

Measurements with test probe 1 against test probe 2 (P1 – P2) are electrically isolated from the mains. There's no voltage at the test socket.

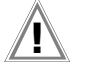

### **Attention!**

Please note that during insulation measurement the maximum test voltage of 500 V may be applied between the probes.

### <span id="page-22-2"></span>6.7 Connection Prompts

If a single measurement (green rotary switch positions) or a specific (integrated) automated test sequence (orange rotary switch positions) is started, checking is conducted to determine whether or not all of the probes and measurement cables required to this end are connected (depending on the configuration level of your SECUTEST...). If this is not the case, you're prompted to connect probes, measurement cables or the test adapter to the SECUT-EST....

Checking is only conducted to determine whether or not the corresponding sockets are occupied – make sure that suitable accessories have been connected for the selected measurement/ connection type.

A list of possible DUT connections depending on type of measurement is included in [section 11.2](#page-73-0).

### <span id="page-22-3"></span>6.8 Connection Tests Conducted by the Test Instrument

The following measurements are performed automatically when the DUT is connected to the test instrument.

### • Detection of Probes / Measurement Cables

During individual measurements / automated test sequences, checking is conducted to determine whether or not the measuring sockets required for the measurement/sequence are occupied.

- DUT connection detection (only with country-specific variant\*) With the rotary switch in the AUTO/A1-A8 position, the "Test Socket" connection type is selected automatically (if correspondingly configured), if a mains plug is detected in the test socket.
- Protection class detection (with country-specific version only \*): With the rotary switch in the AUTO/A1-A8 position, protection class I or protection class II is selected automatically (if correspondingly configured), depending on the detected type of mains plug.
- Short-Circuit Test

Before switching mains voltage to the device under test: test for short-circuiting between L and N or L/N and PE. If applicable additionally as "inspection test step" in automated test sequences.

**On test** (test of whether the device under test is switched on or off)

# Automatic Recognition of States when Connecting DUTs and Probes

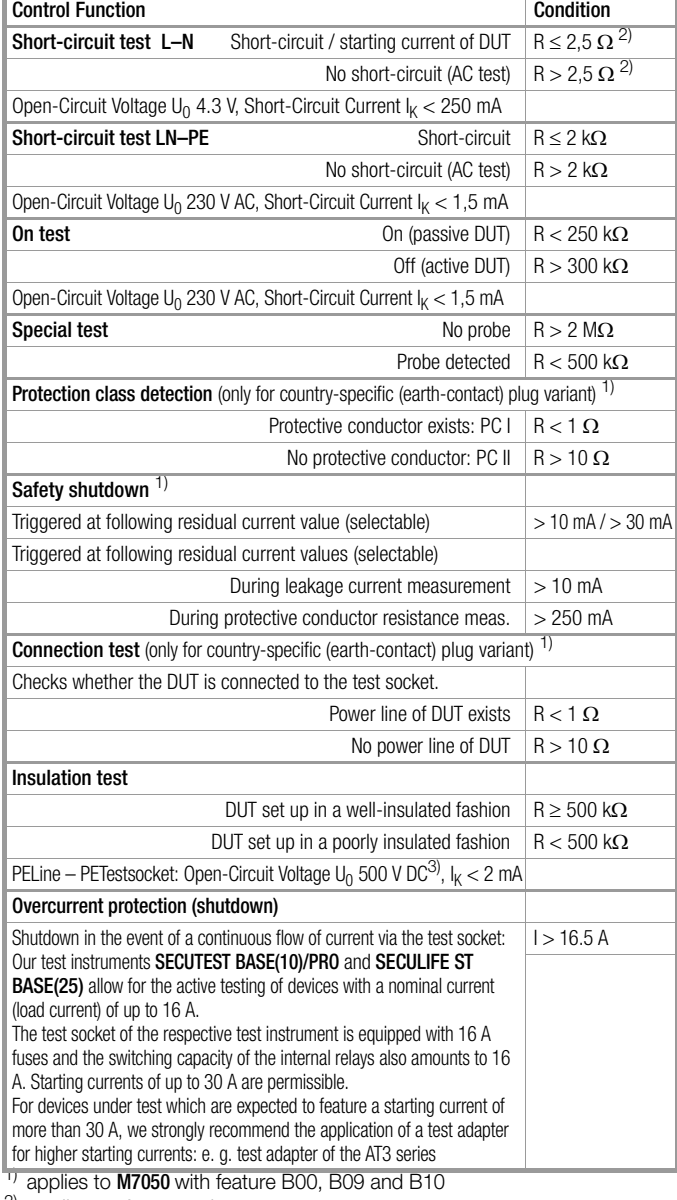

<sup>2)</sup> applies as from version 1.7.0;

previous condition  $\leq 1.5 \Omega$  or  $> 1.5 \Omega$ , respectively  $3)$  50 V DC as from version 2.1.0

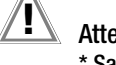

### Attention! \* Safety Shutdown

As of 10 mA of differential current (can also be set to 30 mA), automatic shutdown ensues within 100 ms. This automatic shutdown does not take place during leakage current measurement with current clamp sensor or adapter!

## <span id="page-23-0"></span>7 Notes on Saving Single Measurements and Test Sequences

At the end of each test, test results can be saved under an ID number which is unequivocally assigned to the respective test object (= device or ME device).

Depending on the initial situation, i.e. whether or not a test structure or database is already available or an ID has already been entered, the following different procedures are used for saving:

### Variant 1 – pre-selection of an existing ID

You've already set up a test structure in the test instrument or uploaded one with the help of report generating software. Open the database view before starting the measurement by pressing the MEM key. Then select the test object or its ID within the test structure by pressing the respective scroll key. Exit the database view (MEM navigation) by pressing MEM and start the measurement. Press the "Save as" key a at the end of the measurement. The display is switched to the SAVE view. The ID appears with a green or orange background. Press the save  $\Box$ key once again in order to complete the procedure.

### Variant 2 – entry of an existing ID at the end of the test

You've already set up a test structure in the test instrument or uploaded one with the help of report generating software. You perform the measurement without first opening the database. No test object was previously selected in the database. Press the "Save as" key  $\mathbb{R}$  at the end of the measurement. The following message appears: "No test object selected!" Press the ID key. The softkey keyboard appears.

If you enter an ID here which is already in the database, the database view appears (MEM navigation) automatically, and the test object's ID is displayed inversely. Acknowledge the entry by pressing the  $\sqrt{\ }$  key. The display is switched to the SAVE view. The ID appears with a green or orange background. Press the Save  $\Box$  key once again in order to complete the procedure.

### Variant 3 – entry of a new ID at the end of the test

You haven't yet set up a test structure in the test instrument, or the ID is not included in the existing structure.

Press the "Save as" key  $\mathbb{R}$  at the end of the measurement. The following message appears: "No test object selected!" Press the ID key in order to enter the test object's ID. The softkey keyboard appears.

If you enter an ID here which is **not yet** included in the database, a prompt appears asking you if you want to enter a new test object.

- Selection  $\sqrt{\cdot}$  If you press  $\sqrt{\cdot}$  the display is switched to the SAVE view. The ID appears with a green or orange background. Press the save  $\Box$  key once again in order to complete the procedure.
- Selection  $\boxed{r}$ : If you press  $\boxed{r}$ , the database view appears (MEM navigation). Go to the next page (Edit objects 2/3) by pressing  $\blacksquare$ , and then enter a new test object. Press  $\Box^*$  to this end. All possible object types are displayed. Press "Device". The newly entered ID appears in red to the right of the ID parameter. Acknowledge the entry by pressing the  $\sqrt{\ }$  key. The display is switched to the database view (MEM navigation). The newly entered test object is displayed inversely in the structure. Press MEM in order to return to the SAVE view. The ID appears with a green background. Press the save **H** key once again in order to complete the procedure.
- **ESC:** If you don't want to save any measured values, press **ESC** twice in order to go to the measuring view. If you press ESC again, a prompt appears asking whether or not you want to delete the measuring points in order to continue with the measurement without saving.

### <span id="page-23-1"></span>7.1 Function Quick Edit – QEDIT (Option SECUTEST DB comfort and/or Feature KD01)

Each time you search for a test object ID in order to save measurement results and it does not exist in the database yet, QuickEdit is available.

There are the following search options:

- via the ID softkey in the test sequence (AutoTest) or in the save menu of the manual test
- ID search via ID softkey on page 3 of 3 of memory management MEM
- Reading in of a test object ID via the barcode or RFID scanner.

If the searched ID is not found, the following question appears. For creating a new object, you can first of all choose between a (standard) test object (symbol  $\Box$ ) or a medical test object "new ME device " (symbol "Aesculapian staff  $\mathbf{F}$ ") by pressing key (1).

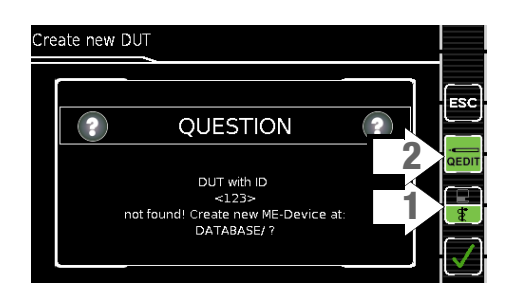

If you have selected QEDIT (Quick Edit function), key (2) (shown against a green background and not crossed out), you directly proceed to the entry window of the memory management by confirming with  $\sqrt{\ }$  in order to create a new test object and enter further properties.

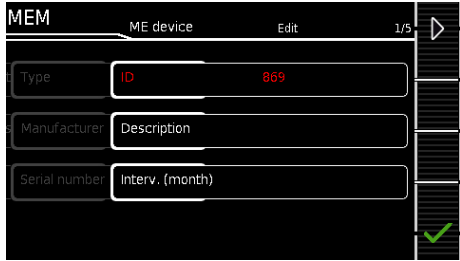

By confirming with  $\sqrt{ }$ , the position of the ID in the database is displayed. By pressing the Save key  $\Box$  once more, the measurement results are saved to memory.

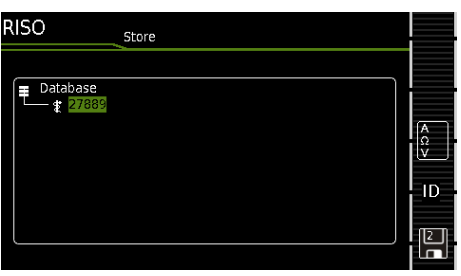

## <span id="page-24-0"></span>8 Single Measurements

### <span id="page-24-1"></span>8.1 General

- The desired measurement is selected with the help of the green pointer on the rotary switch and the green semicircle.
- The respective measurement is configured with the help of the softkeys. The parameter settings can be accessed by pressing the softkey with the symbol shown at the right.
- The **measurement type** parameter displayed in each case  $\beta_1 + \beta_2$ in the footer can be changed directly using the key shown at the right without having to exit the measuring view.
- The selection of **polarity** for line voltage at the test socket can be changed directly using the key shown at the right without having to exit the measuring view.
- No limit values can be specified for single measurements, and thus there is no evaluation.
- Checking is performed before each measurement in order to assure a trouble-free sequence, and to prevent any damage to the DUT.
- Single measurements can be saved to memory. The assignment of an ID number is possible to this end.
- Single measurements can be combined into measurement series.
- Mains power can be connected to the DUT with the desired polarity by making a pre-selection in the parameter settings.

### Measurement Status – Progress Bar

Measurement standstill (static line)

Measurement in progress (space is gradually filled in, pulsating)

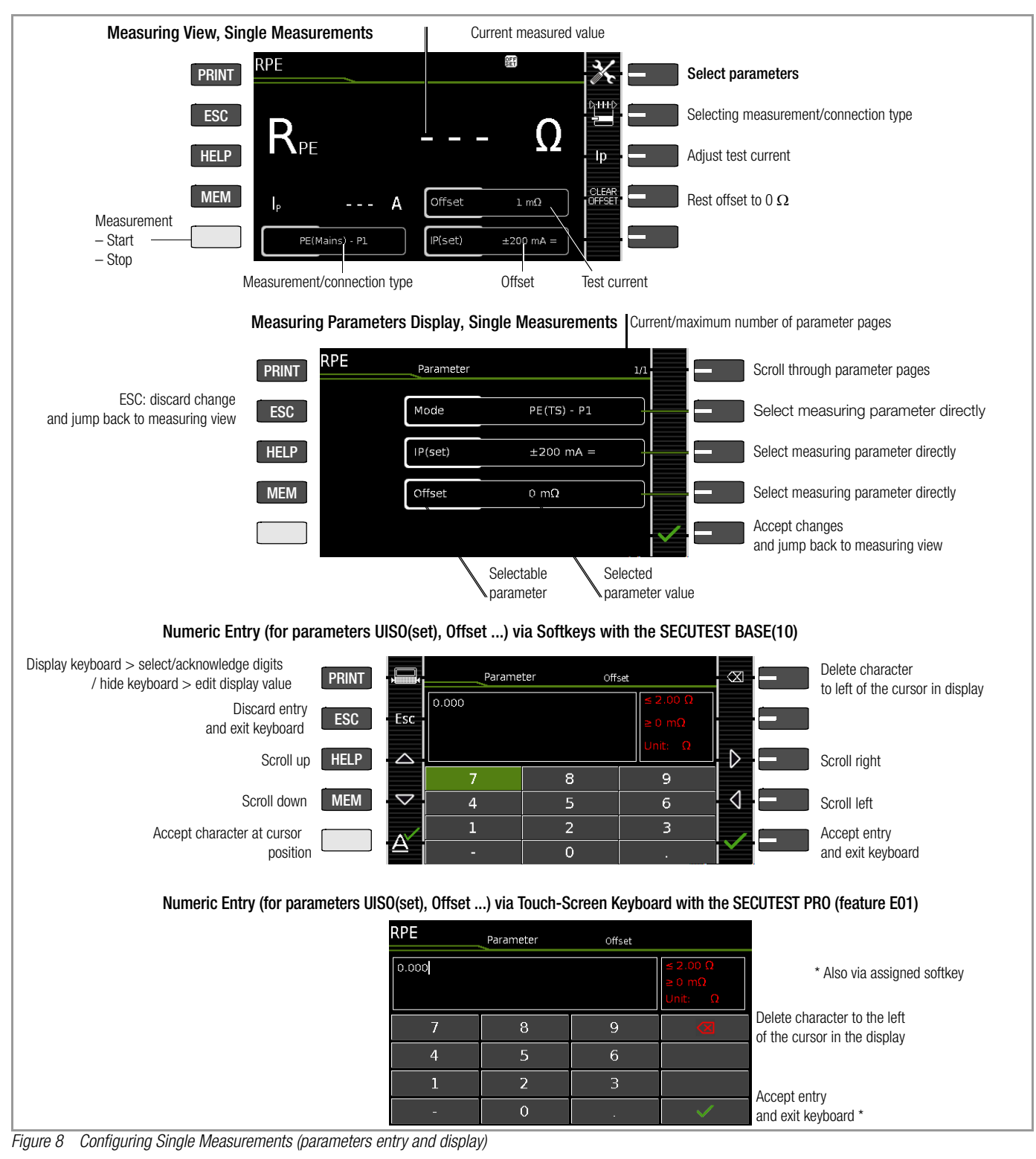

 $\overline{M}$ 

### <span id="page-25-0"></span>8.2 Meaning of Symbols in the User Interface

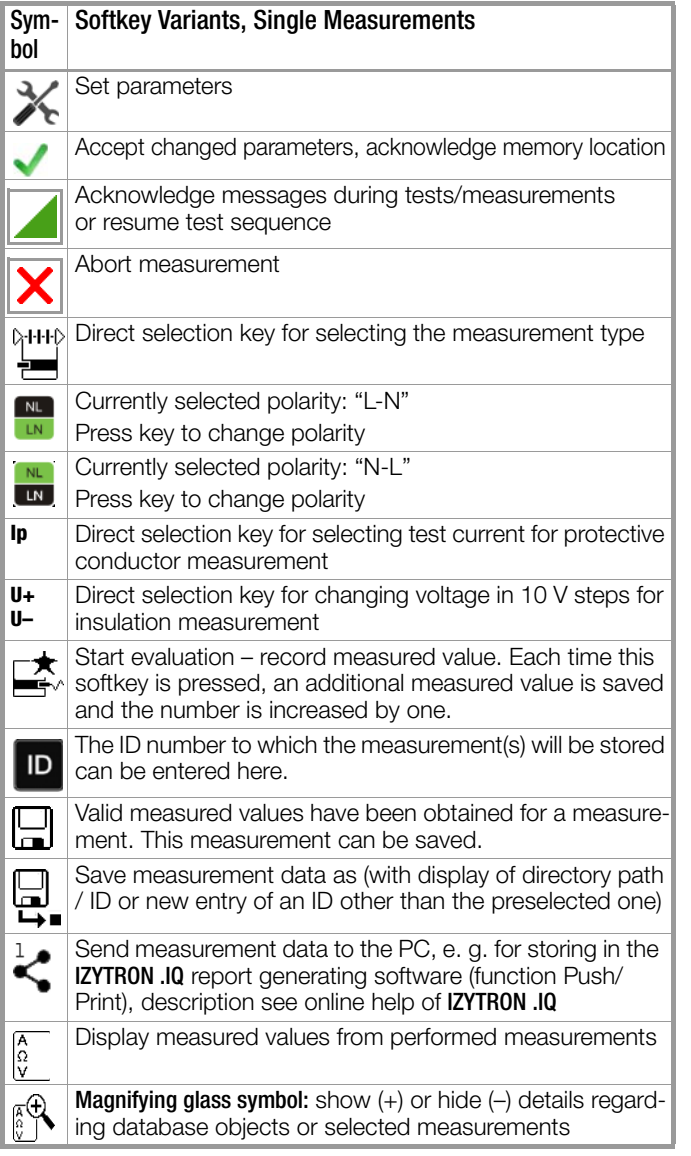

### <span id="page-25-1"></span>8.3 Displaying the Last Measured values

- 1 Start the measurement by pressing the **START**/STOP key. The symbol shown at the right appears and indicates how many measurements have already been performed.
- 2 Stop the measurement by pressing the START/STOP key, unless a specified measuring time has been stipulated.

The save symbol (floppy disk with a number 1) appears and indicates that one valid measured value has been recorded, which can now be saved.

- 3 Press the **save icon** (floppy disk). "No test object selected!" appears.
- 4 In order to view the last measured values, press the symbol for executed measurements after testing. The last measured values are displayed.
- 5 The desired measurement can be selected with the scroll keys.
- 6 The associated measuring parameters can be shown or hidden using the keys shown at the right.
- 7 The measured value view is exited by pressing the green checkmark, in order to subsequently save the measured values (as described in [Section 8.4](#page-25-2)) or to return to the initial view by pressing the ESC key.

## <span id="page-25-2"></span>8.4 Measurement Series and Storage

Single measurements can be combined into measurement series. The measured values can be saved by pressing the save key, or measurement series can be generated. These can be saved to a test object (ID number) which has already been set up in the database (see [Section 5.4.1](#page-19-0)). The appearance of the save key changes depending on meaning.

## Measuring Sequence with Pre-Selection of the Test Object

- 1 Activate the database view (MEM navigation) by pressing the MEM kev.
- 2 Select the test object or its ID number for the following measurements with the scroll keys.
- 3 Return to the measuring view by pressing the MEM key or the **START/STOP** key.
- 4 Start the test with the **START/STOP** key.<br>The symbol shown at the right appears and the zero indicates that no measurements have yet been recorded or saved to buffer memory.

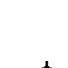

 $\triangle$  $\bigtriangledown$ 

- 5 Each time the key at the right is pressed, the respectively current measured value is saved to buffer memory and the number shown in the symbol is increased. 1 In this way, you always know how many measurements have already been recorded.
- 6 Stop the measurement by pressing the START/STOP key, unless a specified measuring time has been stipulated. The save as symbol appears (floppy disk icon with the

number of measured values saved to the clipboard).

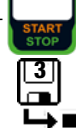

- 7 If you press the save symbol now (floppy disk), the display is switched to the test object in the database view for checking.
- 8 After pressing the save symbol once again, acknowledgement of successful storage appears. At the same time, the display is switched to the measuring view.

### Measuring Sequence with Subsequent Entry of the Test Object

1 Start the measurement by pressing the **START/STOP** key. The symbol shown at the right appears and indicates how many measurements have already been performed.

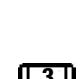

חו

2 Stop the measurement by pressing the **START/STOP** key, unless a specified measuring time has been stipulated.

The save symbol (floppy disk with a number 1) appears and indicates that one valid measured value has been recorded, which can now be saved.

- 3 Press the save symbol (floppy disk).
- 4 You are informed that you haven't selected a test object in the database.
- 5 There are two ways to subsequently select a test object using an ID number which has already been set up in the database:
- Select the ID number with a barcode scanner or
- Enter an ID number by pressing the ID key. 6 The cursor jumps to the location of the test object with the
- selected ID number. You only need to acknowledge this position by pressing the green checkmark.
- 7 Press the save symbol (floppy disk). A message appears indicating that the data have been successfully saved and the display is switched to the measuring view.

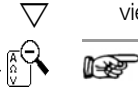

 $\triangle$ 

Note If the entered number cannot be found in the database (because it hasn't been set up), it can be entered immediately by pressing Yes when the prompt appears. However, the storage location cannot be selected in this case. The measurement is saved to the most recently selected hierarchy.

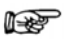

### Note

Measurements and measurement series can only be saved after measurement has been completed. Measured values can only be added to intermediate buffer memory during a measurement. Customer, location and other entries cannot be changed in the memory menu. These have to be selected directly in the database and entered or changed.

#### r. Note

### Please observe the following before storing tests or measurements to the test instrument:

The date of recalibration may be printed on test reports or transmitted to a PC during the export of test data. We therefore recommend that you check the recalibration date saved in the test instrument before starting to work with your new test instrument (see [page](#page-11-0) 12).

### <span id="page-26-0"></span>8.5 Measuring Protective Conductor Resistance – RPE

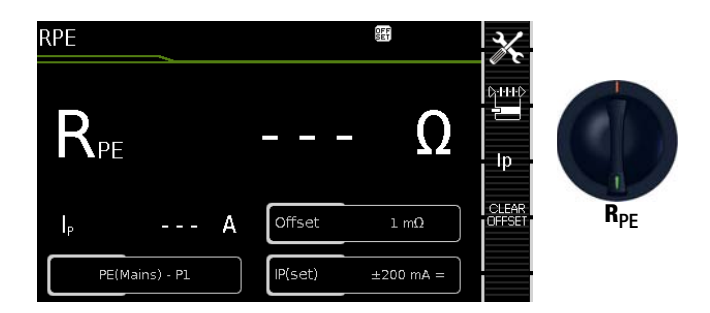

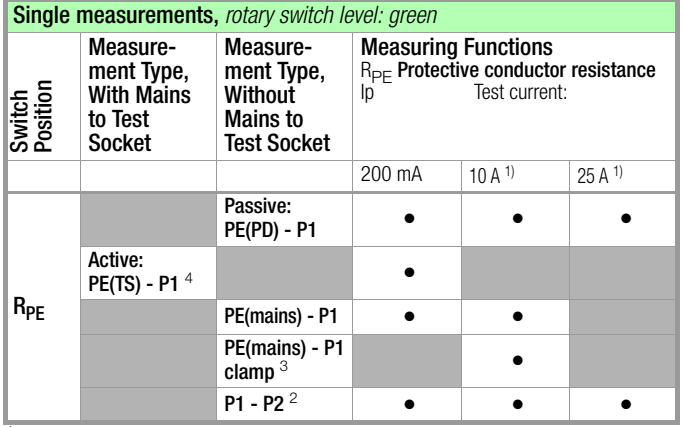

 $1$  10 A/25 A-RPE measurements are only possible with line voltages of 115/230 V and line frequencies of 50/60 Hz.

- <sup>2</sup> Connection for 2<sup>nd</sup> test probe for 2-pole measurement with **SECUTEST** PRO/SECULIFE ST BASE(25) only (or instrument with feature H01)
- $3$  Can only be selected if the IP(set) parameter has been set to 10 A $\scriptstyle\mathtt{\sim}$ , with SECUTEST PRO/SECULIFE ST BASE only (or instrument with feature G01)
- <sup>4</sup> Can only be selected with **SECUTEST BASE** or if the IP(set) parameter has been set to 200 mA.

### Application, Definition, Measuring Method

Protective conductor resistance is the sum of the following resistances:

- Connector cable or device connector cable resistance
- Contact resistance at plug and terminal connections
- Resistance of the extension cord if applicable

## Protection Class I Devices

- Measurement type PE(TS) P1 (passive)
- DUT mains plug to test socket
- Test probe P1 to P1 terminals

### Schematic Diagram

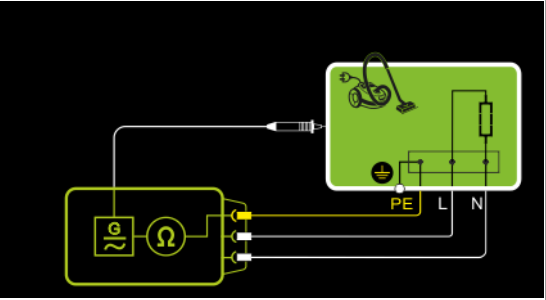

Protective conductor resistance is measured between the earthing contacts at the mains plug and the earthing contact connected to the housing by contacting the housing with test probe P1.

### Wiring Diagram

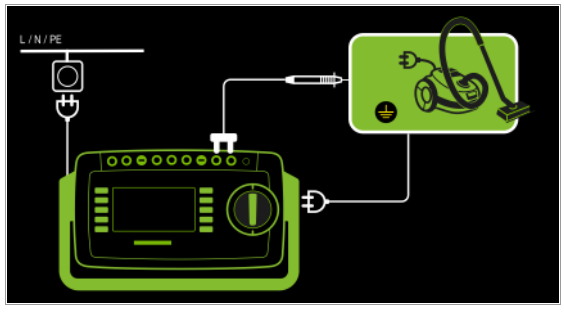

### Measurement of RPE at Single-Phase Extension Cords with EL1

- Measurement type PE(TS) P1 (passive)
- Extension cord plug connected to test socket
- EL1 to P1 terminals

### Schematic Diagram

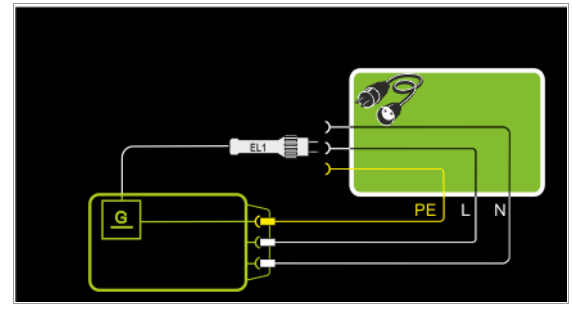

## Wiring Diagram

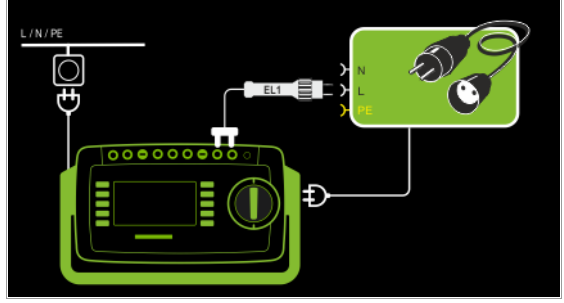

### Protection Class I Devices

Special Case: Line Voltage at Test Socket (for testing PRCDs) – Measurement type PE(TS) - P1 (active)

- DUT mains plug to test socket
- Test probe P1 to P1 terminals

### Schematic Diagram

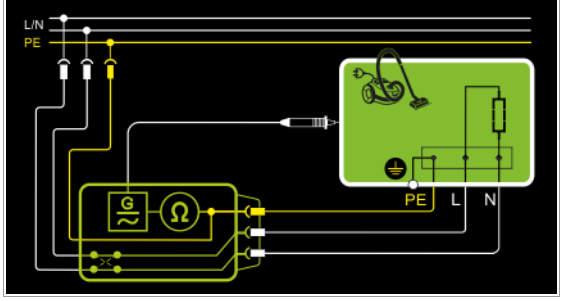

Protective conductor resistance is measured between the earthing contacts at the mains plug and the earthing contact connected to the housing by contacting the housing with test probe P1.

### Wiring Diagram

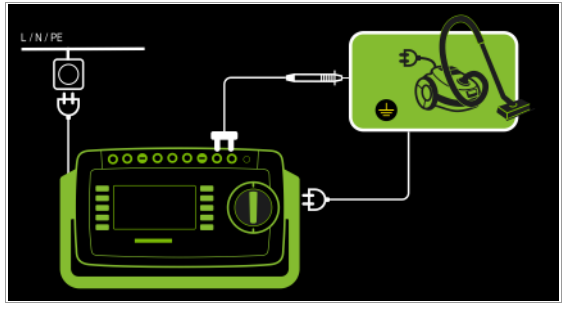

Protection Class I Devices

Special case: permanently installed DUTs

- Measurement type PE(mains) P1
- Test probe P1 to P1 terminals

### Schematic Diagram

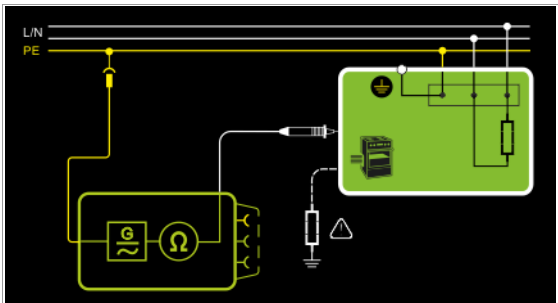

In the case of permanently installed DUTs, protective conductor resistance is measured between the mains power earthing contact and the earthing contact connected to the housing by contacting the housing with test probe P1.

### Wiring Diagram

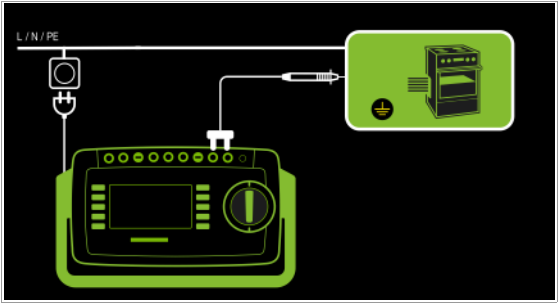

### Measurement via current clamp sensor at permanently installed DUT

- Measurement type PE(mains) P1 clamp
- Test probe P1 to P1 terminals
- Clamp to COM-V (only withSECUTEST PRO or feautureI01 with optional WZ12C current clamp sensor)

### Schematic Diagram

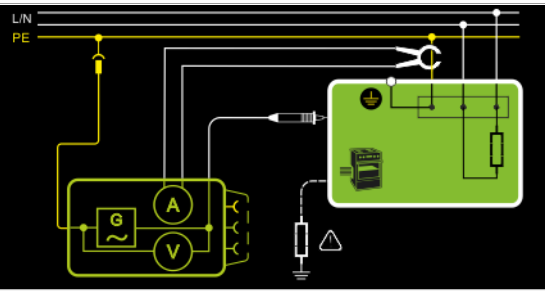

Measurement of test current by closing the current clamp sensor around mains PE and contacting the housing with test probe P1 for permanently installed protection class I devices under test

### Wiring Diagram

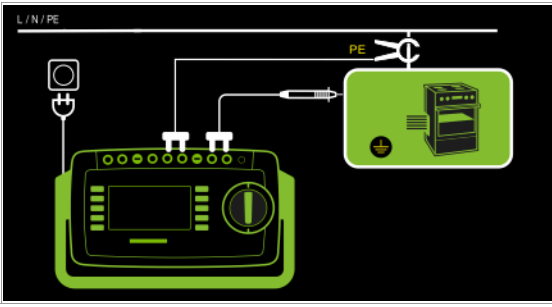

### Set Measuring Range at Current Clamp Sensor and Parameter at the SECUTEST PRO or SECULIFE ST BASE

This measurement type can only be selected if test current is set to 10 A AC.

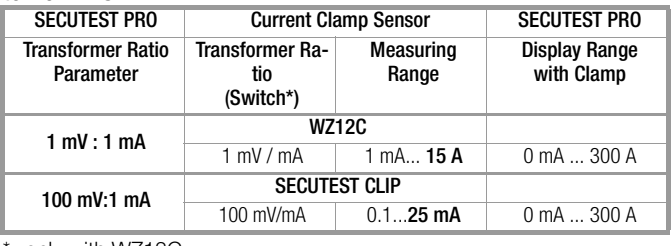

only with WZ12C

### 2-Pole Measurement at Permanently Installed DUTs (only with SECUTEST PRO or feature H01)

- Measurement type P1 P2
- Test probe P1 to P1 terminals
- Test probe P2 to P2 terminals

### Schematic Diagram

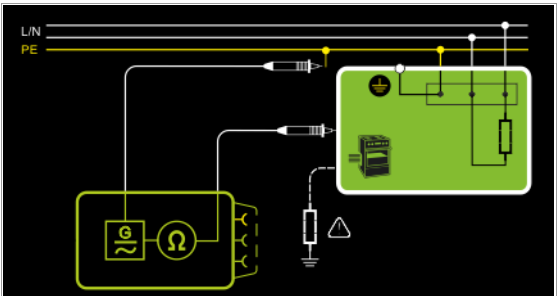

PE at the mains connection is contacted with the second test probe instead of via the test instrument's mains plug.

### Wiring Diagram

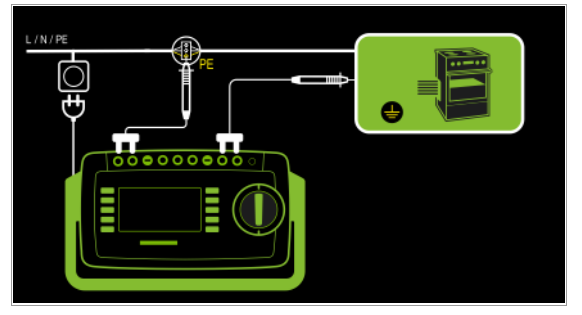

### Resistance is measured:

- Between each exposed conductive part of the housing and the earthing contacts at the mains and the device plug (if a removable mains connector cable is used), or the protective conductor terminal for permanently installed devices.
- As 4-pole measurement
- Between the earthing contacts at the mains plug and the earthing contacts at the device plug for device connector cables
- Between the earthing contacts at the mains plug and the earthing contacts at the coupling socket for extension cords

### Setting Measuring Parameters for RPE

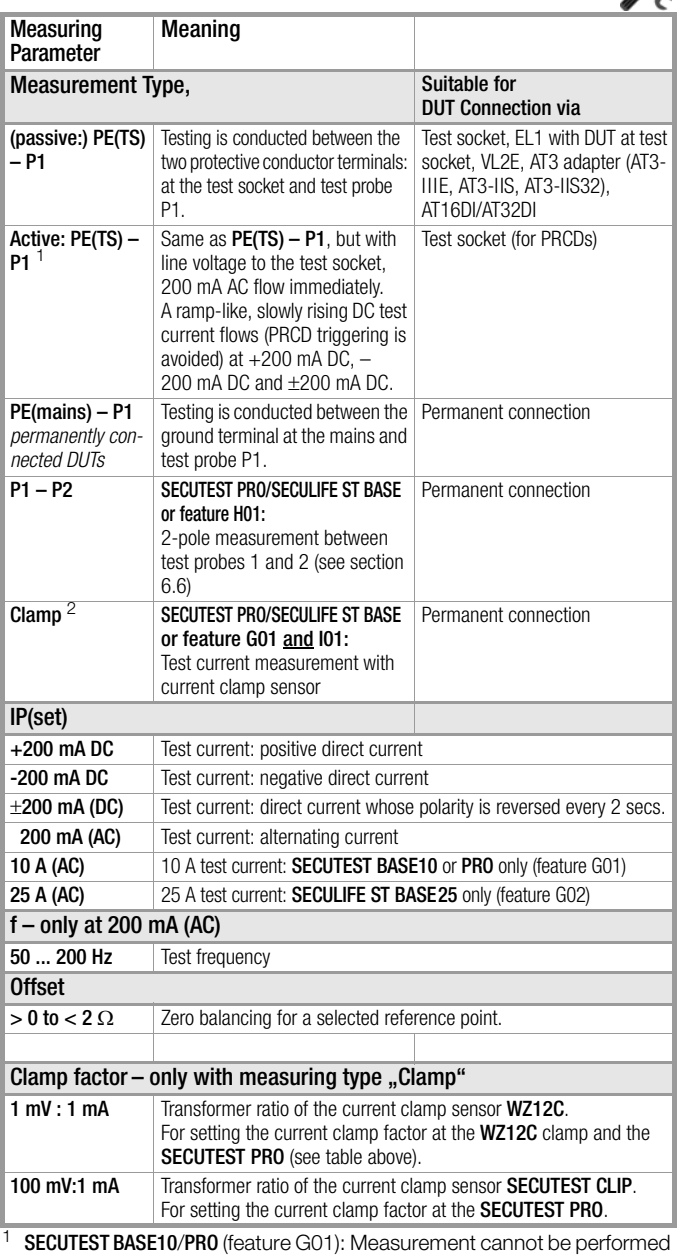

with 10 A AC/25 A AC for this measurement type.

SECUTEST PRO /SECULIFE ST BASE (feature G01): This measurement type can only be selected with a selected test current of 10 A AC.

### Entering and Deleting Offset Values

The test instrument determines protective conductor resistance by means of a 4-pole measurement. If measurement cables or extension cords are used whose ohmic resistance should be automatically subtracted from the measurement results, there are two ways to save the respective offset value in the  $R_{\text{PF}}$  switch position:

- Entry via the numeric keypad
- Acceptance of the momentary measured value by pressing the SET OFFSET softkey

Proceed as follows in order to accept the measured value:

 $\Rightarrow$  Start the measurement and wait until the measured value settles in.

Press the **SET OFFSET** key. The value is transferred to the offset field. The entered or accepted offset value is permanently stored and is subtracted from all protective conductor resistance values measured in the future. This applies to single measurements as well as to measurements conducted in the AUTO switch positions. The **set all symbol is displayed in the header in all switch positions** until the offset value is deleted by pressing the **CLEAR OFFSET** softkey ( $R_{\text{PF}}$  switch position).

### Protective Conductor Current Measurement with 25 A AC

In accordance with IEC 60601, at least 25 A must be achieved with a load of 0.1  $\Omega$  and a maximum voltage of 0.6 V.

By means of contact resistances at the jacks, continuous operation of protective conductor resistance measurement with a test current of 25 A is not possible.

If the test instrument is operated in room temperature, an uninterrupted test duration of 15 seconds is at least possible. Under deviating conditions, the attainable test duration may be shorter and/or the measurement is prematurely terminated.

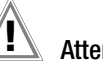

## Attention!

For measuring protective conductor resistances with a "25 A AC" test current, appropriate measurement cables with a minimum cable cross section of 2.5 mm are to be used.

Standard equipment of SECULIFE ST BASE25: suitable test probe with green kink protection grommet.

For repeat orders we recommend test probe SK2-25A (Z746C).

The required standard values may possibly not be achieved by using inappropriate accessories.

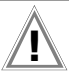

# Attention!

The measuring duration with a test current of 25 A is limited (see Characteristic Values).

If the test duration is exceeded, which results in a temperature increase of the test instrument, an error message is generated.

### Test Sequence with Connection to the Test Socket

- $\Rightarrow$  Set the rotary switch to the  $R_{PE}$  position.
- ➭ Select measurement type or connection type, and test current. After pressing the Ip key, you have direct access to the test current parameters: each time this key is pressed, the setpoint value shown in the measuring window is switched to the next value.
- ➭ Connect the DUT to the test socket.
- $\Rightarrow$  Start the test: press the START/STOP key.

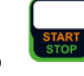

 $\heartsuit$  Contact all conductive parts which are connected to the protective conductor with test probe P1.

During measurement, the **connector cable** must only be moved to the extent to which it's accessible during repair, modification or testing.

If a change in resistance occurs during the manual test step of the continuity test, it must be assumed that the protective conductor is damaged, or that one of the connector contacts is no longer in flawless condition.

- $\Rightarrow$  The measured values are displayed. The measured value recording symbol shown at the right appears. Each time this key is pressed, the currently displayed measured value is saved to the buffer.
- $\Rightarrow$  Stop the test: press the START/STOP key. The save symbol appears (floppy disk showing the number of measured values stored to buffer memory) and prompts you to save the measured values to an ID number.
- $\Rightarrow$  Read the measured values and compare them with the table of permissible limit values.
- $\Rightarrow$  Press the **ESC** key in order to discard the measured values stored to buffer memory and acknowledge by pressing the key shown at the right.

### Special Case: Testing Extension Cords

- $\Rightarrow$  Set the measurement type parameter to "PE(TS) P1".
- $\degree$  Connect the EL1 adapter to the P1 sockets at the test instrument.
- $\Diamond$  Connect the plug at the end of the extension cord to the test socket.
- Connect the coupling socket at the end of the extension cord to the plug at the EL1 adapter.
- ➭ Same test sequence as described above.

Further options for testing extension cords are included in the description of single measurements in the EL1 switch position and under automatic test sequences in switch position A8.

### Special case: permanently installed DUT

 $\Rightarrow$  Contact all conductive housing parts with test probe P1.

### Special Case: Testing Protective Conductor Resistance at PRCDs (as of firmware V1.4.0)

For PRCDs whose protective conductor resistance cannot be measured when switched off, the SECUTEST BASE(10) offers the "active: PE(TS) - P1" measurement type, with which the PRCD can be switched on in order to ascertain protective conductor resistance.

- $\Rightarrow$  Set the measurement type parameter to "active: PE(TS) P1".
- $\Diamond$  Connect the EL1 adapter (or alternatively a normal test probe) to the P1 sockets at the test instrument.
- ➭ Connect the plug of the PRCD under test to the test socket.
- ➭ Connect the EL1 adapter to the outlet on the PRCD (alternative: connect the test probe to the protective conductor of the PRCD's outlet, e.g. by means of an alligator clip).
- ➭ Start the measurement.
- $\Diamond$  Switch line voltage to the test socket. Then switch the PRCD on.
- $\Diamond$  Otherwise, the test sequence is the same as described above.

#### **Note Rep**

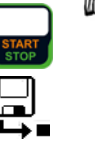

With the  $+200$  mA=,  $-200$  mA= and  $\pm 200$  mA= measurement types, test current rises very slowly in order to prevent triggering of residual current monitoring at the PRCD. And thus with this measurement type, it may take longer than usual until a valid measured value is displayed. For this reason, the protective conductor should not be contacted manually with the test probe, in order to prevent a sudden rise in test current resulting in inadvertent tripping of the PRCD.

### Maximum Allowable Limit Values for Protective Conductor Resistance for Connector Cables with Cross-Sections of up to 1.5 sq. mm and Lengths of up to 5 m

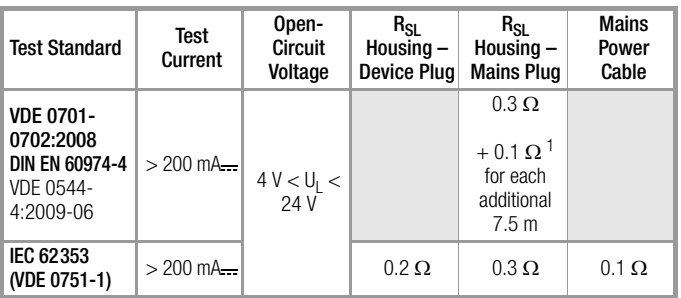

<sup>1</sup> Total protective conductor resistance: max. 1  $\Omega$ 

<span id="page-30-0"></span>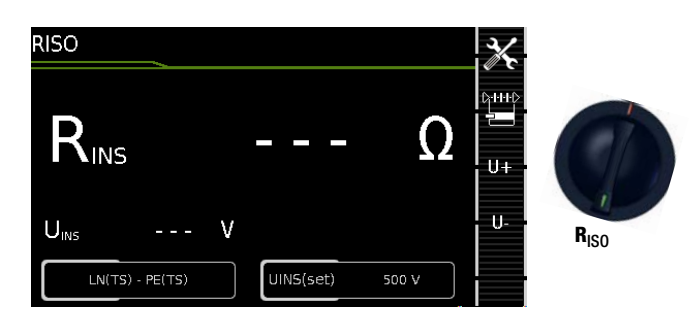

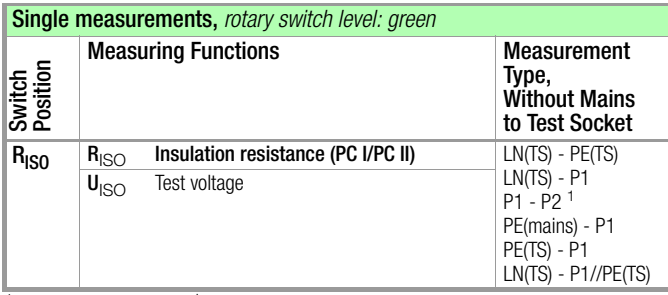

 $1$  Connection for  $2<sup>nd</sup>$  test probe for 2-pole measurement with **SECUTEST** PRO only (or instrument with feature H01)

## Application, Definition, Measuring Method

### Protection Class I Devices

- Measurement type LN(TS) PE(TS)
- DUT mains plug to test socket

### Schematic Diagram

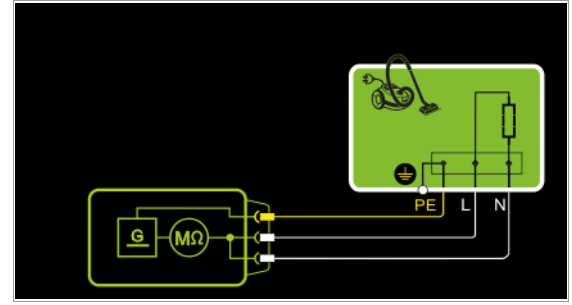

Insulation resistance is measured between short-circuited mains terminals (L-N) and protective conductor PE.

### Wiring Diagram

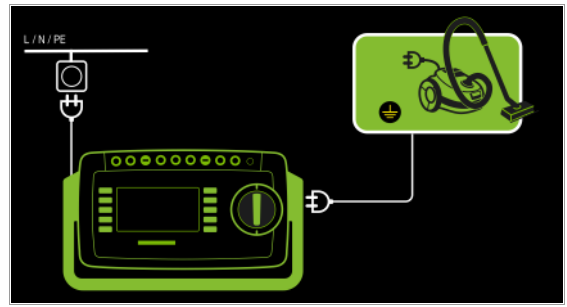

# Protection Class II Devices

- with Exposed Conductive Parts – Measurement type LN(TS) - P1
- DUT mains plug to test socket
- Test probe P1 to P1 terminals

### Schematic Diagram

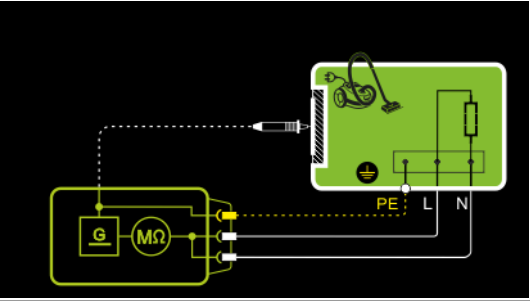

Insulation resistance is measured between short-circuited mains terminals (L-N) and external conductive parts which can be contacted with test probe P1 and are not connected to the housing.

### Wiring Diagram

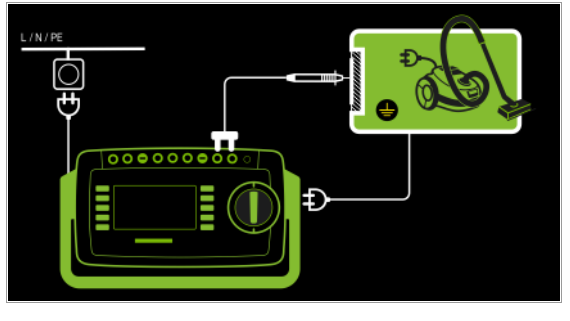

Protection Class II Devices with Outputs for Safety Extra-Low Voltage – Measurement type LN(TS) - P1

- DUT mains plug to test socket
- Test probe P1 to P1 terminals

### Schematic Diagram

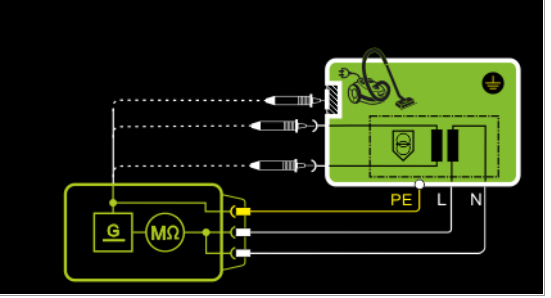

Insulation resistance is measured between short-circuited mains terminals (L-N) and the short-circuited safety extra-low voltage outputs which are contacted with probe P1.

### Wiring Diagram

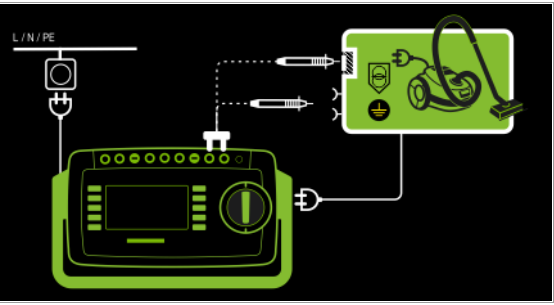

### Protection Class I Devices with Outputs for Safety Extra-Low Voltage and Exposed Conductive Parts

- Measurement type LN(TS) P1
- DUT mains plug to test socket
- Test probe P1 to P1 terminals

### Schematic Diagram

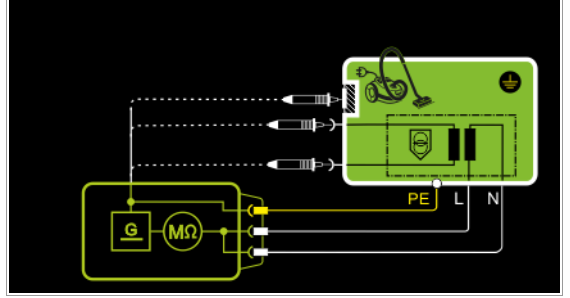

Insulation resistance is measured successively between short-circuited mains terminals (L-N) and the safety extra-low voltage outputs which can be contacted with test probe P1, as well as external conductive parts which are not connected to the housing. If measuring points should be contacted one after the other, this is indicated by a dashed line. However, there are two parallel measuring circuits for the RISO measurement with the LN(PD) – P1//PE(PD) measuring parameter, which are established simultaneously to the short-circuited L and N conductors: one insulation resistance is measured via PE at the test socket and, at the same time, a second insulation resistance is measured via test probe P1.

### Wiring Diagram

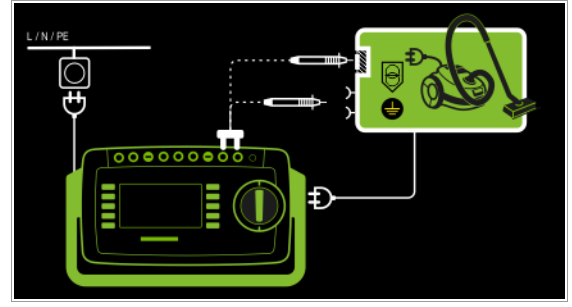

2-Pole Measurement at Protection Class I Housing Parts (only with SECUTEST PRO or feature H01) – Measurement type P1 - P2

Schematic Diagram

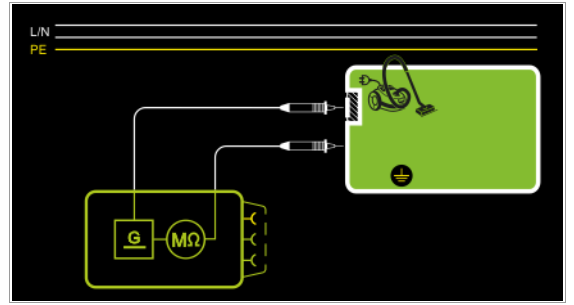

Insulation resistance is measured between external conductive parts which can be contacted with test probe P2 and are not connected to the housing, and the housing with test probe P1.

Wiring Diagram

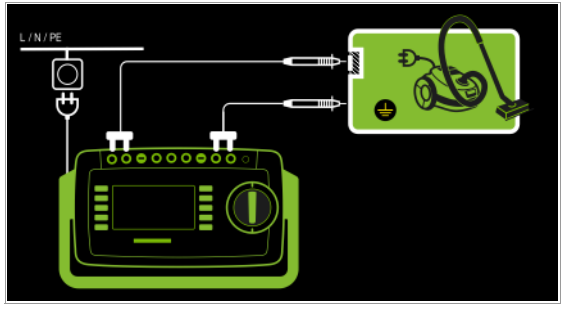

Special Case: Permanently Installed Protection Class I Devices – Measurement type PE(mains) - P1

– Test probe P1 to P1 terminals

Schematic Diagram

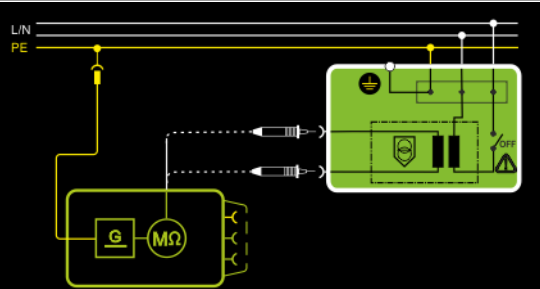

Insulation resistance is measured successively between PE at the mains connection and the extra-low voltage inputs by contacting each of them with test probe P1.

### Wiring Diagram

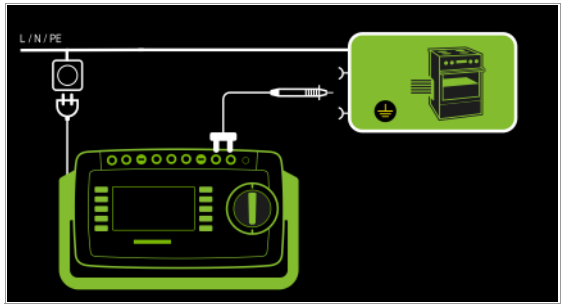

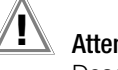

## Attention!

Deactivate the electrical system which supplies power to the device under test before connecting the test instrument!

- $\Leftrightarrow$  Remove the mains fuses from the device under test and disconnect neutral conductor N inside the device under test.
- $\heartsuit$  Connect test probe P1 to phase conductor L at the device under test in order to measure insulation resistance.

## Protection Class I Devices

- with Terminals for Applied Parts
- Measurement type PE(TS) P1
- DUT mains plug to test socket
- Test probe P1 to P1 terminals

## Schematic Diagram

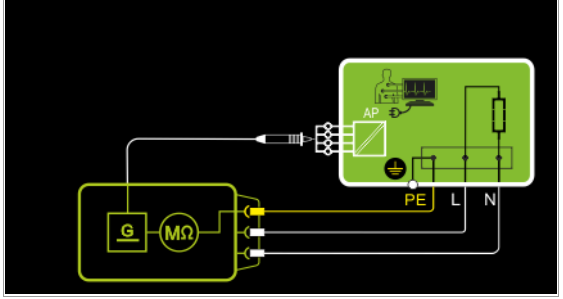

Insulation resistance is measured between protective conductor terminal PE and external, short-circuited applied parts which can be contacted with test probe P1.

## Wiring Diagram

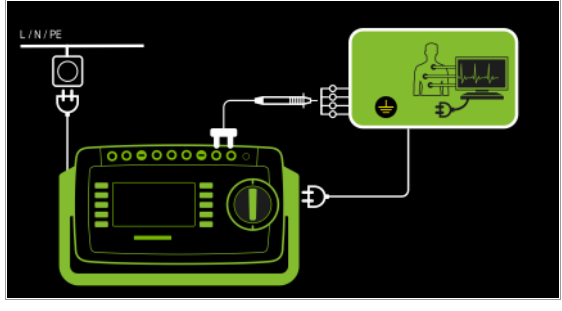

Protection Class I Devices with Outputs for Safety Extra-Low Voltage – Measurement type PE(TS) - P1

- DUT mains plug to test socket
- Test probe P1 to P1 terminals

## Schematic Diagram

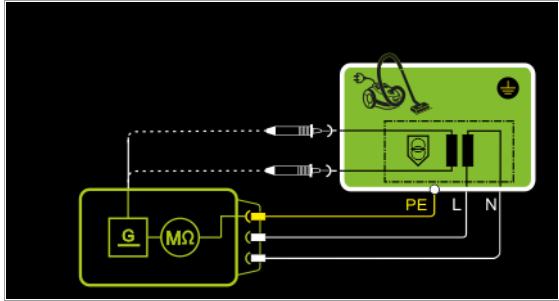

Insulation resistance is measured between the PE terminal and the safety extra-low voltage outputs, which must be contacted one after the other with probe P1.

## Wiring Diagram

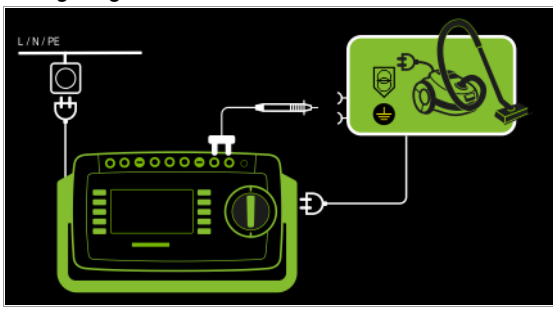

Protection Class I Devices with Exposed Conductive Parts

- Measurement type LN(TS) P1//PE(TS)
- DUT mains plug to test socket
- Test probe P1 to P1 terminals

## Schematic Diagram

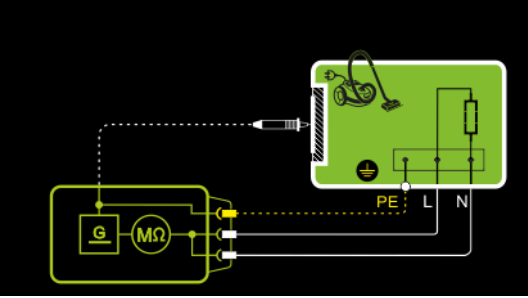

Insulation resistance is measured between short-circuited mains terminals (L-N) and external conductive parts which can be contacted with test probe P1 and are not connected to the housing, as well as protective conductor terminal PE at the housing.

### Wiring Diagram

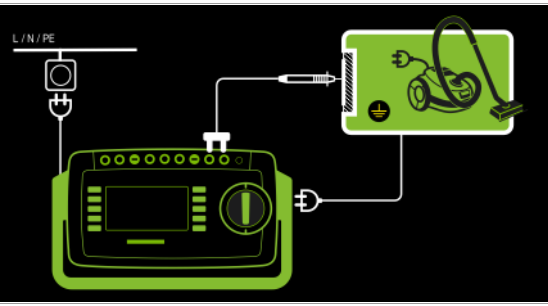

## Setting Measuring Parameters for RISO

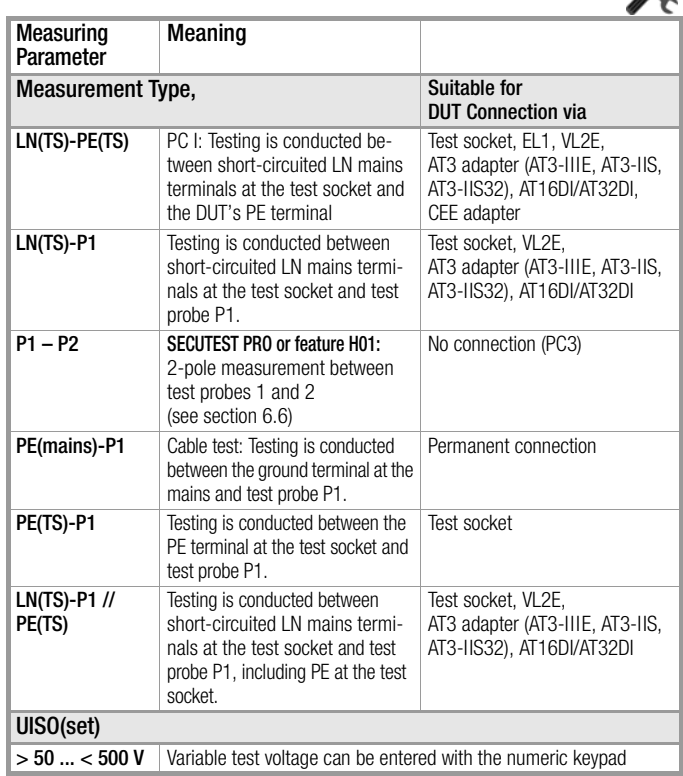

 $\mathcal{L}$ 

### Prerequisite for Testing

Attention!

The measurement of insulation resistance may not be conducted on protection class I devices which have not passed the protective conductor resistance test.

#### **Note**  $\mathbb{R}$

The insulation test cannot be performed for all DUTs, for example electronic devices, EDP equipment, medical devices etc. Leakage current measurements must be performed for these DUTs (see [Section 8.7\)](#page-33-0). Observe the notes in the service instructions.

## Attention!

In order to prevent damage to the instrument, measurement of insulation resistance may only be performed between application parts, measurement inputs or interfaces and the protective conductor or the housing if the instrument is laid out for measurements of this type.

### Attention! Touching the DUT During Measurement

Testing is conducted with up to 500 V, and although current is limited ( $I < 3.5$  mA), if the DUT is touched electrical shock may occur which could result in consequential accidents.

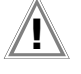

## Attention!

Switch Settings at the DUT

All switches at the DUT must be set to the on position during measurement of insulation resistance, including temperature controlled switches and temperature regulators as well.

Measurement must be performed in all program steps for devices equipped with program controllers.

- $\triangleright$  Set the rotary switch to the  $R_{ISO}$  position.
- $\heartsuit$  Select the measurement type and the test voltage.
- $\Rightarrow$  The Up- and Up+ keys provide you with direct access to the test voltage parameters: each time this key is pressed, the setpoint value shown in the measuring window, Up(set), is reduced or increased by 10 V.
- ➭ Connect the DUT to the test socket.
- Start the test: press the START/STOP key.

#### **Note**  $\mathbb{R}$

The measurement is disabled if a voltage of greater than 25 V is measured between the terminals.

 $\Rightarrow$  The measured values are displayed. The measured value recording symbol shown at the right appears. Each time this key is pressed, the currently displayed measured value is saved to the buffer.

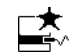

## Attention!

### Removing the Connector Cable

Do not remove the DUT's connector cable until the test has been stopped, in order to assure that the capacitors have been discharged.

 $\Rightarrow$  Stop the test: press the START/STOP key. The save symbol appears (floppy disk showing the number of measured values stored to buffer memory) and prompts you to save the measured values to an ID number.

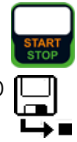

- ➭ Read the measured values and compare them with the table of permissible limit values.
- $\Rightarrow$  Press the ESC key in order to discard the measured values stored to buffer memory and acknowledge by pressing the key shown at the right.

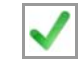

### Minimum Allowable Limit Values for Insulation Resistance

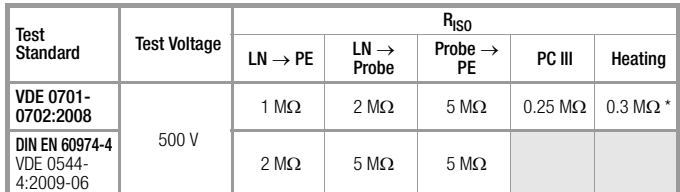

With switched on heating elements

(if heating power > 3.5 kW and  $R_{ISO}$  < 0.3 M $\Omega$ : leakage current measurement is required)

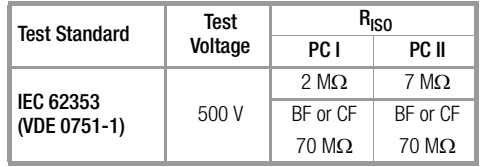

### **Notes**

Insulation resistance and/or leakage current must be measured by contacting all exposed, conductive parts with test probe P1 for protection class II and III devices, as well as for battery powered devices.

Batteries must be disconnected during testing of battery powered devices.

## <span id="page-33-0"></span>8.7 Measuring Leakage Current

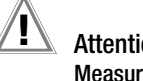

## Attention!

Measurement with DUT Connected to Line Voltage It's absolutely essential to assure that the device under test is operated with line voltage during performance of leakage current measurements with the direct or differential current method. Exposed conductive parts may conduct dangerous touch voltage during testing, and may not under any circumstances be touched. (Mains power is disconnected if leakage current exceeds approx. 10 mA.)

Frequency response in accordance with the figure to the right is taken into consideration for all leakage current measurements (IPE, IB, IG, IP) (direct, differential, alternative).

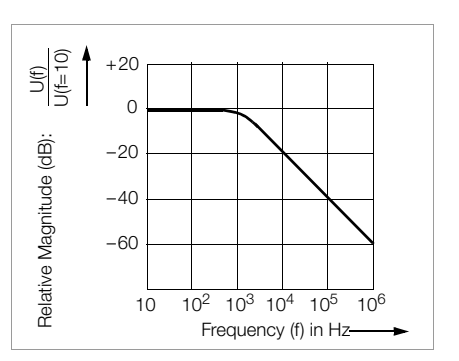

### <span id="page-34-0"></span>8.7.1 Protective Conductor Current – IPE

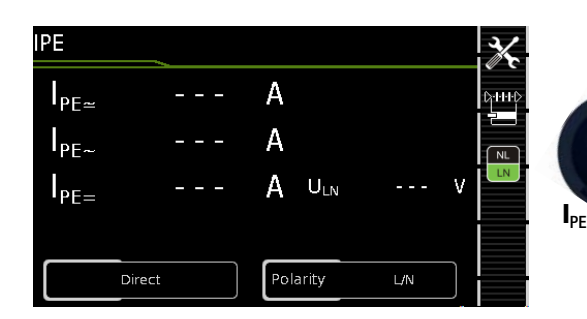

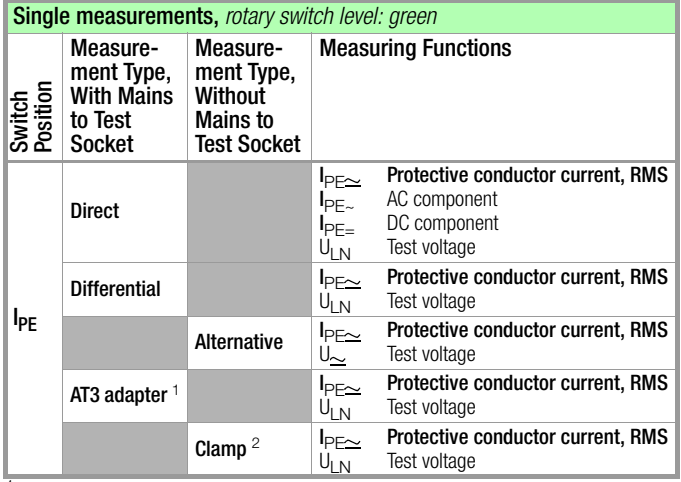

<sup>1</sup> Adapter AT3-IIIE, AT3-IIS or AT3-II S32: Voltage measuring inputs for leakage current measurement with differential method with SECUTEST PRO only (or instrument with feature I01)

<sup>2</sup> Voltage measuring inputs for leakage current measurement with differential method using the WZ12C or **SECUTEST CLIP** current clamp sensor, with **SECUTEST PRO** only (or instrument with feature I01)

### **Applications**

Protective conductor current must be measured for protection class I devices.

### Definition of Protective Conductor Current (direct measurement)

Current which flows through the protective conductor in the case of housings which are isolated from ground.

### Definition of Differential Current

Sum of instantaneous current values which flow via the L and N conductors at the device mains connection. Differential current is practically identical to fault current in the event of an error. Fault current: Current which is caused by an insulation defect, and which flows via the defective point.

### Definition of Alternative Measuring Method (equivalent leakage current)

Equivalent leakage current is current which flows through the active conductors of the device which are connected to each other (L/N) to the protective conductor (SC1), or to the exposed, conductive parts (SC2).

### Differential Current Measuring Method

The device under test is operated with mains power. The sum of the momentary values of all currents which flow through all active conductors (L/N) at the mains side of the device connection is measured. The measurements must be performed with mains plug polarity in both directions.

### Alternative Measuring Method (equivalent leakage current)

A high-impedance power supply is connected between the shortcircuited mains terminals and all exposed metal parts of the housing (which are connected to one another).

Current which flows over the insulation at the device under test is measured.

### Protective Conductor Current Measuring Method (direct measurement)

The device under test is operated with mains power. Current which flows through the PE conductor to earth at the mains side of the device connection is measured.

#### **Note** r (1980)

Regardless of the currently selected connection type, all help images and schematic diagrams can be queried for the selected measuring function.

### Direct Measuring Method

- Direct measurement type
- DUT mains plug to test socket

Schematic Diagram

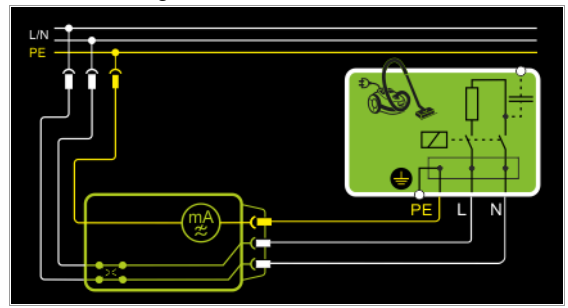

The device under test is operated with mains power. Protective conductor current is measured between the protective conductor at the mains and the protective conductor terminal at the DUT via the DUT's mains cable.

### Wiring Diagram

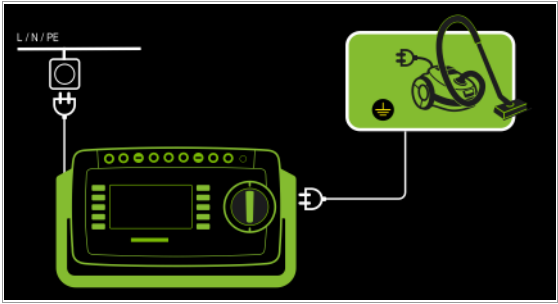

### Differential current measurement

- Differential measurement type
- DUT mains plug to test socket

### Schematic Diagram

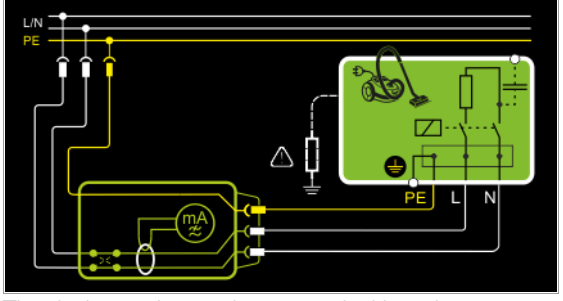

The device under test is operated with mains power. Differential current is measured between mains conductors L and N (current clip concept).

### Wiring Diagram

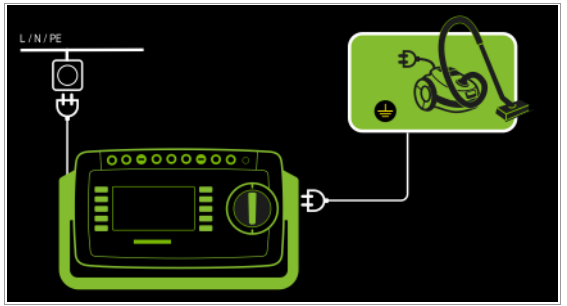

Alternative Measuring Method (equivalent leakage current) – Alternative measurement type

– DUT mains plug (protection classes I) to test socket

### Schematic Diagram

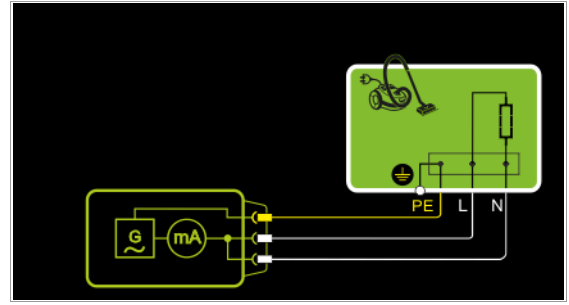

After activating test voltage, leakage current is measured via the DUT's mains cable between short-circuited mains conductors L and N and the protective conductor terminal at the DUT.

### Wiring Diagram

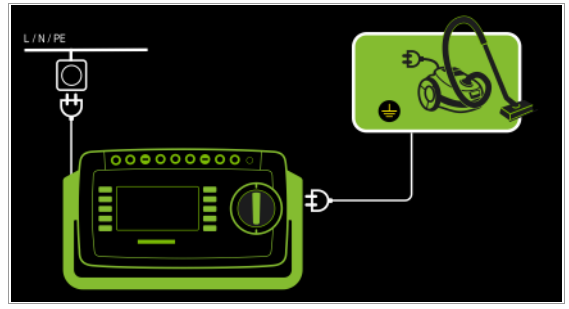

Connection of 3-phase DUTs (only with SECUTEST PRO or feature I01 with optional test adapter AT3-IIIE)

- AT3-Adapter measurement type
- DUT mains plug to AT3-IIIE test adapter
- AT3-IIIE probe to COM-V terminals
- AT3-IIIE test plug to test socket

### Schematic Diagram

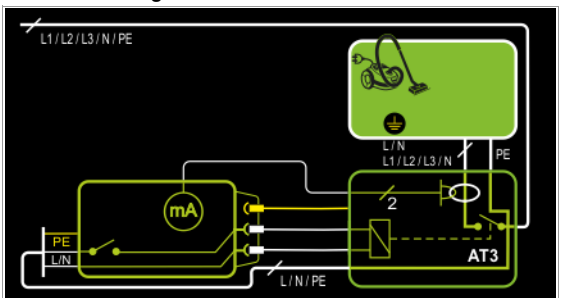

Measurement of the DUT with 3-phase mains connection via AT3-IIIE adapter

### Wiring Diagram (AT3-IIIE probe to COM-V )

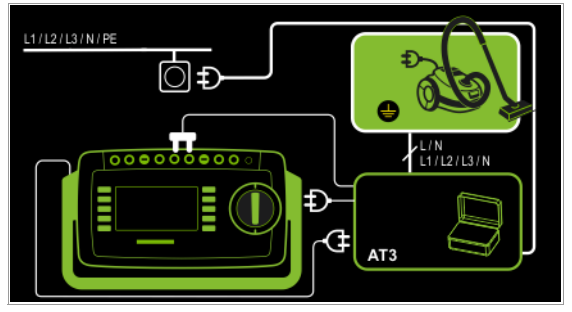

Measurement of protective conductor current via current clamp sensor with voltage output for permanently installed DUTs (only with SECUTEST PRO or feature I01 with optional WZ12C current clamp sensor)

– Clamp measurement type

Schematic Diagram

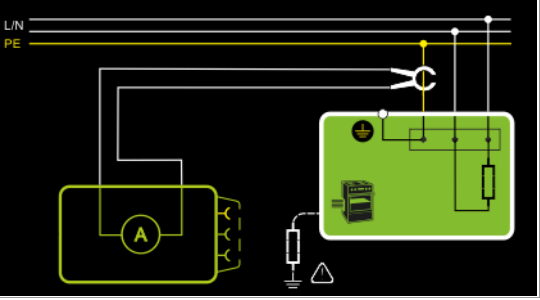

Measurement of protective conductor current by closing the current clamp sensor around mains PE in the power cable for permanently installed protection class I devices under test.

### Wiring Diagram (Current Clamp Sensor to COM-V)

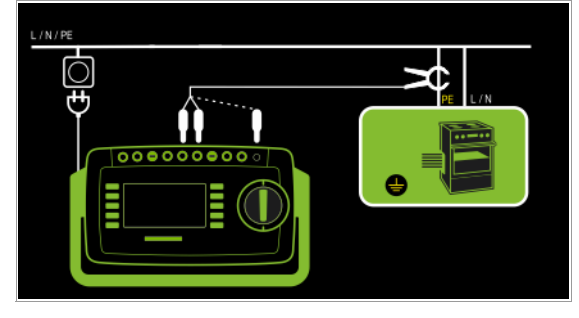

Set Measuring Range at Current Clamp Sensor and Parameter at the **SECUTEST** PRO

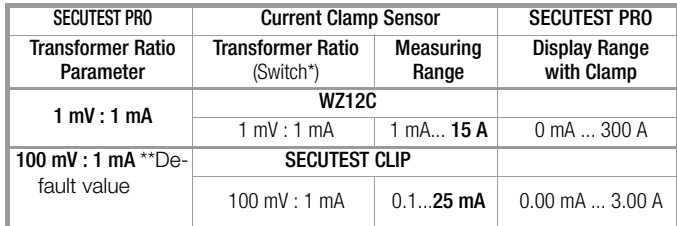

only with WZ12C

\*\* Default value
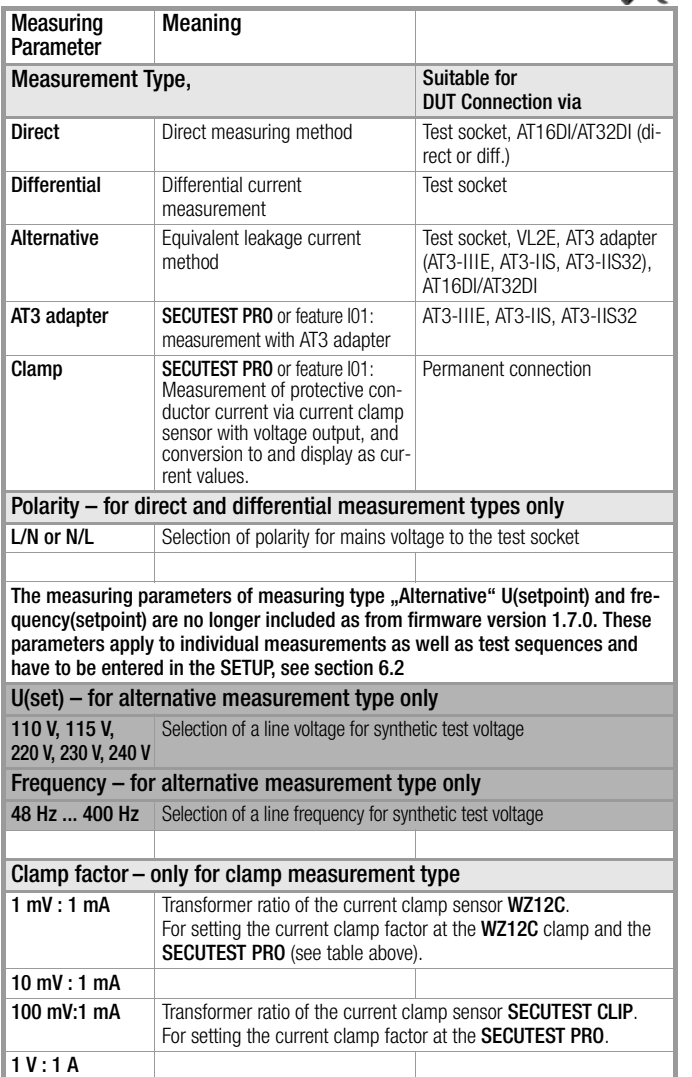

#### Test Sequence for Direct Measuring Method

- Prior to all leakage current measurements, please make sure that the measurement parameters "Ref. voltage L-PE" and "Testingfreq. Alt" have been correctly set in the SETUP, see [section 6.2.](#page-21-0)
- Set the rotary switch to the I<sub>PE</sub> position.
- $\Rightarrow$  Select the Direct measurement type: – By setting the parameters or

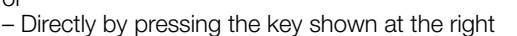

- ➭ Connect the DUT's mains plug (protection class I) to the test instrument's test socket.
- $\heartsuit$  Make sure that the device under test is switched off.
- ➭ Start the test: press the START/STOP key.
- $\Rightarrow$  Switch the device under test on.
- $\Rightarrow$  The measurement must be performed with mains plug polarity in both directions. by pressing the **NL/LN** key.
- $\Rightarrow$  Acknowledge the warning which indicates that line voltage will be connected to the test socket.
- ➭ Switch the device under test on.
- $\heartsuit$  Contact all accessible conductive parts, one after the other, with test probe P1, which are not connected to the housing, as well as any output sockets for safety extra-low voltage if included.
- $\Diamond$  The measured values are displayed. The measured value recording symbol shown at the right appears. Each time this key is pressed, the currently displayed measured value is saved to the buffer.
- $\Rightarrow$  Turn off the device under test.
- $\Rightarrow$  Stop the test: press the START/STOP key. The save symbol appears (floppy disk showing the number of measured values stored to buffer memory) and prompts you to save the measured values to an ID number.

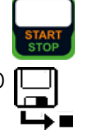

 $\triangle$ -H-H $\triangle$ 

- $\Rightarrow$  Read the measured values and compare them with the table of permissible limit values.
- $\triangleright$  Press the ESC key in order to discard the measured values stored to buffer memory and acknowledge by pressing the key shown at the right.

## Test Sequence with AT3-IIIE Adapter

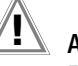

#### Attention!

Please observe the operating instructions for the AT3- IIIE regarding correct connection of the test adapter and the device under test, as well as peculiarities involved in the test sequence.

- ➭ Prior to all leakage current measurements, please make sure that the measurement parameters "Ref. voltage L-PE" and "Testingfreq. Alt" have been correctly set in the SETUP, see [section 6.2](#page-21-0).
- $\Rightarrow$  Set the rotary switch to the  $I_{PE}$  position.
- $\Rightarrow$  Select the Differential measurement type: – By setting the parameters or

– Directly by pressing the key shown at the right

- ➭ Connect the DUT's mains plug (protection class I) to the test instrument's test socket.
- $\Rightarrow$  Start the test: press the START/STOP key.
- $\Rightarrow$  The measurement must be performed with mains plug polarity in both directions by pressing the NL/LN key.
- $\Rightarrow$  Acknowledge the warning which indicates that line voltage will be connected to the test socket.
- $\Rightarrow$  Switch the device under test on.
- $\Rightarrow$  The measured values are displayed. The measured value recording symbol shown at the right appears. Each time this key is pressed, the currently displayed measured value is saved to the buffer.
- $\Rightarrow$  Turn off the device under test.
- $\Rightarrow$  Stop the test: press the START/STOP key. The save symbol appears (floppy disk showing the number of measured values stored to buffer memory) and prompts you to save the measured values to an ID number.
- $\Rightarrow$  Read the measured values and compare them with the table of permissible limit values.
- $\Rightarrow$  Press the ESC key in order to discard the measured values stored to buffer memory and acknowledge by pressing the key shown at the right.

## Test Sequence for Alternative Measuring Method

- ➭ Prior to all leakage current measurements, please make sure that the measurement parameters "Ref. voltage L-PE" and "Testingfreq. Alt" have been correctly set in the SETUP, see [section 6.2](#page-21-0).
- $\triangleright$  Set the rotary switch to the  $I_{PE}$  position.
- ➭ Select the Alternative measurement type: – By setting the parameters

or – Via the MA key

- $\Diamond$  Connect the DUT's mains plug (protection class I) to the test instrument's test socket.
- $\Rightarrow$  Start the test: press the START/STOP key.

pressing the key shown at the right.

- $\Rightarrow$  Switch the device under test on.
- $\Rightarrow$  The measured values are displayed. The measured value recording symbol shown at the right appears. Each time this key is pressed, the currently displayed measured value is saved to the buffer.
- $\Rightarrow$  Stop the test: press the START/STOP key. The save symbol appears (floppy disk showing the number of measured values stored to buffer memory) and prompts you to save the measured values to an ID number.
- $\Rightarrow$  Read the measured values and compare them with the table
- of permissible limit values.  $\triangleright$  Press the ESC key in order to discard the measured values stored to buffer memory and acknowledge by

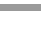

#### Maximum Permissible Limit Values for Leakage Current in mA l<sub>pf</sub>

Test Standard I

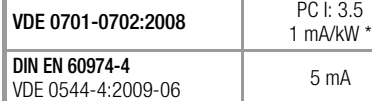

For devices with heating power of greater than 3.5 kW

- Note 1: Devices which are not equipped with accessible parts that are connected to the protective conductor, and which comply with requirements for touch current and, if applicable, patient leakage current, e.g. computer equipment with shielded power pack
- Note 2: Permanently connected devices with protective conductor
- Note 3: Portable X-ray devices with mineral insulation

Current in the protective conductor (primary leakage current)

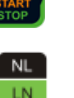

**N-1-1-A** 

Key  $I_{\text{PE}}$ 

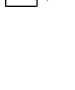

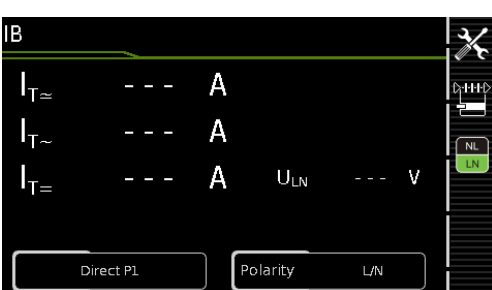

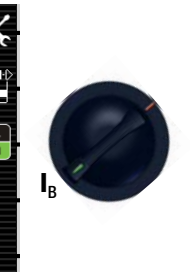

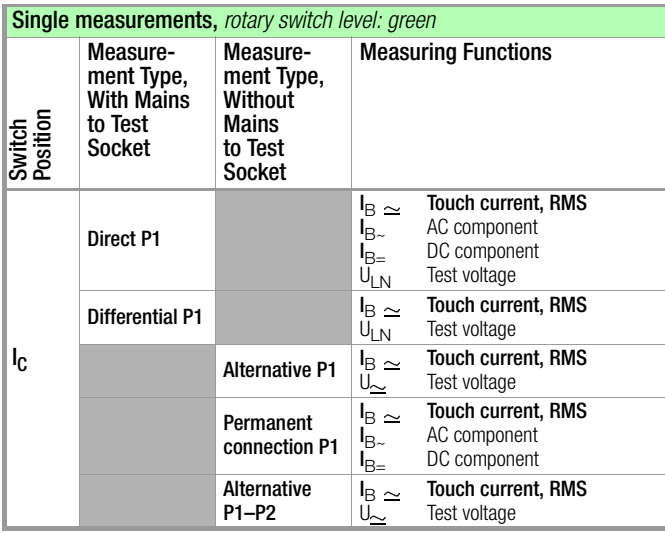

#### Applications

Make sure that the contacted parts are not grounded.

#### **Definition**

Current which flows from housing parts which are not connected to the protective conductor via an external conductive connection to earth or another part of the housing. Flow of current via the protective conductor is excluded in this case.

The following designations are also common:

housing leakage current, probe current.

## Direct Measuring Method

- Direct measurement type P1
- DUT mains plug to test socket
- Test probe P1 to P1 terminals

#### Schematic Diagram

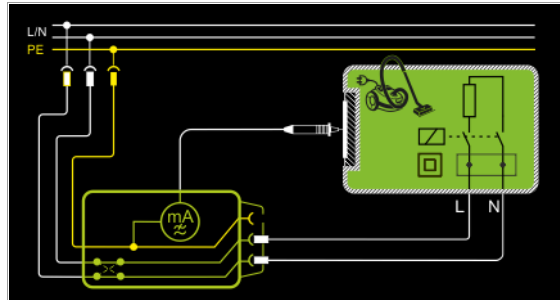

The device under test is operated with mains power. Current which flows to the protective conductor via exposed conductive parts is measured by means of the probe. The measurements must be performed with mains plug polarity in both directions. Polarity is reversed with the **NL/LN** key. The RMS, the AC or the DC component of the current is measured.

#### Wiring Diagram

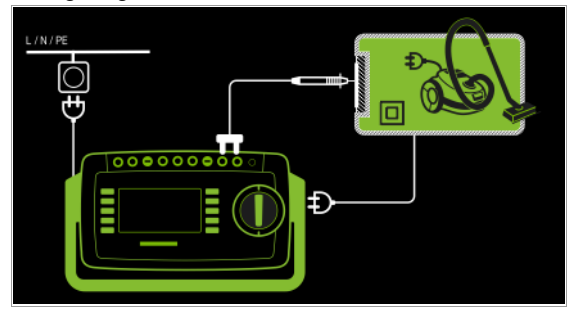

#### r. Note

regarding protection class I DUTs: Parts may or may not be grounded. Coincidental grounding only occurs in the event of an error.

## Differential Current Method

- Differential measurement type P1
- DUT mains plug to test socket
- Test probe P1 to P1 terminals

#### Schematic Diagram

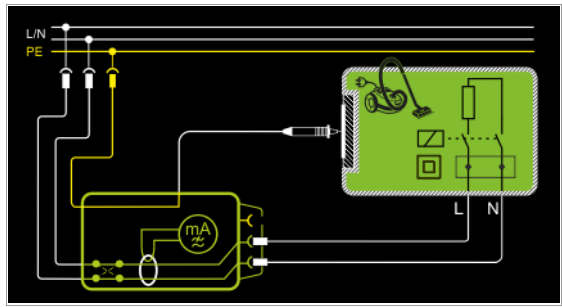

The device under test (PC2) is operated with mains power. Differential current which flows via the two mains conductors is measured (current clamp measurement concept). The measurements must be performed with mains plug polarity in both directions. Polarity is reversed with the **NL/LN** key. The current's AC component is measured. Accessible conductive parts must be contacted with test probe P1.

#### Wiring Diagram

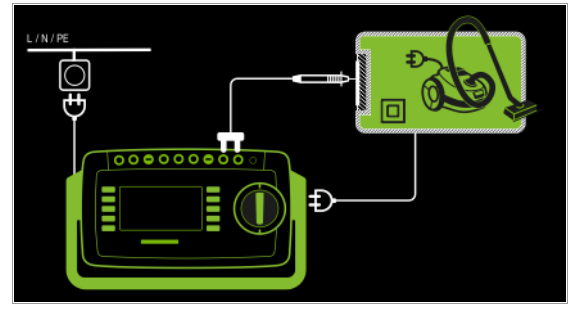

#### Alternative Measuring Method (equivalent leakage current) – Alternative measurement type P1

- DUT mains plug to test socket
- Test probe P1 to P1 terminals

## Schematic Diagram

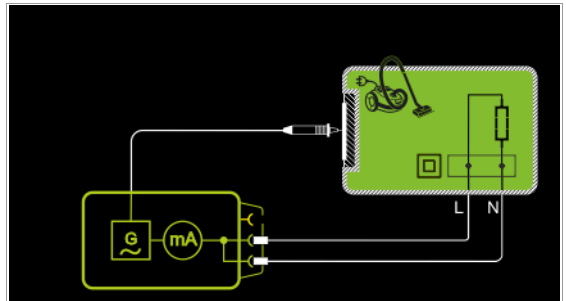

After activating test voltage, leakage current is measured between short-circuited mains conductors L and N (DUT mains plug) and accessible conductive parts (probe contact). The RMS, the AC or the DC component of the current is measured.

## Wiring Diagram

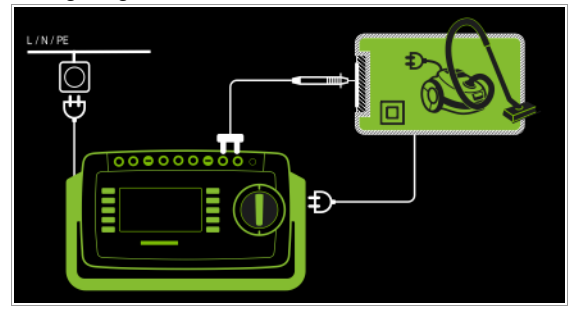

Direct Measuring Method for Permanently Installed DUTs – Permanent connection measurement type P1

– Test probe P1 to P1 terminals

#### Schematic Diagram

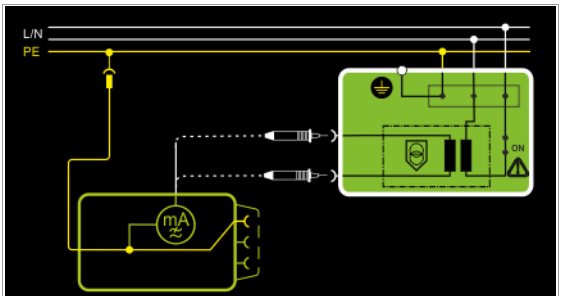

The DUT is operated with line voltage from a permanent installation. Leakage current is measured between the protective conductor at the mains and the output sockets for safety extra-low voltage at the DUT, one after the other, with the help of the test probe. Furthermore, accessible, conductive parts which are not connected to the housing must also be contacted.

## Wiring Diagram

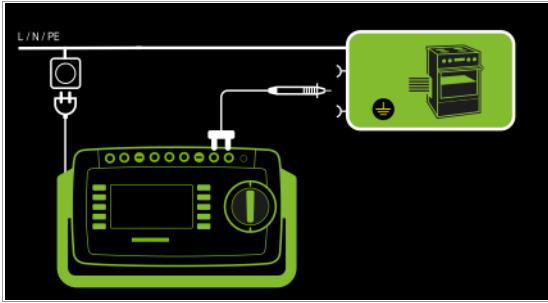

Alternative measuring method with 2-pole measurement (P1–P2) – Alternative measurement type P1 - P2

- Test probe P1 to P1 terminals
- Test probe P2 to P2 terminals

#### Schematic Diagram

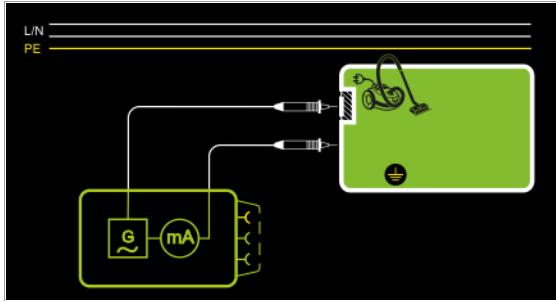

Touch current is measured between external conductive parts which can be contacted with test probe P2 and are not connected to the housing, and the housing with test probe P1.

## Wiring Diagram

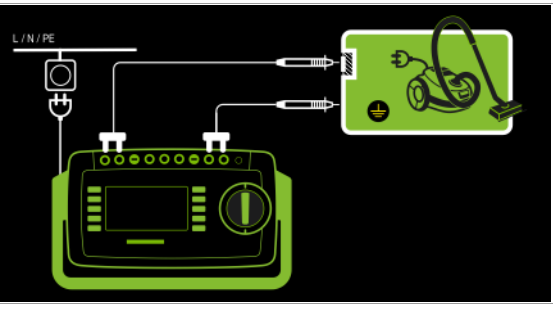

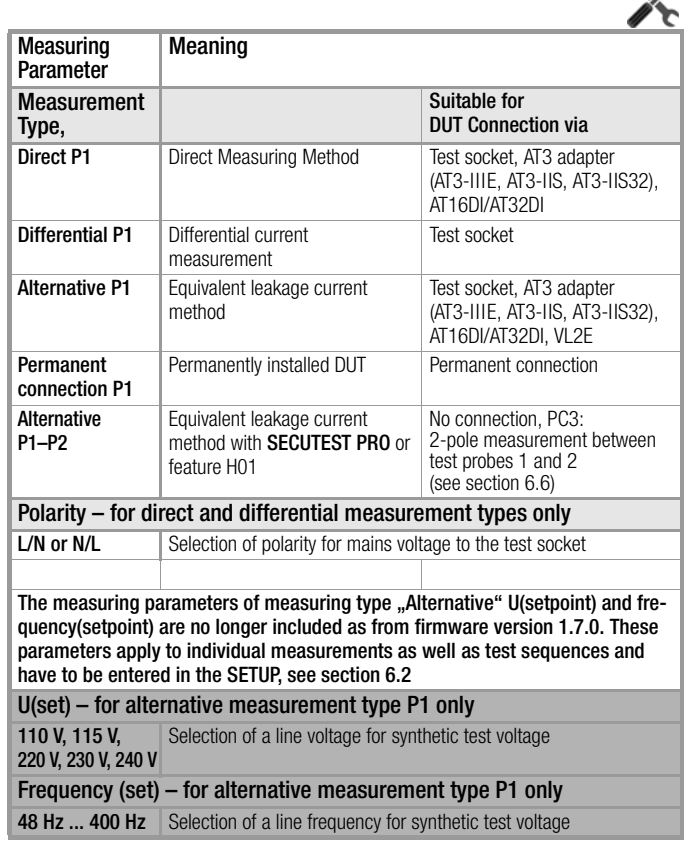

#### Setting Measuring Parameters for IB

ュノ

#### Direct Selection – Setting Polarity – for Direct and Differential Only

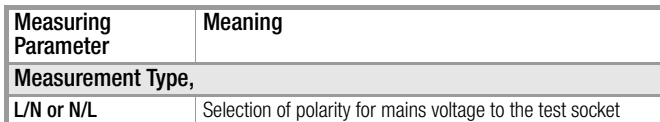

#### Prerequisites for Touch Current Measurement

- Visual inspection has been passed.
- For protection class I devices: protective conductor resistance testing has been passed.
- Insulation resistance testing has been passed.

#### Test Sequence for Direct and Differential Current Methods

- Prior to all leakage current measurements, please make sure that the measurement parameters "Ref. voltage L-PE" and ..Testingfreg. Alt" have been correctly set in the SETUP, see [section 6.2.](#page-21-0)
- $\triangleright$  Set the rotary switch to the  $I_B$  position.
- Select the Direct P1 or Differential P1 measurement type: – by setting the parameters
	- or

– via the MA key

- $\Rightarrow$  In the case of direct and differential current measurement, measurement must be performed with mains plug polarity in both directions. Select the respective polarity to this end by pressing the **NL/LN** key.
- ➭ Connect the DUT's mains plug (protection class II) to the test instrument's test socket.

# Attention!

Testing is conducted in the presence of line voltage.

- ➭ Start the test: press the START/STOP key.
- $\Leftrightarrow$  Acknowledge the warning which indicates that line voltage will be connected to the test socket.
- Contact all accessible conductive parts, one after the other, which are not connected to the housing with test probe P1.
- $\Rightarrow$  The measured values are displayed. The measured value recording symbol shown at the right appears. Each time this key is pressed, the currently displayed measured value is saved to the buffer.
- Stop the test: press the START/STOP key. The save symbol appears (floppy disk showing the number of measured values stored to buffer memory) and prompts you to save the measured values to an ID number.
- $\Rightarrow$  Read the measured values and compare them with the table of permissible limit values.
- $\triangleright$  Press the ESC key in order to discard the measured values stored to buffer memory and acknowledge by pressing the key shown at the right.

#### Test Sequence for Alternative Measuring Method

- ➭ Prior to all leakage current measurements, please make sure that the measurement parameters "Ref. voltage L-PE" and "Testingfreq. Alt" have been correctly set in the SETUP, see [section 6.2.](#page-21-0)
- $\triangleright$  Set the rotary switch to the  $I_B$  position.
- ➭ Select the Alternative P1

 $\overline{M}$ 

or Alternative P1–P2 (feature H01) measurement type: – by setting the parameters or

- directly by pressing the key shown at the right
- $\Rightarrow$  Connect the DUT's mains plug (protection class II) to the test instrument's test socket.
- $\Rightarrow$  Start the test: press the START/STOP key.
- Contact all accessible conductive parts, one after the other, which are not connected to the housing with test probe P1.

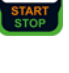

**N-H-H-N** 

- $\Rightarrow$  The measured values are displayed. The measured value recording symbol shown at the right appears. Each time this key is pressed, the currently displayed measured value is saved to the buffer.
- Stop the test: press the START/STOP key. The save symbol appears (floppy disk showing the number of measured values stored to buffer memory) and prompts you to save the measured values to an ID number.

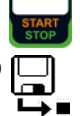

- $\Rightarrow$  Read the measured values and compare them with the table of permissible limit values.
- $\triangleright$  Press the **ESC** key in order to discard the measured values stored to buffer memory and acknowledge by pressing the key shown at the right.

#### Maximum Permissible Limit Values for Leakage Current in mA

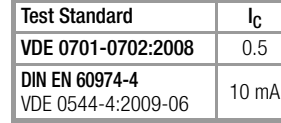

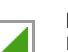

NL **LN** 

> Key  $I_{\mathsf{R}}$ Touch current (leakage current from welding current)

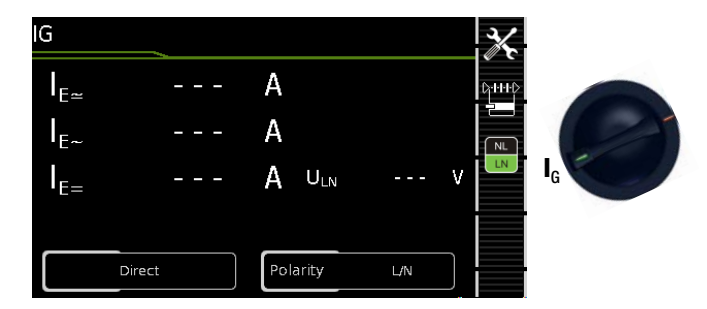

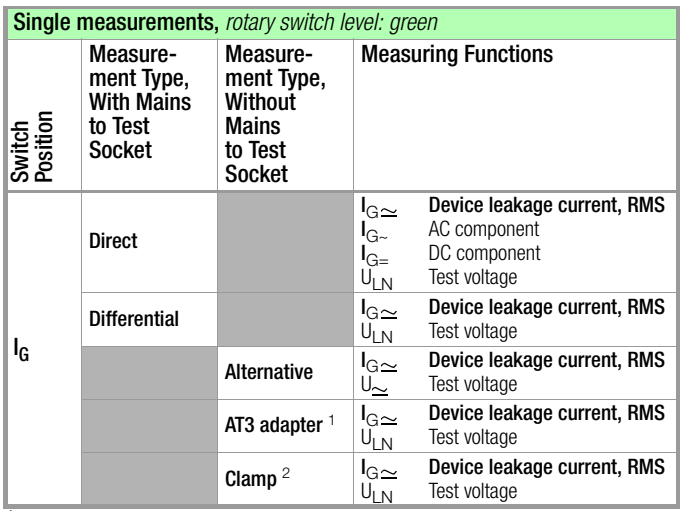

<sup>1</sup> Adapter AT3-IIIE, AT3-IIS or AT3-II S32:

Voltage measuring inputs for leakage current measurement with differential method with SECUTEST PRO only (or instrument with feature I01)

<sup>2</sup> Voltage measuring inputs for leakage current measurement with differential method using a current clamp sensor, with **SECUTEST PRO** only (or instrument with feature I01)

## Applications

Measurement of device leakage current is required for electrical medical devices in accordance with IEC 62353 (VDE 0751-1).

In the case of device leakage current as the sum of all leakage current, all probe contact points must be contacted simultaneously.

## Definition

Device leakage current is the sum of all leakage currents from the housing, accessible conductive parts and applied parts to PE.

## Direct Measuring Method

- Direct measurement type
- DUT mains plug to test socket
- Test probe P1 to P1 terminals

# Schematic Diagram

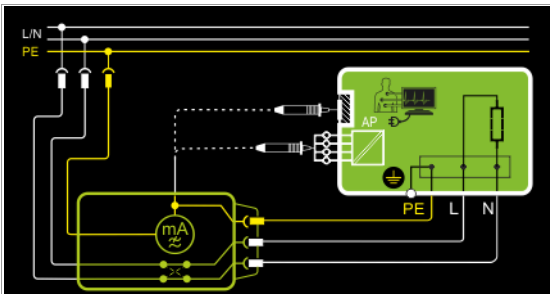

The device under test (PC1) is operated with mains power. Protective conductor current is measured between the protective conductor at the mains (test instrument supply power) and the protective conductor terminal at the DUT via the DUT's mains cable. The measurements must be performed with mains plug polarity in both directions. Polarity is reversed with the **NL/LN** Key. Accessible conductive parts which are connected to the housing, as well as those which are not connected to the housing, must be contacted with test probe P1.

If the DUT includes terminals for applied parts, they must be short-circuited and contacted with test probe P1 as well.

## Wiring Diagram <help\_ig\_direkt\_p1\_a>

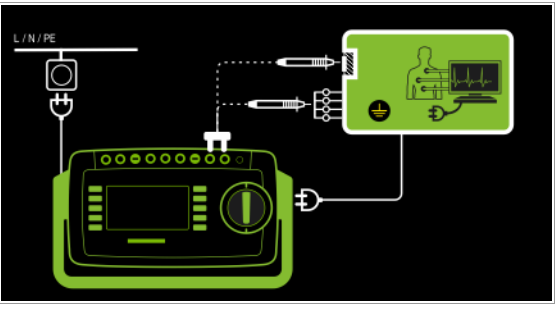

- Differential Current Measurement
- Differential measurement type
- DUT mains plug to test socket
- Test probe P1 to P1 terminals

## Schematic Diagram, Protection Class I

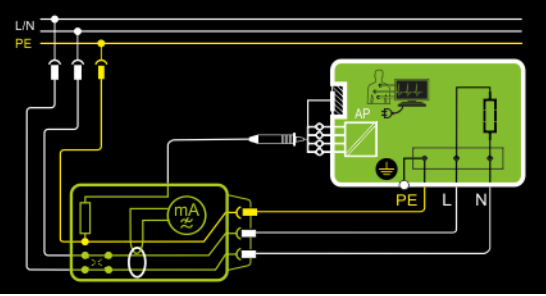

The device under test (PC1) is operated with mains power. Differential current which flows via the two mains conductors is measured (current clamp measurement concept). The measurements must be performed with mains plug polarity in both directions. Polarity is reversed with the NL/LN key.

Short-circuited terminals for applied parts or accessible conductive parts which are not connected to the housing must be contacted with test probe P1.

# Wiring Diagram, Protection Class I

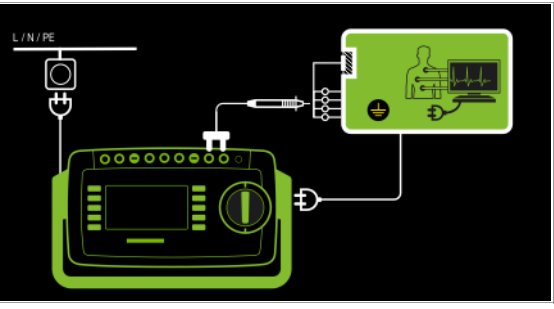

Wiring Diagram, Protection Class I I not in the instrument:

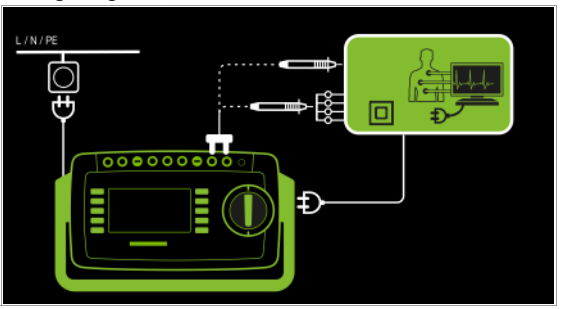

#### Alternative Measuring Method (equivalent leakage current) – Alternative Measurement Type (P1)

- DUT mains plug connected to the test socket
- Test probe P1 to P1 terminals

## Schematic Diagram, Protection Class I <help\_ig\_alt\_p1>

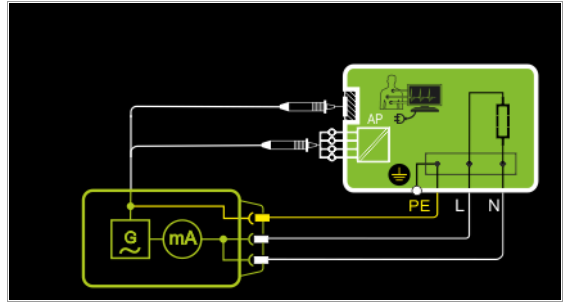

After activating test voltage, leakage current is measured between short-circuited mains conductors L and N (DUT mains plug) and accessible conductive parts (probe contact) which are not connected to the housing.

If the DUT includes terminals for applied parts, they must be short-circuited and contacted with test probe P1 as well.

## Wiring Diagram, Protection Class I

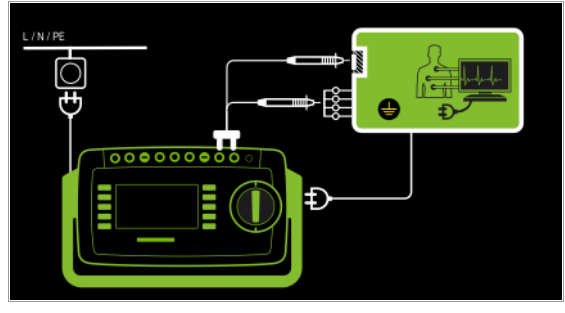

Differential Current Measurement

- AT3-Adapter measurement type
- DUT mains plug to AT3-IIIE test adapter
- Test probe P1 to P1 terminals
- AT3-IIIE probe to COM-V terminals
- AT3-IIIE test plug to test socket

#### Schematic Diagram

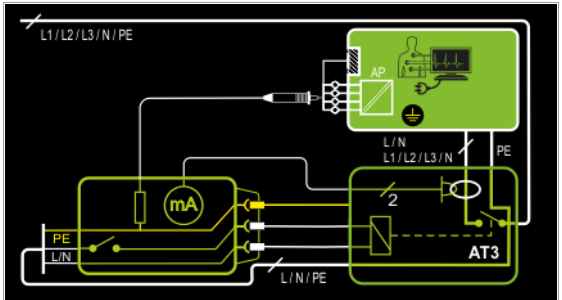

Measurement at the DUT with 3-phase mains connection via AT3-IIIE adapter

## Wiring Diagram

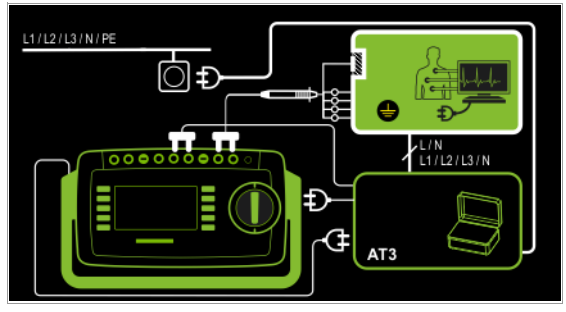

Measurement Method with Current Clamp Sensor for Permanently Installed DUTs

- Clamp measurement type
- Clamp to COM-V (only withSECUTEST PRO or feautureI01 with optional WZ12C current clamp sensor)

Schematic Diagram

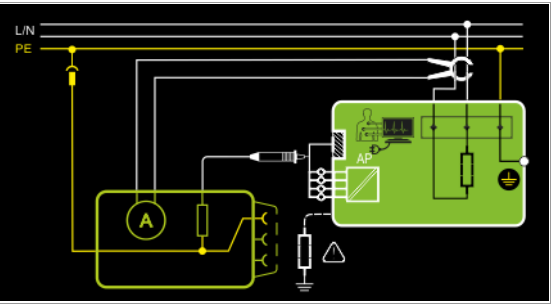

Measurement of device leakage current by closing the current clamp sensor around the L and N conductors in the power cable of the mains for permanently installed protection class I devices under test

#### Wiring Diagram

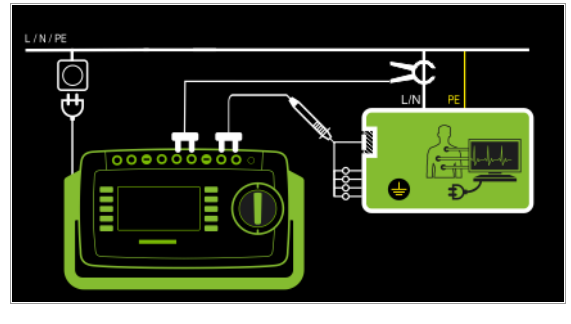

#### Set Measuring Range at Current Clamp Sensor and Parameter at the SECUTEST PRO

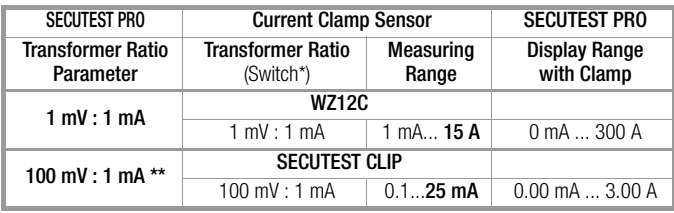

\* only with WZ12C

\*\* Default value

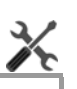

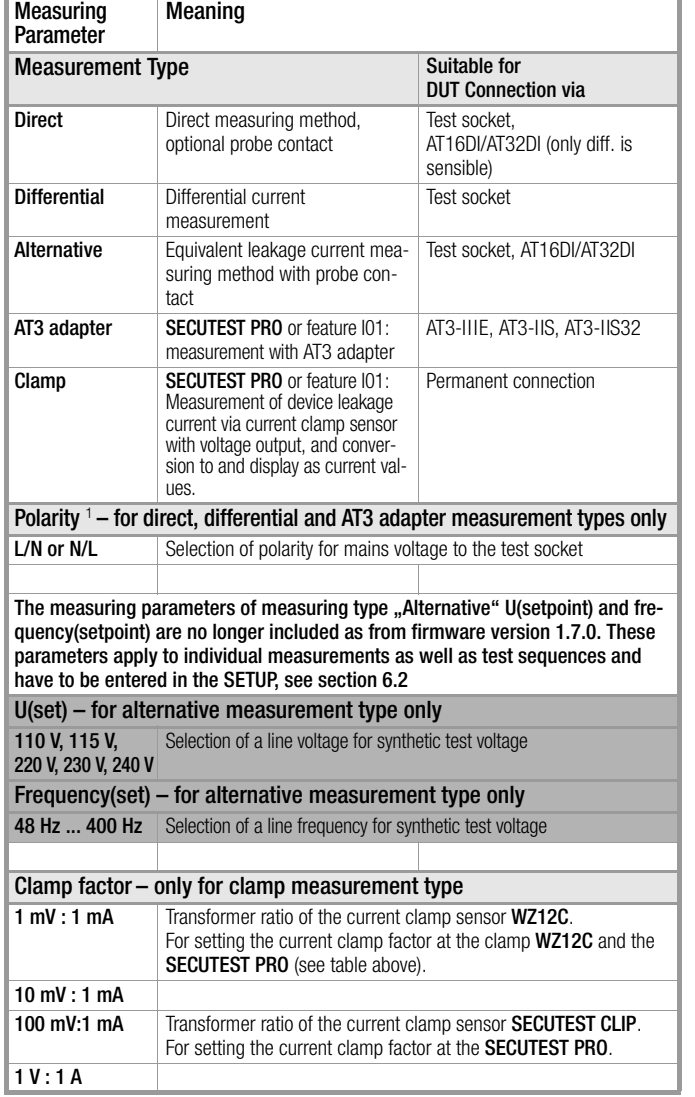

<sup>1</sup> Measurement must be performed with mains polarity in both directions. The largest value is documented

#### Test Sequence

- Prior to all leakage current measurements, please make sure that the measurement parameters "Ref. voltage L-PE" and "Testingfreq. Alt" have been correctly set in the SETUP, see [section 6.2.](#page-21-0)
- $\triangleright$  Set the rotary switch to the  $I_G$  position.
- $\heartsuit$  Connect the DUT in accordance with the selected measuring method.
- ➭ Set the parameters: Select the Direct, Differential or Alternative measurement type.
- $\Rightarrow$  As an alternative, you can select the measurement type  $\Diamond$ -H-H $\Diamond$ directly using the key shown at the right.
- $\Rightarrow$  In the case of direct and differential current measurement, measurement must be performed with mains plug polarity in both directions. Select the respective polarity to this end by pressing the **NL/LN** key.
- ➭ Start the test: press the START/STOP key.
- $\Rightarrow$  After each reconnection to the mains, and as soon as the first test is started, a mains connection test is executed.
- $\Rightarrow$  In the case of the direct or differential measurement type: acknowledge the warning which indicates that line voltage will be connected to the test socket.
- $\Rightarrow$  The measured values are displayed. The measured value recording symbol shown at the right appears. Each time this key is pressed, the currently displayed measured value is saved to the buffer.
- Stop the test: press the START/STOP key. The save symbol appears (floppy disk showing the number of measured values stored to buffer memory) and prompts you to save the measured values to an ID number.

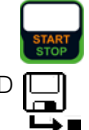

 $N<sub>II</sub>$ LN

- $\Rightarrow$  Read the measured values and compare them with the table of permissible limit values.
- $\triangleright$  Press the ESC key in order to discard the measured values stored to buffer memory and acknowledge by pressing the key shown at the right.

#### Test Sequence with AT3-IIIE Adapter

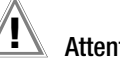

#### Attention!

Please observe the operating instructions for the AT3- IIIE regarding correct connection of the test adapter and the device under test, as well as peculiarities involved in the test sequence.

#### Maximum Allowable Limit Values for Equivalent Leakage Current in mA

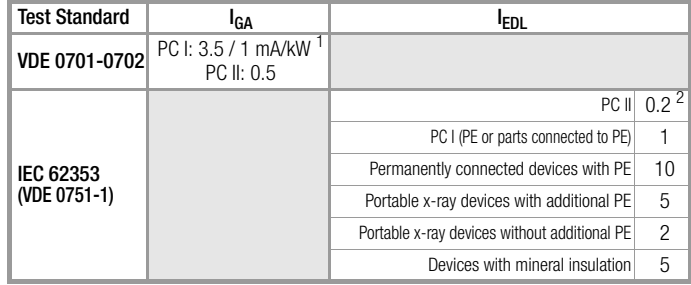

I<sub>GA</sub> Device leakage current

**I<sub>EA</sub>**<br>PE Equivalent leakage current

- Protective conductor
- $\frac{1}{2}$  For devices with heating power  $\geq 3.5$  kW

<sup>2</sup> This limit value is not taken into consideration in the DIN EN 62353 (VDE 0751-1) standard.

#### 8.7.4 Leakage Current from the Applied Part – IA

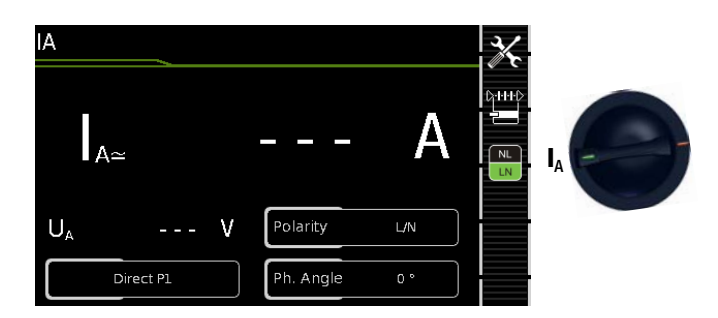

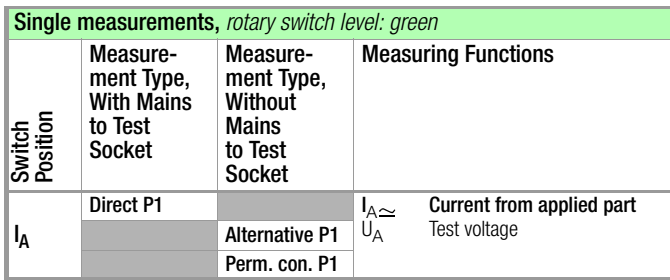

#### Direct Measuring Method

- Direct measurement type P1
- DUT mains plug (PC1) connected to test socket
- Probe to P1 Terminal

#### Schematic Diagram

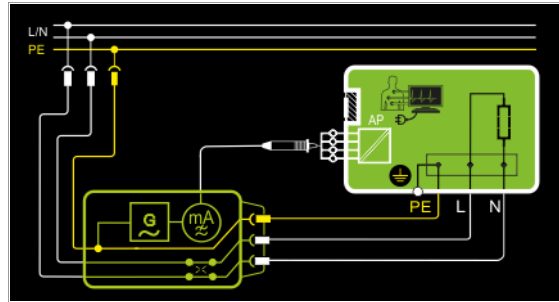

The device under test (PC1) is operated with mains power. The measurements must be performed with mains plug polarity in both directions. Polarity is reversed with the NL/LN key. After activating test voltage and line voltage, leakage current from the application part is measured between the short-circuited terminals of the applied parts and PE (DUT mains plug).

#### Wiring Diagram

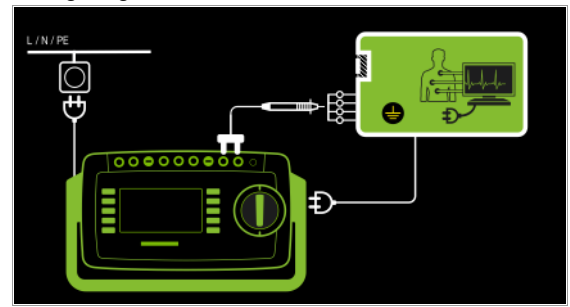

#### Alternative Measuring Method

- (equivalent patient leakage current)
- Alternative Measurement Type P1
- DUT mains plug (PC1) connected to test socket
- Probe to P1 Terminal

## Schematic Diagram

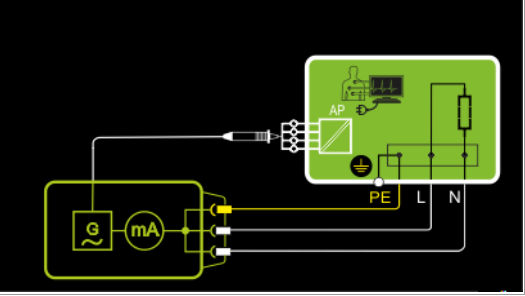

After activating test voltage, leakage current from the application part is measured between short-circuited conductors L-N-PE (DUT mains plug) and the short-circuited terminals of the applied parts.

#### Wiring Diagram

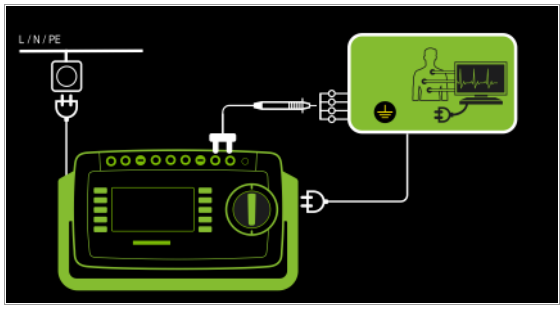

#### Direct Measuring Method

- Permanent connection measurement type P1
- Permanent connection
- Probe to P1 terminal

## Schematic Diagram

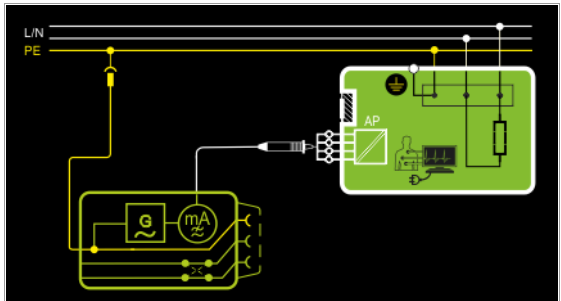

Leakage current from the application part is measured between the short-circuited terminals of the application parts and PE at the mains connection.

Wiring Diagram

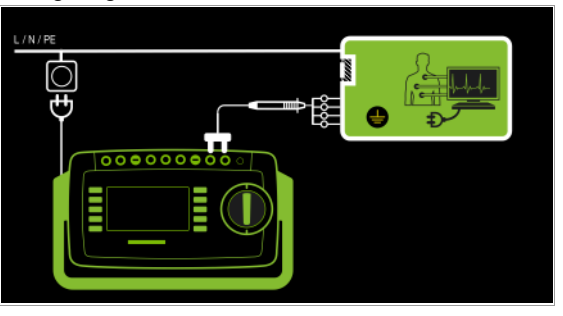

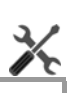

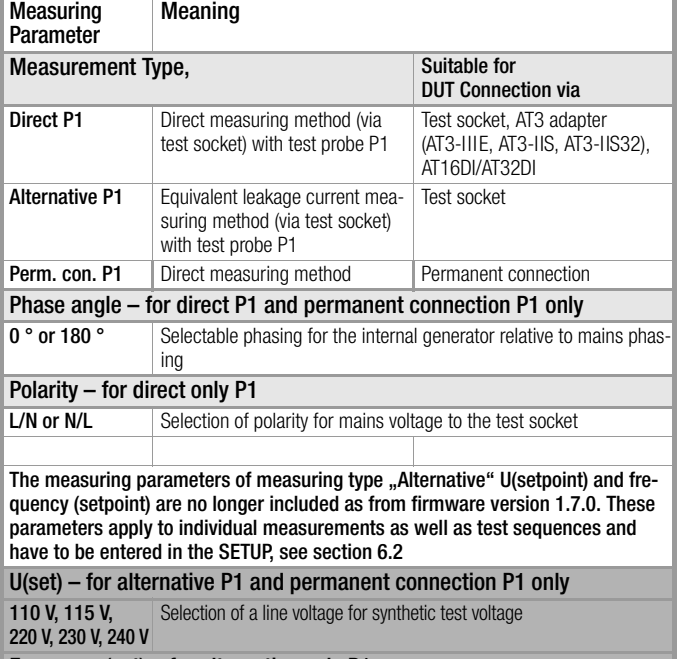

Frequency(set) – for alternative only P1

48 Hz ... 400 Hz Selection of a line frequency for synthetic test voltage

#### Test Sequence

- ➭ Prior to all leakage current measurements, please make sure that the measurement parameters "Ref. voltage L-PE" and "Testingfreq. Alt" have been correctly set in the SETUP, see [section 6.2](#page-21-0).
- $\triangleright$  Set the rotary switch to the  $I_A$  position.
- $\Rightarrow$  Connect the DUT in accordance with the selected measuring method.
- $\Rightarrow$  Set the parameters: Select the Direct P1 or Alternative P1 measurement type:
- $\Diamond$  In the case of **direct measurement**, measurement must NL. be performed with mains plug polarity in both directions. Select the respective polarity to this end by pressing the NL/LN key.
- $\Rightarrow$  Start the test: press the START/STOP key.
- $\Rightarrow$  After each reconnection to the mains, and as soon as the first test is started, a mains connection test is executed.
- $\Rightarrow$  In the case of the direct measurement type P1: acknowledge the warning which indicates that line voltage will be connected to the test socket.

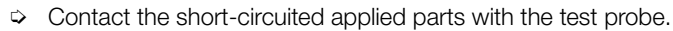

- $\Rightarrow$  The measured values are displayed. The measured value recording symbol shown at the right appears. Each time this key is pressed, the currently displayed measured value is saved to the buffer.
- $\Rightarrow$  Stop the test: press the START/STOP key. The save symbol appears (floppy disk showing the number of measured values stored to buffer memory) and prompts you to save the measured values to an ID number.

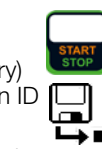

7

- $\Rightarrow$  Read the measured values and compare them with the table of permissible limit values.
- $\Rightarrow$  Press the **ESC** key in order to discard the measured values stored to buffer memory and acknowledge by pressing the key shown at the right.

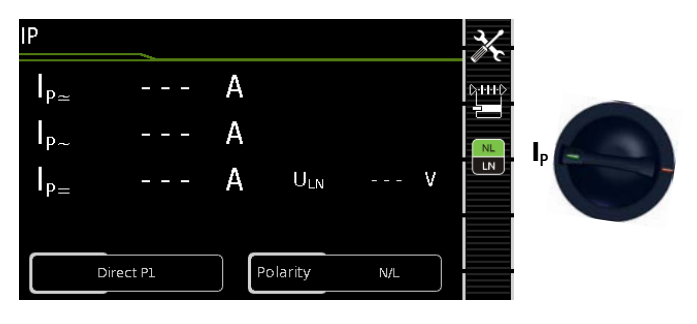

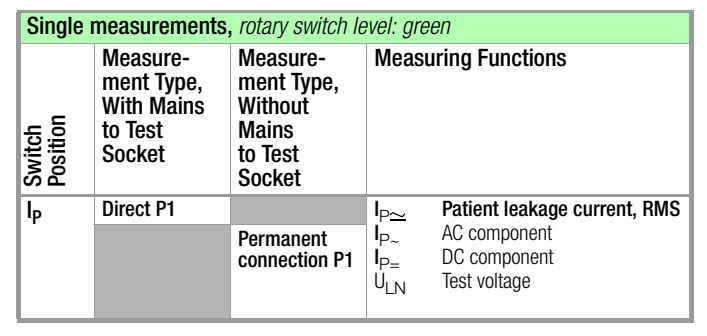

#### Definition

Patient leakage current is the current which flows to ground or PE from the patient ports at the running device via the patient. The AC and the DC component of the current is measured.

#### Direct Measuring Method

- Direct measurement type P1
- DUT mains plug (PC1) connected to test socket
- Probe to P1 terminal

#### Schematic Diagram

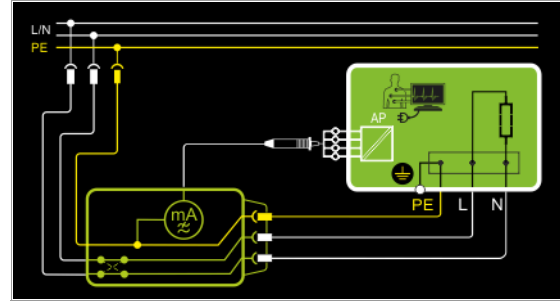

After activating test voltage, patient leakage current is measured at the DUT between PE (DUT mains plug) and the short-circuited application parts.

## Wiring Diagram

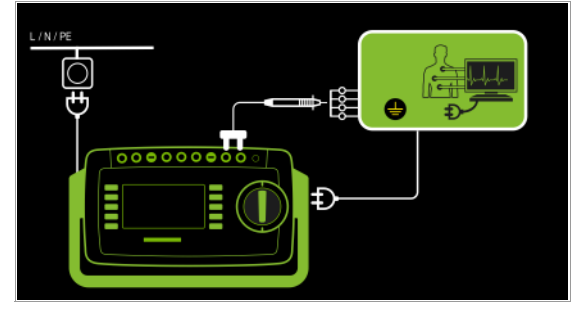

#### Direct Measuring Method

- Permanent connection measurement type P1
- Permanent connection
- Probe to P1 terminal

#### Schematic Diagram

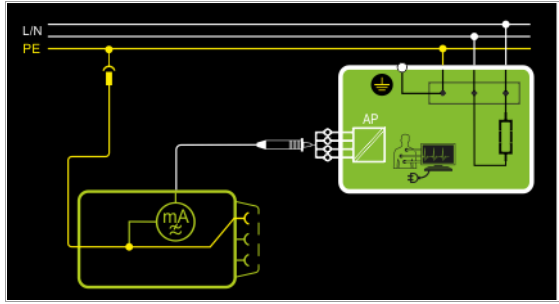

Patient leakage current is measured between the patient connections and PE of the mains connection.

#### Wiring Diagram

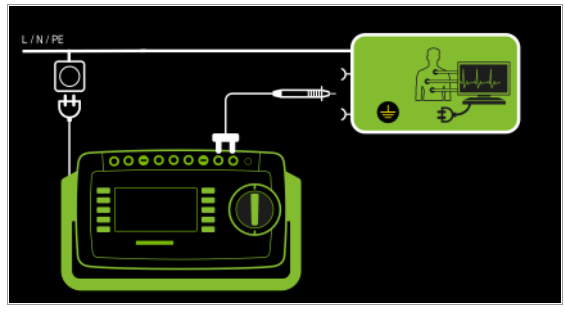

#### Setting Measuring Parameters for IP

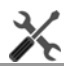

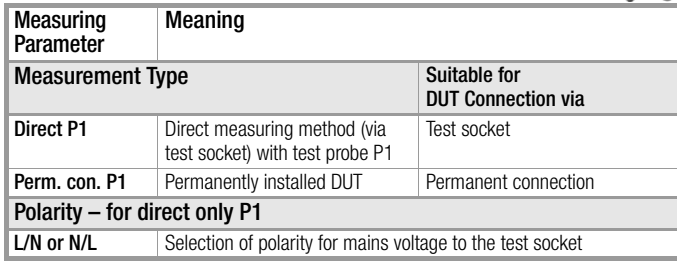

#### **Test Sequence**

- $\Rightarrow$  Prior to all leakage current measurements, please make sure that the measurement parameters "Ref. voltage L-PE" and "Testingfreq. Alt" have been correctly set in the SETUP, see [section 6.2.](#page-21-0)
- $\triangleright$  Set the rotary switch to the  $I_P$  position.
- ➭ Connect the DUT to the test socket.
- $\Rightarrow$  In the case of **direct measurement P1**, measurement must be performed with mains plug polarity in both directions. Select the respective polarity to this end by pressing the NL/LN key.
- $\Rightarrow$  Start the test: press the START/STOP key.
- $\Rightarrow$  After each reconnection to the mains, and as soon as the first test is started, a mains connection test is executed.
- $\Rightarrow$  Acknowledge the warning which indicates that line voltage will be connected to the test socket.
- $\Diamond$  Contact the short-circuited inputs for the applied parts with test probe P1.
- ➭ The measured values are displayed. The measured value recording symbol shown at the right appears. Each time this key is pressed, the currently displayed measured value is saved to the buffer.

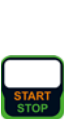

NL.

 $\Rightarrow$  Stop the test: press the START/STOP key. The save symbol appears (floppy disk showing the number of measured values stored to buffer memory) and prompts you to save the measured values to an ID number.

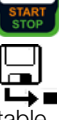

- $\Rightarrow$  Read the measured values and compare them with the table of permissible limit values.
- $\triangleright$  Press the ESC key in order to discard the measured values stored to buffer memory and acknowledge by pressing the key shown at the right.

#### Maximum Allowable Limit Values for Leakage Current in mA

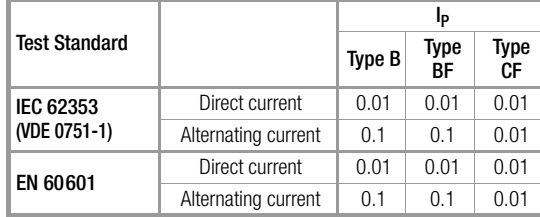

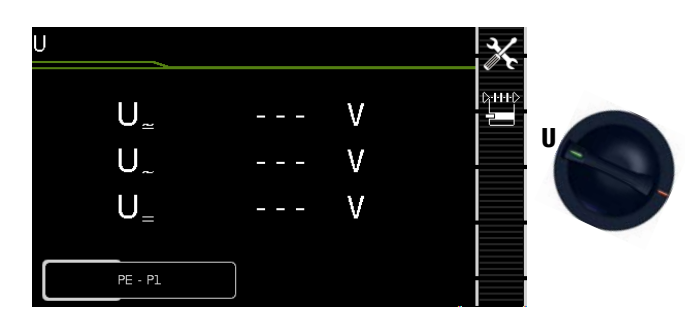

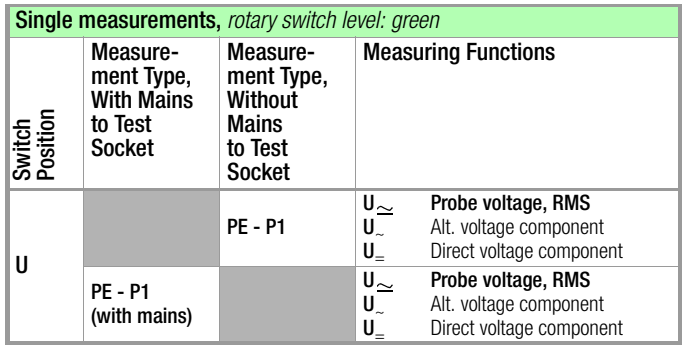

# Mains to Test Socket

## Schematic Diagram

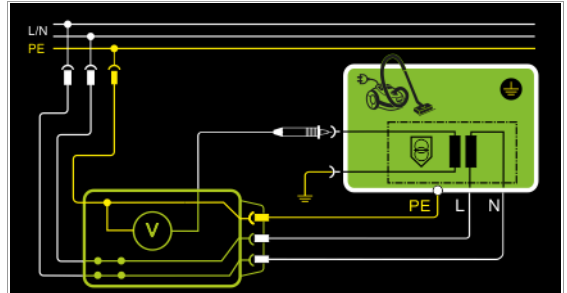

## Wiring Diagram

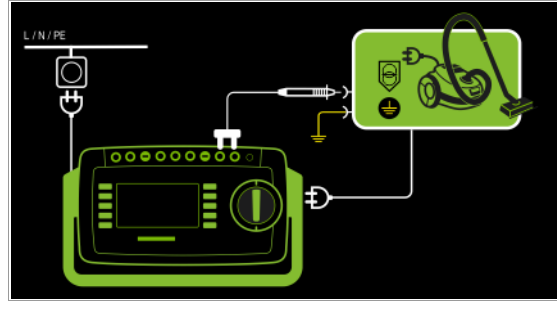

# Permanently Connected DUT

#### Schematic Diagram

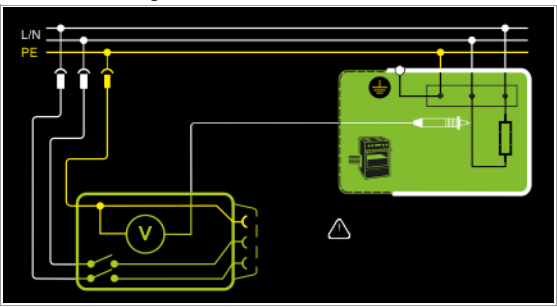

## Wiring Diagram

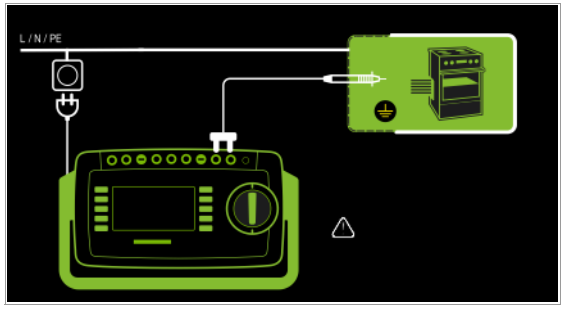

Direct, alternating and pulsating voltages of up to 253 V can be measured. Two connection types are available, one of which has to be selected in the parameters menu.

# Setting Measuring Parameters for U<sub>Probe</sub>

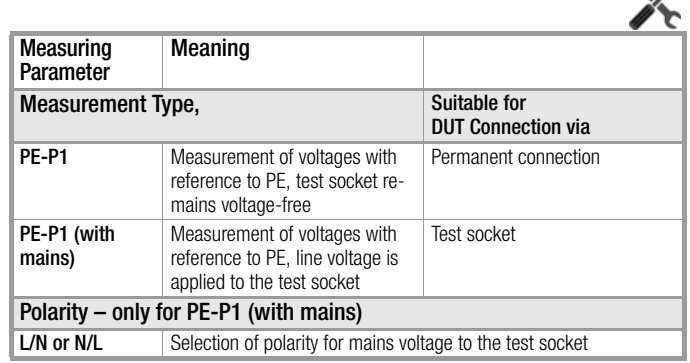

## **Test Sequence**

- $\Rightarrow$  Set the rotary switch to the U position.
- ➭ Connect the DUT's mains plug to the test instrument's test socket.
- ➭ Start the test: press the START/STOP key.

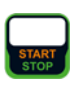

ユノ

- ➭ PE-P1 (with mains): Acknowledge the warning which indicates that line voltage will be connected to the test socket.
- ➭ Contact the ungrounded output for safety extra-low voltage with test probe P1.
- ➭ Polarity can be set via direct selection immediately before measurement is started, without having to switch to  $\frac{1}{2}$ the parameters menu.
- ➭ The measured values are displayed. The measured value recording symbol shown at the right appears. Each time this key is pressed, the currently displayed measured value is saved to the buffer.
- ➭ Stop the test: press the START/STOP key. The save symbol appears (floppy disk showing the number of measured values stored to buffer memory) and prompts you to save the measured values to an ID number.
	-
- $\Rightarrow$  Press the ESC key in order to discard the measured values stored to buffer memory and acknowledge by pressing the key shown at the right.

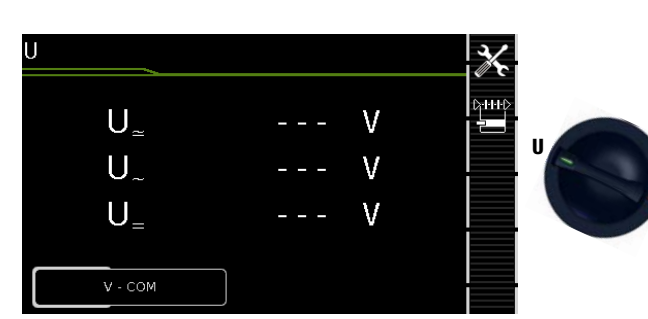

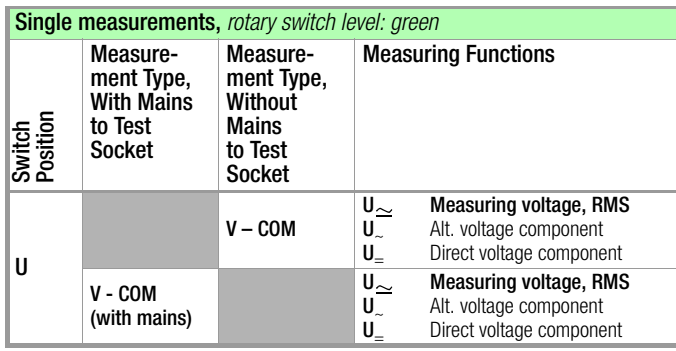

# Mains to Test Socket

# Schematic Diagram

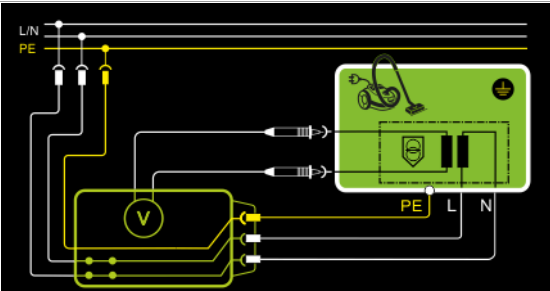

# Wiring Diagram

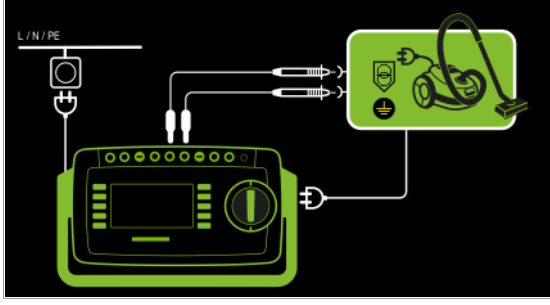

# Permanently Connected DUT

# Schematic Diagram

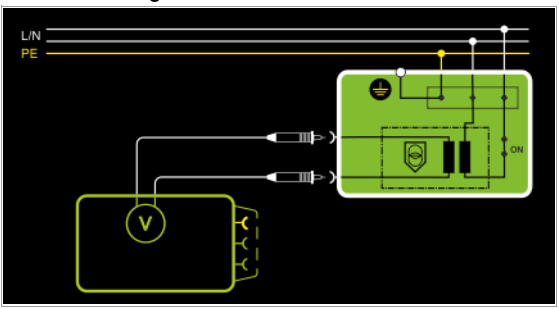

Wiring Diagram

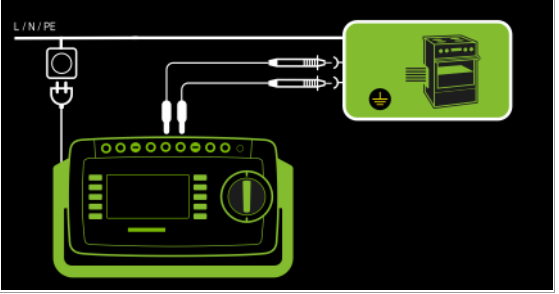

Direct, alternating and pulsating voltages of up to 253 V can be measured between the V and COM socket terminals.

• Measurements with the voltage measuring input of the voltmeter function (V–COM), electrically isolated from the mains

# Setting Measuring Parameters

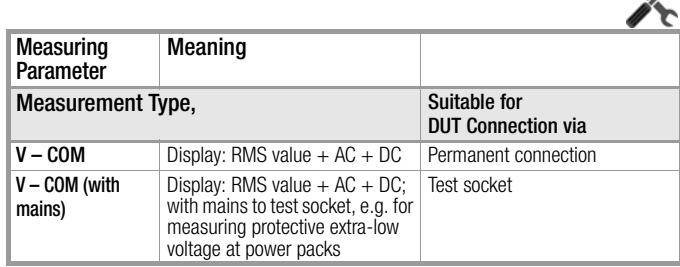

## Test Sequence, DUT at Test Socket (e.g. for measuring safety extra-low voltage at power packs or chargers)

- $\Rightarrow$  Set the rotary switch to the U position.
- $\Rightarrow$  Set the parameter to **V** COM (with mains).
- ➭ Connect the DUT's mains plug to the test instrument's test socket.

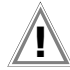

# Attention!

Use only the included, contact-protected KS17-ONE measurement cables when measuring dangerous voltage.

- $\heartsuit$  Connect the DUT's output sockets to the **V** and **COM** sockets, e.g. in order to be able to measure a safety extra-low voltage at the DUT's output.
- $\Rightarrow$  Start the test: press the START/STOP key.

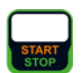

 $\triangleright$  V-COM (with mains): Acknowledge the warning which indicates that line voltage will be connected to the test socket.

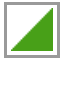

- $\Rightarrow$  The measured values are displayed. The measured value recording symbol shown at the right appears. Each time this key is pressed, the currently displayed measured value is saved to the buffer.
- $\Rightarrow$  Stop the test: press the START/STOP key. The save symbol appears (floppy disk showing the number of measured values stored to buffer memory) and prompts you to save the measured values to an ID number.
- $\Rightarrow$  Press the ESC key in order to discard the measured values stored to buffer memory and acknowledge by pressing the key shown at the right.

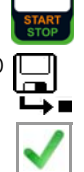

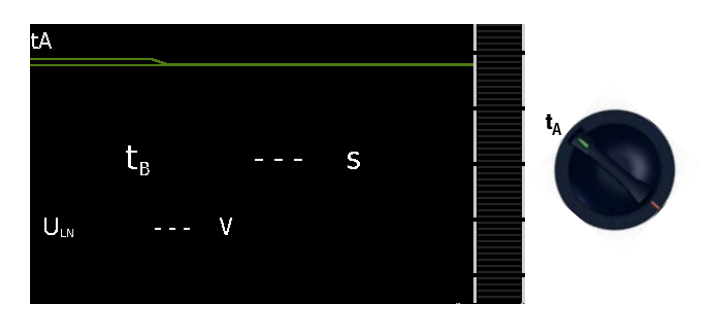

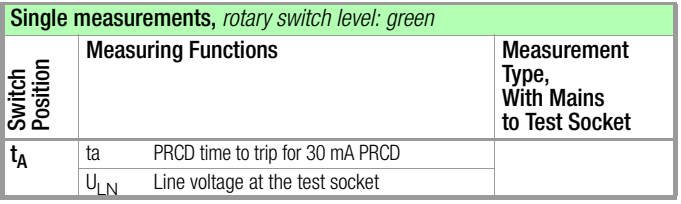

# Schematic Diagram

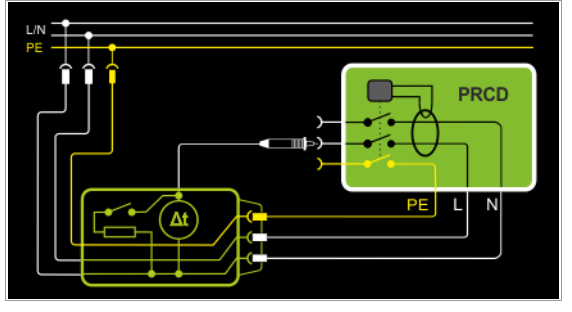

# Wiring Diagram

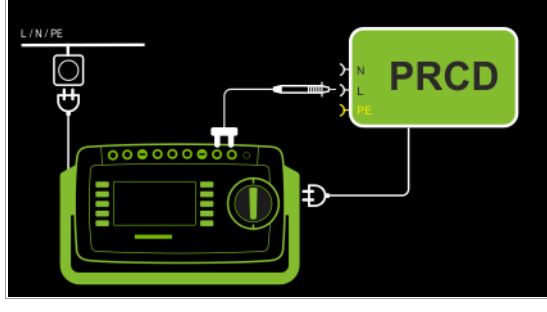

# Definition

According to DIN VDE 0100-600:2008, substantiation must be provided that the RCCB is tripped within the time span defined by DIN VDE 0100-410.

**PRCD** Portable residual current device

# Applications

The PRCD under test is plugged into the test socket at the test instrument. The PRCD's phase conductor must be contacted with test probe P1 in order to trip the PRCD.

#### Note ist.

The testing of PRCDs (test sequences and time to trip) is only possible for DUTs with a nominal voltage of 230 V.

#### **Italy** Note

Measurement of time to trip is not possible in IT systems.

# Test Sequence

- $\Rightarrow$  Set the rotary switch to the  $t_A$  position.
- ➭ Plug the PRCD into the test socket at the test instrument and connect the test probe to P1.
- $\heartsuit$  Start the test: press the START/STOP key.

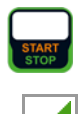

 $\Rightarrow$  Acknowledge the warning which indicates that line voltage will be connected to the test socket.

Execute the following steps when prompted to do so:

#### Note **Rep**

Please note that test probe P1 is in continuous contact with the phase conductor from the point in time at which the PRCD is plugged in until it trips. Premature disconnection of the test probe may result in erroneous measured values.

- $\Rightarrow$  After each reconnection to the mains, and as soon as the first test is started, a mains connection test is executed.
- $\Rightarrow$  If the probe test has revealed that probe P1 was not connected: connect probe P1 as described above.
- $\Rightarrow$  Switch the PRCD on after connection to line voltage (e.g. reset button on PRCD).
- $\Diamond$  Contact neutral conductor L at the PRCD with test probe P1 (ascertain by trial and error if necessary).
- $\Rightarrow$  The test is automatically ended and time to trip is displayed after the PRCD is tripped.
- $\Rightarrow$  The save symbol appears and prompts you to save the  $\Box$ measured values to an ID number.
- $\Rightarrow$  Press the ESC key in order to discard the measured values stored to buffer memory and acknowledge by pressing the key shown at the right.

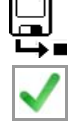

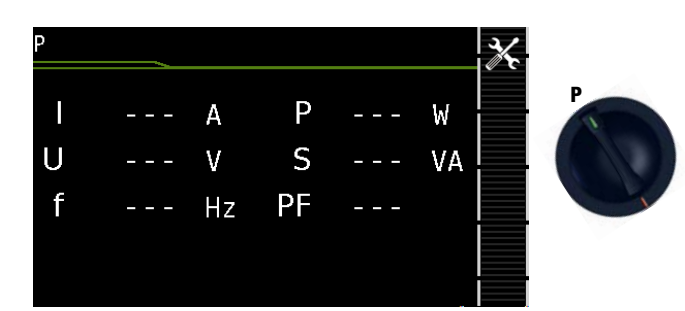

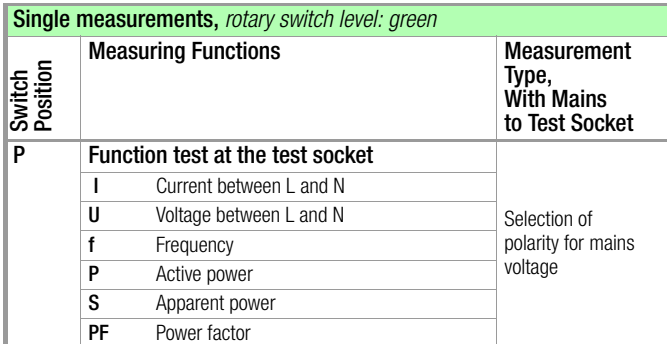

#### Schematic Diagram

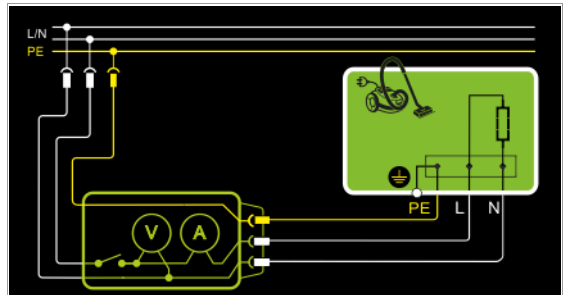

#### Wiring Diagram

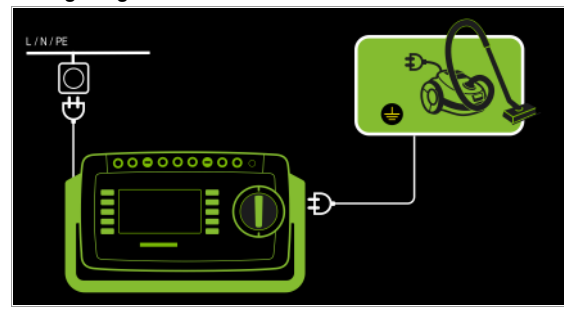

#### Setting Measuring Parameters for P

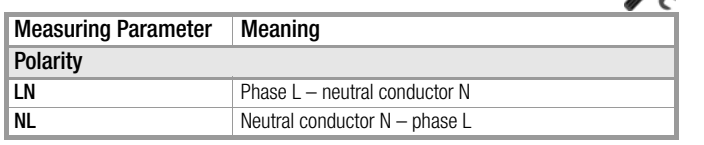

#### The following connection types are possible:

- Test socket
- CEE adapter (only for connection via single-phase CEE or "caravan socket")
- AT3 adapter (AT3-IIIE, AT3-IIS, AT3-IIS32)
- AT16DI/AT32DI

#### **Note Re**

These or similar adapters can be used for the function test (initial start-up of the DUT), but measurement of apparent and active power, power factor and current consumption is only possible when the DUT is directly connected to the test socket or via the CEE adapter (single-phase CEE socket only).

The device under test can be subjected to a function test with mains voltage via the integrated test socket.

The test socket is tested for short-circuiting before switching to line voltage (a statement resulting from the short-circuit test can only be made regarding the DUT itself when a single-phase DUT is being tested).

In addition to testing with the selector switch in the function test position, a function test can also be performed immediately after safety testing has been passed in accordance with the selected standard (not possible for protection class III devices).

#### Test Sequence

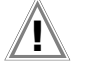

## Attention!

The function test may only be performed after the DUT has successfully passed the safety test.

Refer to the safety precautions on [page](#page-4-0) 5 with regard to switching power consumers.

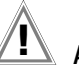

 $\frac{1}{2}$ 

# Attention!

Attention!

#### Starting the Function Test

For reasons of safety, the device under test must be switched off before the function test is started. This precaution prevents inadvertent start-up of a DUT which may represent a hazard during operation, e.g. a circular saw or a disc grinder.

#### Ending the Function Test

After completion of the function test, DUTs must be turned off with their own switch – especially devices with relatively high inductivity.

- $\Rightarrow$  Set the rotary switch to the **P** position.
- ➭ Connect the DUT's mains plug to the test instrument's test socket.
- $\Rightarrow$  Start the test: press the START/STOP key.

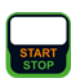

- $\Rightarrow$  Acknowledge the warning which indicates that line voltage will be connected to the test socket.
- $\Rightarrow$  The measured values are displayed. The measured value recording symbol shown at the right appears. Each time this key is pressed, the currently displayed measured value is saved to the buffer.
- Stop the test: press the START/STOP key. The save symbol appears (floppy disk showing the number of measured values stored to buffer memory) and prompts you to save the measured values to an ID number.
- Press the **ESC** key in order to discard the measured values stored to buffer memory and acknowledge by pressing the key shown at the right.

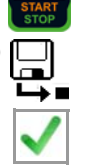

#### 8.12 Testing Extension Cords – EL1

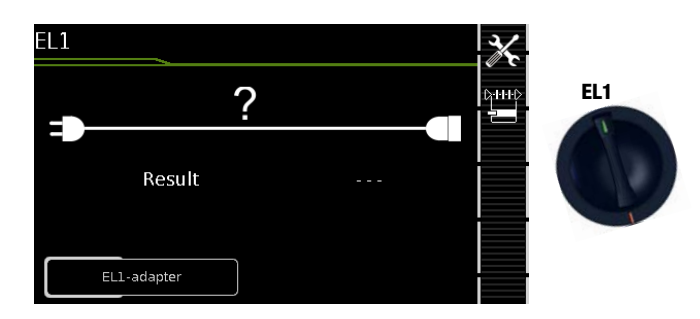

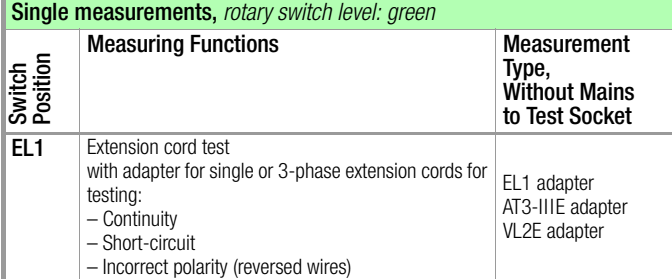

\* No checking for reversed polarity takes place when the EL1 adapter is used.

#### Application

This function allows for the evaluation of the continuity of conductors L(1, 2, 3) and N of an extension cable.

## Measurement at Single-Phase Extension Cords with EL1

#### Schematic Diagram

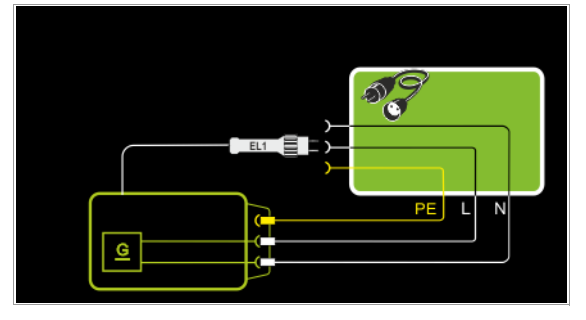

Wiring Diagram

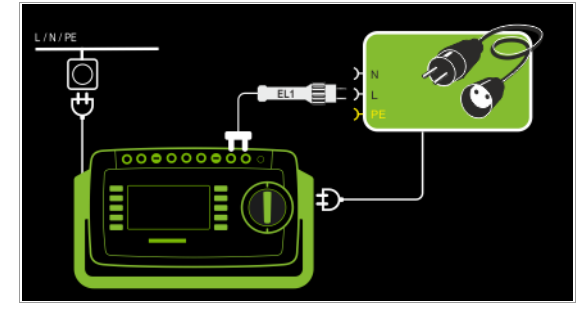

# Measurement at Single and 3-Phase Extension Cords with VL2E

Schematic Diagram

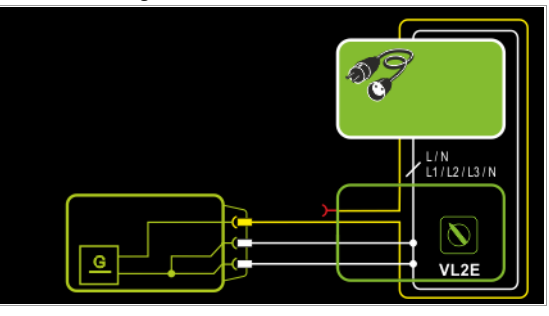

Wiring Diagram

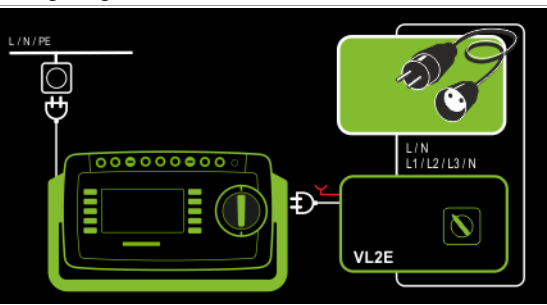

Measurement at Single and 3-Phase Extension Cords with AT3-IIIE

## Schematic Diagram

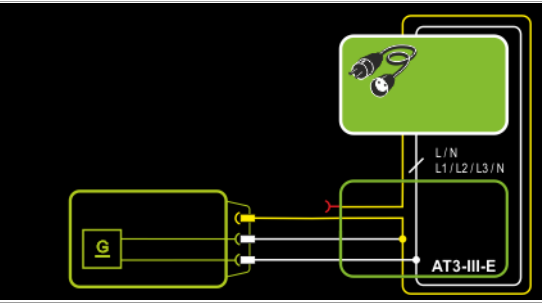

Wiring Diagram

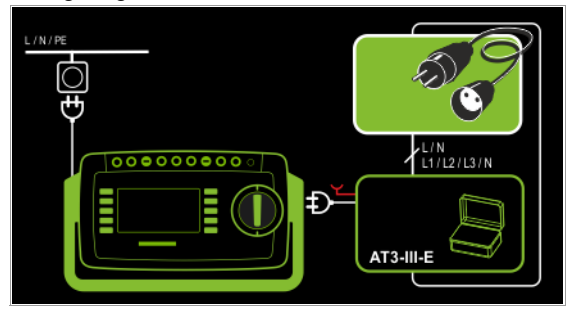

#### Setting Measuring Parameters

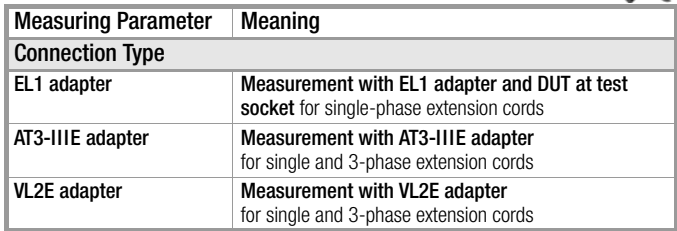

See corresponding single measurements for the testing of RPE and RISO.

#### **Note** r (

See [section 10,](#page-55-0) "Test Sequences in Accordance with Standards" (switch setting A8) with regard to testing extension cords per DIN VDE 0701-0702, for which RPE and RISO are measured.

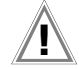

## **Attention!**

If the EL1 continuity test is conducted for an extension cord in combination with a "travel adapter", results provided by the test instrument indicating the correctness of the extension cord's polarity cannot be relied upon!

#### **Re Note**

In conductors with control lamp (usually glow lamp in the switch), the result of the continuity test for L and N may be distorted by the additional resistance of the glow lamp.

In case of doubt, we recommend performing a continuity test for L and N by means of resistance measurement (R-PE or R-ISO):

SECUTEST PRO: R-PE between probe 1 and probe 2. SECUTEST BASE(10): R-PE between probe 1 and measurement cable at the earth contacts of the test socket (test type PE(PD)-P1).

#### Test Sequence with EL1 Adapter

- ➭ Set the rotary switch to the EL1 position.
- Select the **EL1 adapter** connection type directly via the ∩⊶н-∩ key shown at the right.
- $\Rightarrow$  Connect the EL1 adapter to the P1 sockets at the test instrument.
- ➭ Connect the plug at the end of the extension cord to the test socket.
- Connect the coupling socket at the end of the extension cord to the plug at the EL1 adapter.
- $\Rightarrow$  Start the test: press the START/STOP key.
- $\Rightarrow$  The measured values are displayed. The measured value recording symbol shown at the right appears. Each time this key is pressed, the currently displayed measured value is saved to the buffer.
- $\Rightarrow$  Stop the test: press the START/STOP key. The save symbol appears (floppy disk showing the number of measured values stored to buffer memory) and prompts you to save the measured values to an ID number.
- Press the **ESC** key in order to discard the measured values stored to buffer memory and acknowledge by pressing the key shown at the right.

#### Test Sequence with VL2E Adapter

- Set the rotary switch to the **EL1** position.
- Select the VL2E adapter connection type directly via the ₿НЮ key shown at the right.
- ➭ Connect the cable from the VL2E adapter to the test socket at the SECUTEST....
- ➭ Connect the extension cord's plug and socket to the VL2E adapter.
- Start the test: press the START/STOP key.

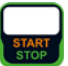

 $\Rightarrow$  Set the rotary selector switch on the VL2E adapter to position 2 and retain this position.

The measured values are displayed.

#### Note L S

The test instrument only indicates whether or not the cable is OK or not OK. In the case of "not OK", the inspector has to determine whether or not an interruption or a short-circuit is involved on his own by means of further measurements.

#### $\Rightarrow$  Stop the test: press the START/STOP key. The save symbol appears (floppy disk showing the

number of measured values stored to buffer memory) and prompts you to save the measured values to an ID number.

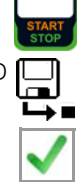

 $\Rightarrow$  Press the ESC key in order to discard the measured values stored to buffer memory and acknowledge by pressing the key shown at the right.

#### Test Sequence with AT3-IIIE Adapter

# Attention!

Please observe the operating instructions for the AT3- IIIE regarding correct connection of the test adapter and the device under test, as well as peculiarities involved in the test sequence.

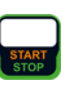

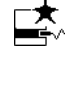

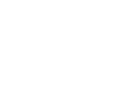

# 9 Special Functions – EXTRA

Single measurements, rotary switch level: green

trawatt.com, for example at a tablet PC.

Measurements

Temp

EXTRA None None

the current operating instructions from www.gossenme-

SECUTEST PRO (feature I01) and SECULIFE ST BASE(25)

Depending on the device configuration, either the QR code for the Internet link to the operating instructions or the measuring view for the temperature measurement is displayed.

# SECUTEST BASE(10)

Switch<br>Position

**EXTRA** 

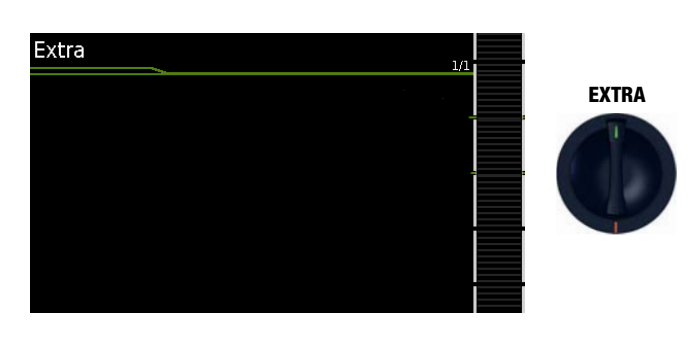

Measuring Functions Measurement

QR code: Scanning the QR code allows you to download and read

Type,

EXTRA

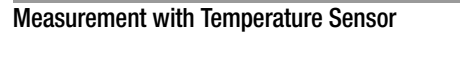

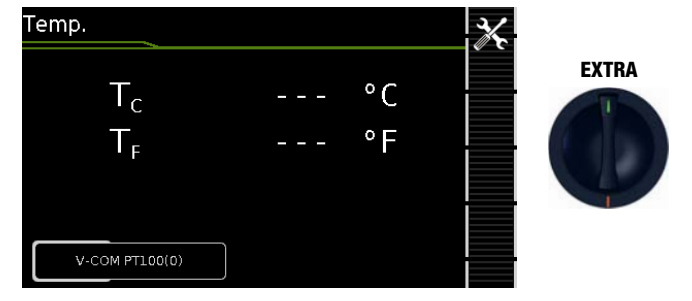

Temperature measurement functions with either a Pt100 or a Pt1000 temperature sensor – the sensor type is automatically detected internally.

#### Schematic Diagram

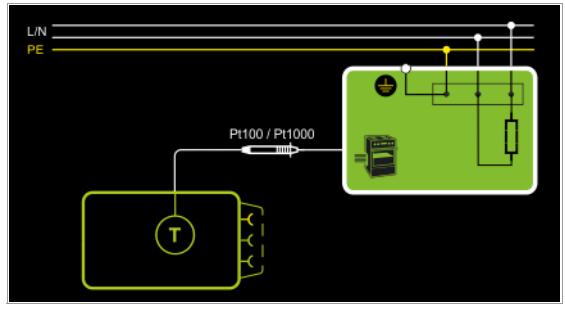

#### Wiring Diagram

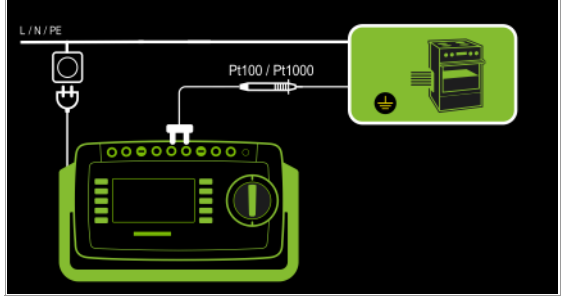

## Test Sequence with Temperature Sensor

- $\Rightarrow$  Set the rotary switch to the **EXTRA** position.
- $\Rightarrow$  Select measuring function Temp.
- ➭ Connect the temperature sensor's plug to the V-COM sockets at the test instrument.
- ➭ Contact the device under test.
- $\Rightarrow$  Start the test: press the START/STOP key.

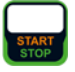

- $\Rightarrow$  The measured values are displayed. The measured value recording symbol shown at the right appears. Each time this key is pressed, the currently displayed measured value is saved to the buffer.
- $\Rightarrow$  Stop the test: press the START/STOP key. The save symbol appears (floppy disk showing the number of measured values stored to buffer memory) and prompts you to save the measured values to an ID number.
- $\triangleright$  Press the ESC key in order to discard the measured values stored to buffer memory and acknowledge by pressing the key shown at the right.

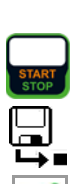

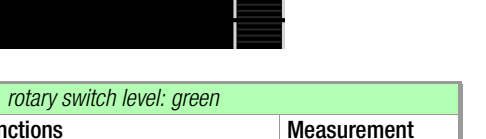

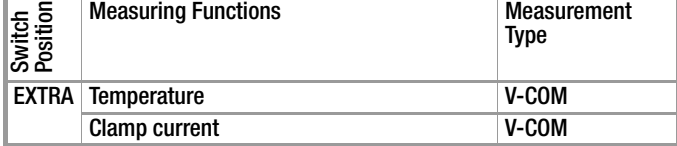

In this case, additional measuring functions are assigned to the rotary switch's EXTRA position.

 $\Rightarrow$  Select the desired measuring function.

Single measurements,

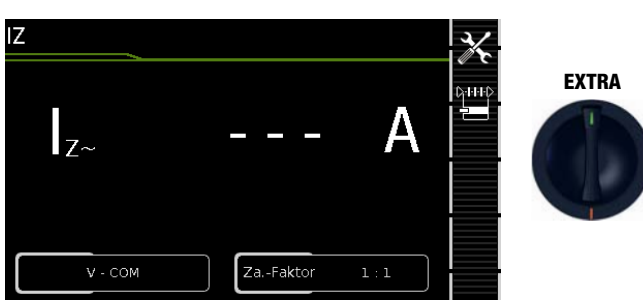

A current clamp measurement is possible in this case, independent of measuring functions  $R_{\text{PF}}$ ,  $I_{\text{PF}}$  or  $I_{\text{G}}$ , e. g. for measuring current at permanently installed devices.

## Schematic Diagram

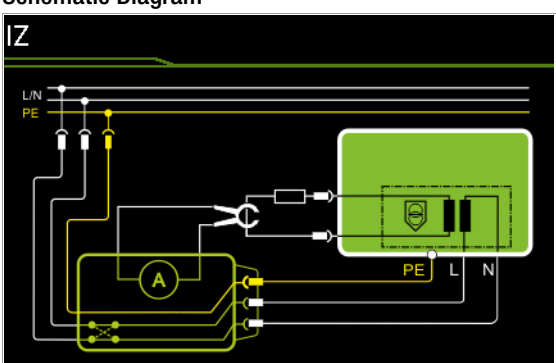

## Wiring Diagram

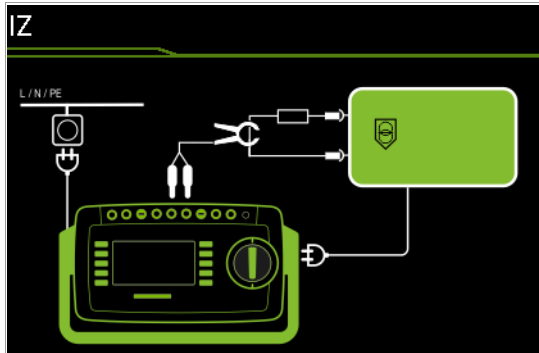

Set Measuring Parameters for Current Clamp Sensor

 $\mathcal{L}$ 

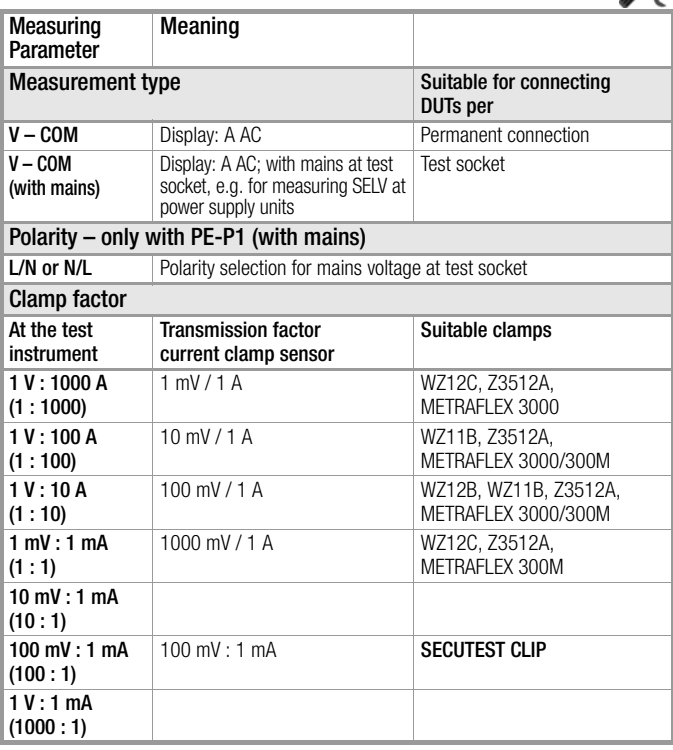

## Test Sequence with Current Clamp Sensor

- $\Rightarrow$  Set the rotary switch to position **EXTRA**.
- ➭ Select measuring function IZ.
- $\Rightarrow$  Set the clamp factor at the current clamp sensor.
- $\Rightarrow$  Clamp Factor: Set the clamp factor at the test instrument and at the current clamp sensor.
- $\heartsuit$  Connect the plug of the current clamp with the V-COM jacks of the test instrument.
- $\Rightarrow$  Enclose the cable of the consumer with the current clamp sensor as shown in the diagrams.
- ➭ Start test: Press the START/STOP key.

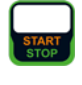

- $\Rightarrow$  The measured values are displayed. The measured value recording symbol shown at the right appears. Each time this key is pressed, the currently displayed measured value is saved to the buffer.
- ➭ Terminate test: Press the START/STOP key. The memory symbol appears (disk with number of buffered measured values) and prompts you to save the measured values under an ID number.

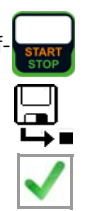

 $\Rightarrow$  In order to discard the buffered measured values, press the ESC key and confirm with the key shown at the right.

#### Set Measuring Range at Clamp and Parameters in the Test Instrument

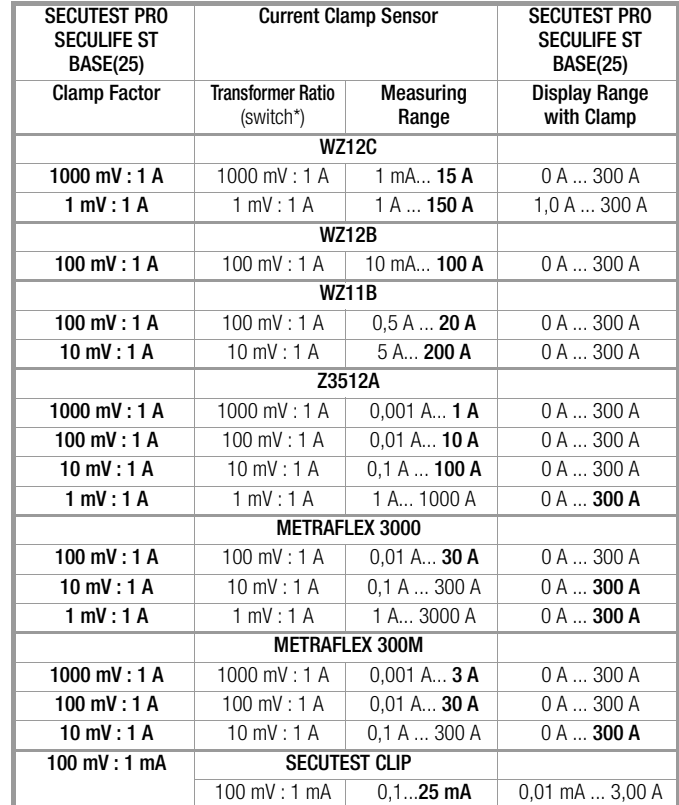

# <span id="page-55-0"></span>10 Test Sequences

#### Status Upon Shipment (default settings)

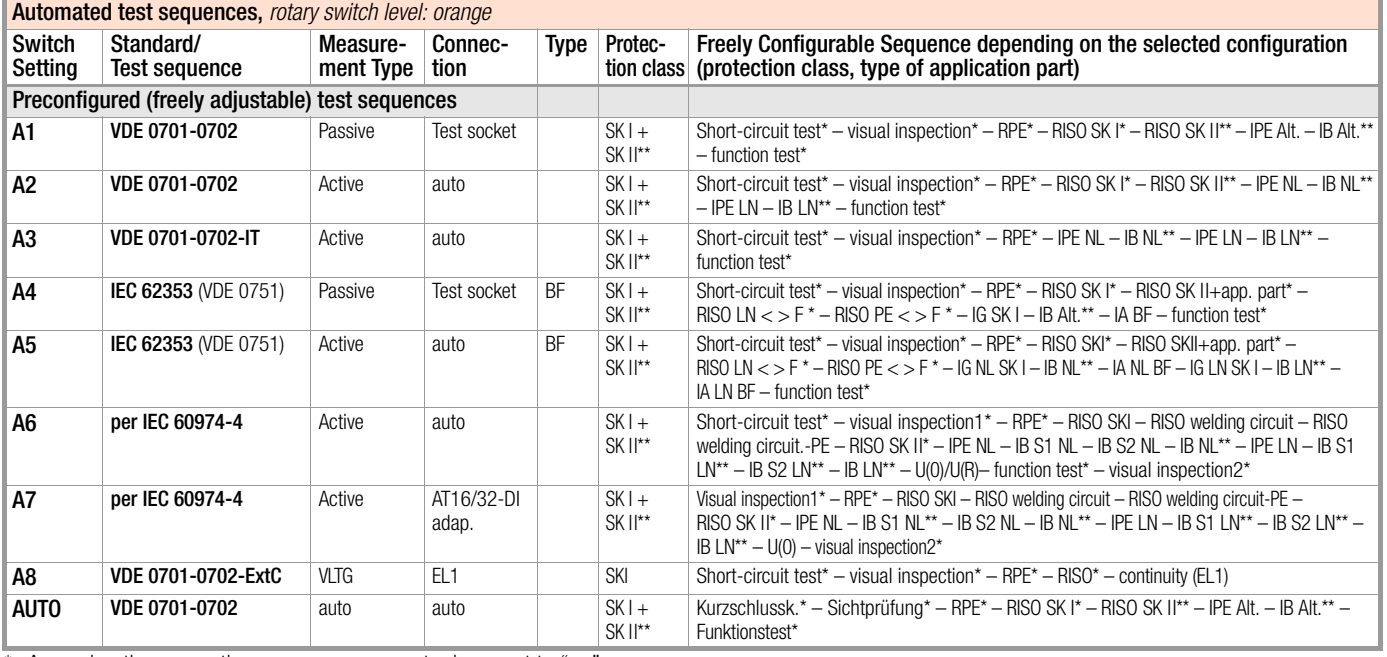

\* Assuming the respective sequence parameter is preset to "on"

Additional testing of conductive/metallic components not connected with the protective conductor  $auto = automatic detection, see page 58$  $auto = automatic detection, see page 58$  $auto = automatic detection, see page 58$ 

#### 10.1 General

If the same sequence of single tests will be run frequently (one after the other with subsequent report generation), for example as specified in the standards, it's advisable to make use of test sequences (also called measuring sequences).

Limit values have been entered for test sequences in accordance with the standards. And thus a go/no-go evaluation takes place during measurement based on worst-case assessment. If the momentary measured value is displayed in green, it lies within the limit values specified in the standard. If the measured value is red, is does not fulfill the requirements set forth in the standard.

#### n.<br>T Note

The go/no go-evaluation of the measured values is performed with a higher accuracy than the value indicated on the display – that may lead to the fact that, on account of the missing decimal places, a measured value shown on the display seems to correspond exactly to the limit value whereas it is marked in red (as a limit value violation) as a result of the positions after the decimal point.

If the measured value is orange, further entries are required after the test step (e.g. cable length), which are decisive as to whether or not the test has been passed. Even if the DUT fails just one single measurement, the test sequence is aborted and testing in accordance with the selected standard is failed.

Automatic test sequences are run in rotary switch positions AUTO, as well as A1 through A8.

Test sequences A1 to A8 and AUTO are preconfigured at the factory.

We recommend assigning frequently used test sequences to A1 through A8, and conducting special sequences for which parameters often need to be adjusted in the AUTO switch position.

The measurements are evaluated automatically by the test instrument. Evaluation is based on the worst-case and, depending on settings, in consideration of measuring uncertainty.

Specifications for the test sequences can be entered to the test instrument in two different ways:

**SETUP switch position:** general settings can be entered which apply to all test sequences (regardless of the respectively selected standard).

Switch positions AUTO and A1 through A8: classification and sequence parameters can be entered which only apply to the selected switch position.

#### Test Sequences in the AUTO Switch Position

The following test sequences are included as a standard feature with the SECUTEST BASE(10) or SECULIFE ST BASE(25) in the AUTO, A1 to A8 switch positions:

• DIN VDE 0701-0702

Recurrent test and test after repair and modification of electrical equipment

• IEC 62353

Medical electrical equipment – Recurrent test and test after repair of medical electrical equipment (applied parts with test probe P1)

• IEC 60974-4

Arc welding equipment – Part 4: Periodic inspection and testing (voltage measurement with test probe P1 without electrical isolation). One pole of the voltage to be measured must be connected to PE at the mains.

The individual sequences are selected with the softkeys.

#### Test Sequences in Switch Positions AUTO, A1 to A8

Up to 8\* customer-specific (user-defined) test sequences can be assigned to these rotary switch positions. The sequences are created at the PC with the help of IZYTRON .IQ software. The measurements and parameters available in your SECUTEST version are loaded from the test instrument and provided in the PC software for this purpose. Finally, the created test sequence can be loaded directly into the SECUTEST... (prerequisite: database extension Z853R or feature KB01) and saved to the computer as an XML file. As a rule, customer-specific (user-defined) test sequences are identified with a prefixed asterisk on the SECUT-EST user interface.

A total of 24 user-defined test sequences can be loaded into the test instrument with the supplementary option **SECUTEST DB comfort** and/or feature KD01.

#### Sequence Designer

With the help of **Sequence Designer** software (up to firmware 1.8.3), test sequences can be created at the PC and transferred to the test instrument via a USB connection or a USB flash drive.

# $\mathbf{I}$  Attention!

If you change or shorten the default test sequences for the respective standards, the danger exists that they will no longer be compliant and will thus become invalid as substantiation of operating safety in accordance with DGUV regulation 3 or BetrSichV, or will no longer fulfil these standards.

#### General Settings (Setup: auto measurements parameter)

The following settings can be entered for all test sequences in the **SETUP** switch position on menu page 1/3 under the **auto measure**ments parameter:

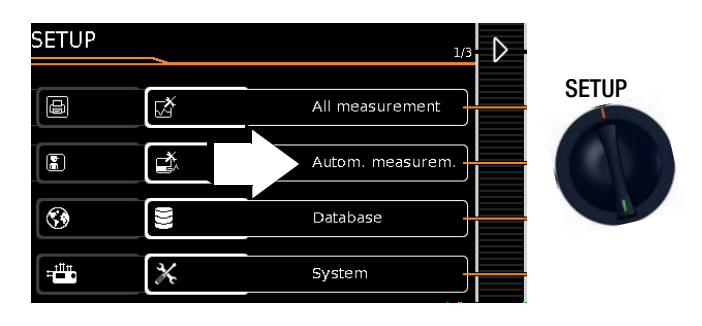

#### ❑ At the End of the Sequence

At the end of a sequence, either the save symbol appears in order to prompt storage ("memory screen" parameter), or the results list ("results list" parameter) is displayed.

#### ❑ Considering Measuring Uncertainty

If Yes is selected, measuring uncertainty is taken into consideration when the measurement results are displayed. The final result which appears at the display is downgraded by an amount equal to measuring uncertainty.

#### ❑ Auto Measuring Point

If Yes is selected, the test instrument detects whether or not the protective conductor is contacted with the probe during the protective conductor resistance measurement included in an automated test sequence and automatically starts recording a new measuring point. Statuses are indicated by various, continuous acoustic signals. The protective conductor test can thus be conducted without using the keys on the instrument.

#### **Note Rep**

The "Auto Measuring Point" function is only activated during test steps of the "multiple measurement" type. If you want to use this function ...

- In the case of integrated test sequences: Make sure that the "multiple measurement" test parameter (see page 54) is selected for the RPE test step.
- In the case of user-defined test sequences (only with Z853R database expansion or feature KB01): Make sure that the RPE test step has been entered to the sequence as a "multiple measurement".

#### ❑ Initial Window Style

Selection can be made here between a tree view and a detail view for the first page of the test sequence (see [section 10.2\)](#page-57-1).

#### ❑ Limit Value Mode

If you want to use only the limit values specified in the standards to evaluate the measurements, set the parameter to **Normal** 

When set to **Expert**, the LIMIT softkey appears next to the "measurement failed" popup if the measurement has not been passed. This key makes it possible to enter a user-defined

limit value (as a rule a limit value specified by the manufacturer which deviates from the standard), in order to allow the test to be passed under these new conditions.

□ Measuring sequences (no longer included in menu "Culture" as from firmware V1.6.0)

The following standards can be selected in this context: VDE, OVE (Dutch version: NEN)

A restart of the instrument is launched provided the setting for "Measuring sequences" has been modified and menu "Auto Measurements" is aborted.

#### Note is North Corps of the United States

The test instrument must be restarted after changing the measuring sequences. Database structure and content remain unchanged.

#### ❑ Autostore (Option SECUTEST DB comfort and/or Feature KD01)

If this function is activated (..on"), the test results in the automatic test sequence are immediately saved under the test object (= device or ME device) which has been currently selected in the database.

If you have not yet selected any test object in the memory management (key MEM), a message pops up informing you that automatic storing of the current test is not possible.

You are requested to enter an object ID via the scanner or the softkeys or to select one from the database (key MEM). In this case you have to save the test manually into the database via the "Save" softkey.

#### ❑ Skip steps

Here you can configure whether the user is allowed to skip test steps during a test sequence ("on").

This does **not** apply to inspection test steps that can be omitted (which are not standard relevant)!

#### Meaning of Symbols in the User Interface – Test Sequence

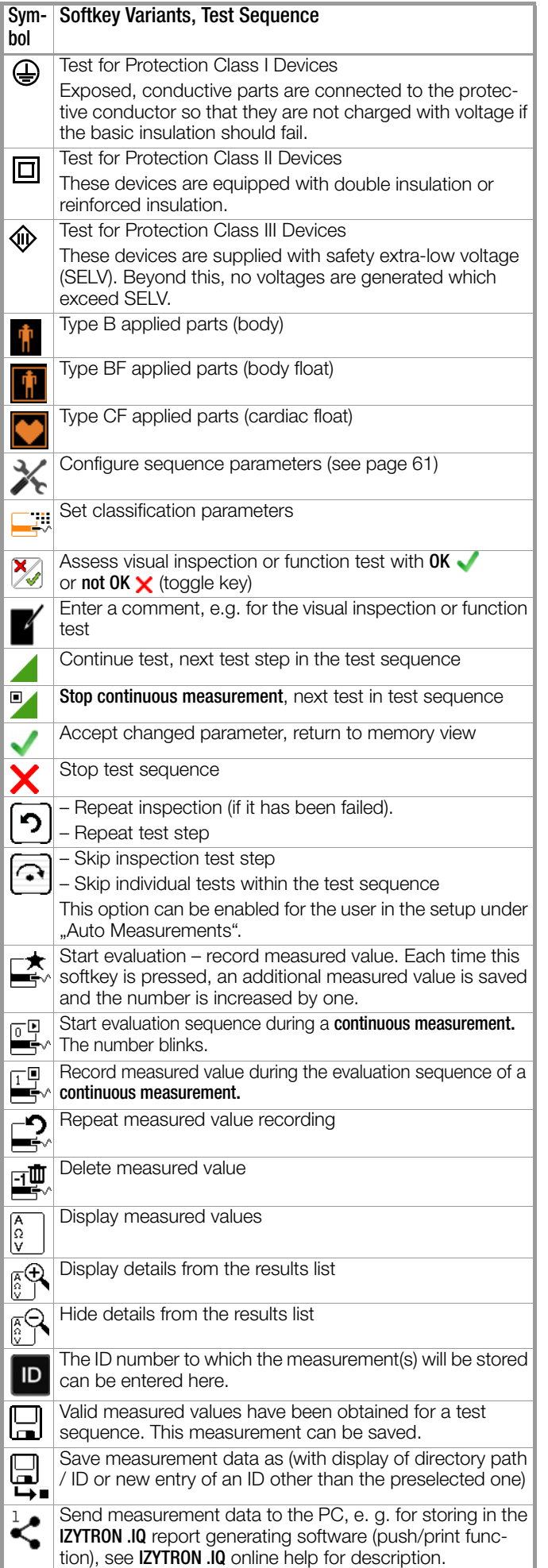

<span id="page-57-1"></span>10.2 Selecting and Configuring a Test Sequence

Standard/ Sample: Initial Page of a Test Sequence – Tree View

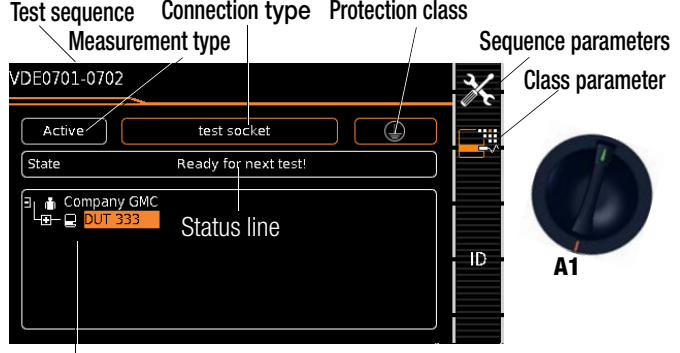

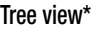

Standard/<br>Test assumese Connection Type Protection class Test sequence Sample: Initial Page of a Test Sequence – Detail View and Applied Part

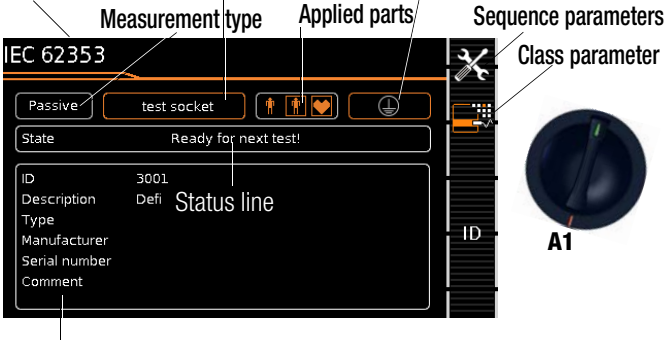

Detail view\*

\* SETUP switch position: Setup menu 1/3 > Auto. Measurements > 2/2 > Initial Window Style: Tree or Detail View

# Test Instruments with Feature E01 (Touch Screen)

You can switch between "Tree view" and "Detail view" (see above) per "touch click", that means by briefly tapping on the range of the lower frame.

## <span id="page-57-0"></span>Classification Parameter – Automatic Detection

J. If the settings for certain classification parameters are automatically detected by the test instrument, this is indicated respectively by an orange frame (as of firmware V1.3.0; here: test socket connection type and protection class I). Descriptions of these parameters are listed in the following tables relative to the respective switch positions.

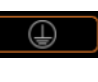

#### Automatic recognition for safety class active

When connecting or disconnecting a DUT, the safety class may be changed without request for confirmation where necessary.

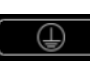

Automatic recognition for safety class active

The test instrument retains the selected safety class setting when a DUT is connected or disconnected.

#### Change Classification Parameters Conveniently (Option Feature E01 (Touch Screen))

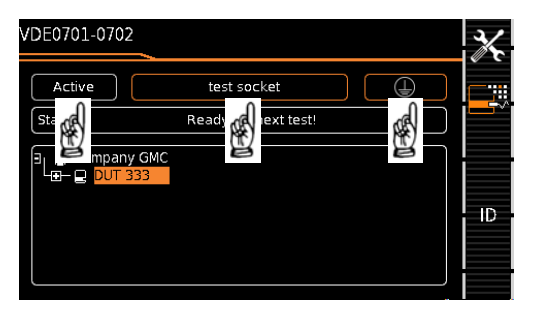

- $\Rightarrow$  Per touch click (brief tapping) on the respective window of the classification parameters the corresponing selection menu opens.
- $\Diamond$  You automatically go back to the start menu by selecting the desired parameter.

J.

#### Classification Parameter – VDE 0701-0702

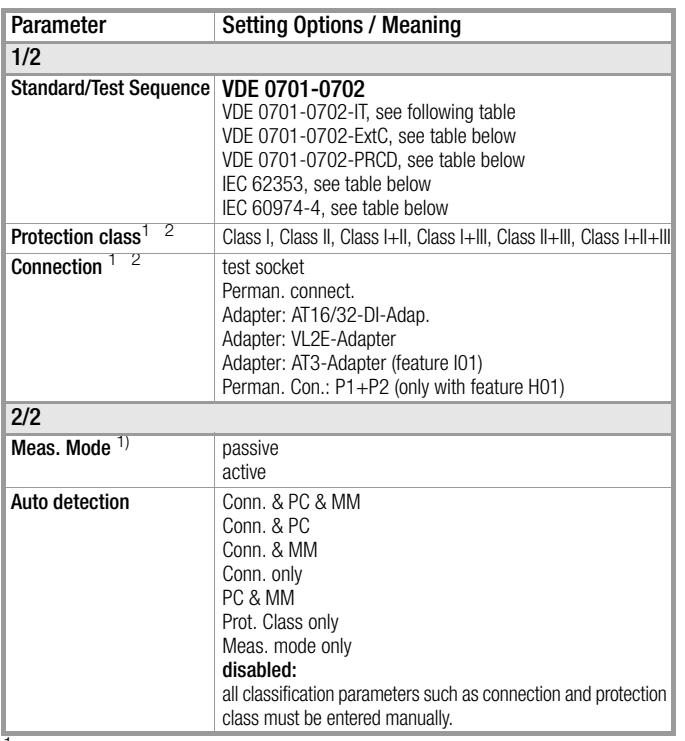

 $1$  These parameters must be entered manually if they're not automatically detected, or if they're detected incorrectly.

<sup>2</sup> A limit value of the protective conductor resistance is determined on the basis of length and cross-section. Data remain in memory until a new entry is made.

## Classification Parameter – VDE 0701-0702-IT

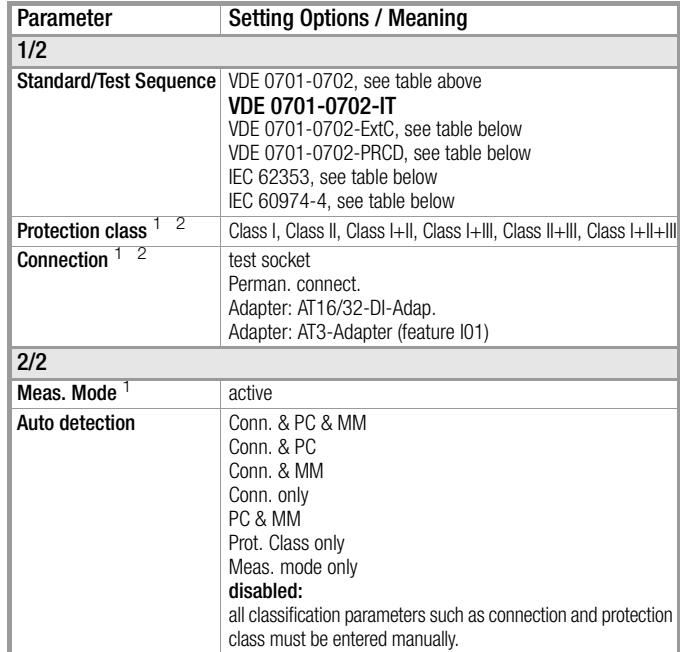

 $1$  These parameters must be entered manually if they're not automatically detected, or if they're detected incorrectly.

2 A limit value of the protective conductor resistance is determined on the basis of length and cross-section. Data remain in memory until a new entry is made.

#### Classification Parameter – VDE 0701-0702-ExtC

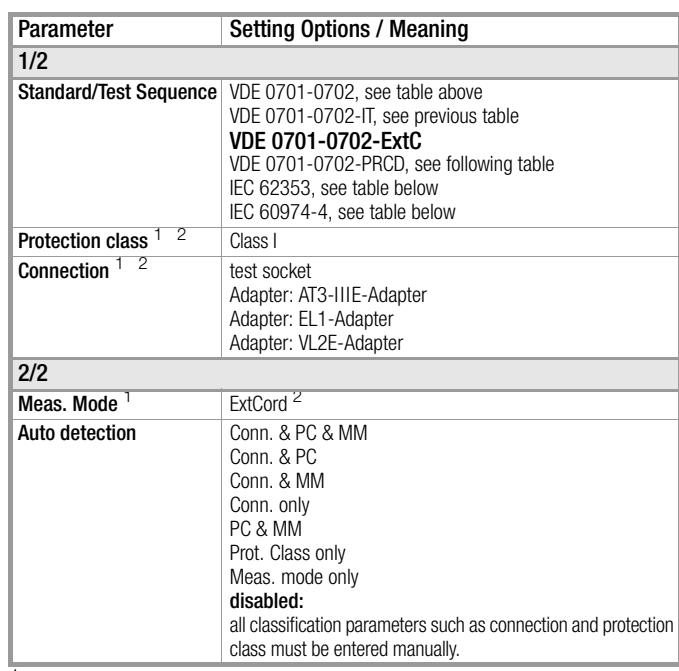

 $\frac{1}{1}$  These parameters must be entered manually if they're not automatically detected, or if they're detected incorrectly.

<sup>2</sup> A limit value of the protective conductor resistance is determined on the basis of length and cross-section (with EL1 only length). Data remain in memory until a new entry is made.

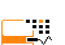

#### Classification Parameter – IEC 62353

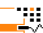

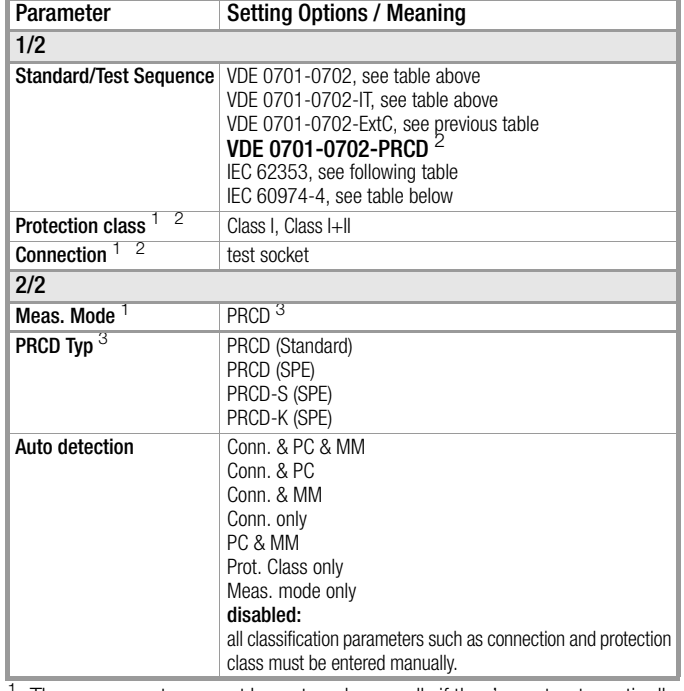

These parameters must be entered manually if they're not automatically detected, or if they're detected incorrectly.

<sup>2</sup> A limit value of the protective conductor resistance is determined on the basis of length and cross-section. Data remain in memory until a new entry is made.

# <sup>3</sup> New Classification Parameters "PRCD Type"

# (as from Firmware V1.7.0)

(are only displayed if parameter .. Standard VDE 0701-0702-PRCD" has been selected):

– PRCD (Standard):

For the testing of simple circuit breaker safety adapters in which the protective conductor is permanently connected.

– PRCD (SPE):

(SPE = Switched Protective Earth) For the testing of PRCDs, in which the protective conductor is only connected in switched-on condition.

– PRCD-S (SPE):

For the testing of circuit breaker safety adapters of type PRCD-S.

– PRCD-K (SPE):

For the testing of circuit breaker safety adapters of type PRCD-K.

#### Note **Ray**

The standard or standard variant associated with the respective selector switch position conforms to the default setting.

Ax means that the standard variant VDE 0701-0702- PRCD can be selected in each of the preset switch positions.

#### Note 1<del>. 25</del>

For more information on the testing of single-phase and 3-phase type S and K PRCDs by simulating faults, please visit our company website under item PROFITEST PRCD test adapter.

#### Note r (

The testing of PRCDs (test sequences and time to trip) is only possible for DUTs with a nominal voltage of 230 V.

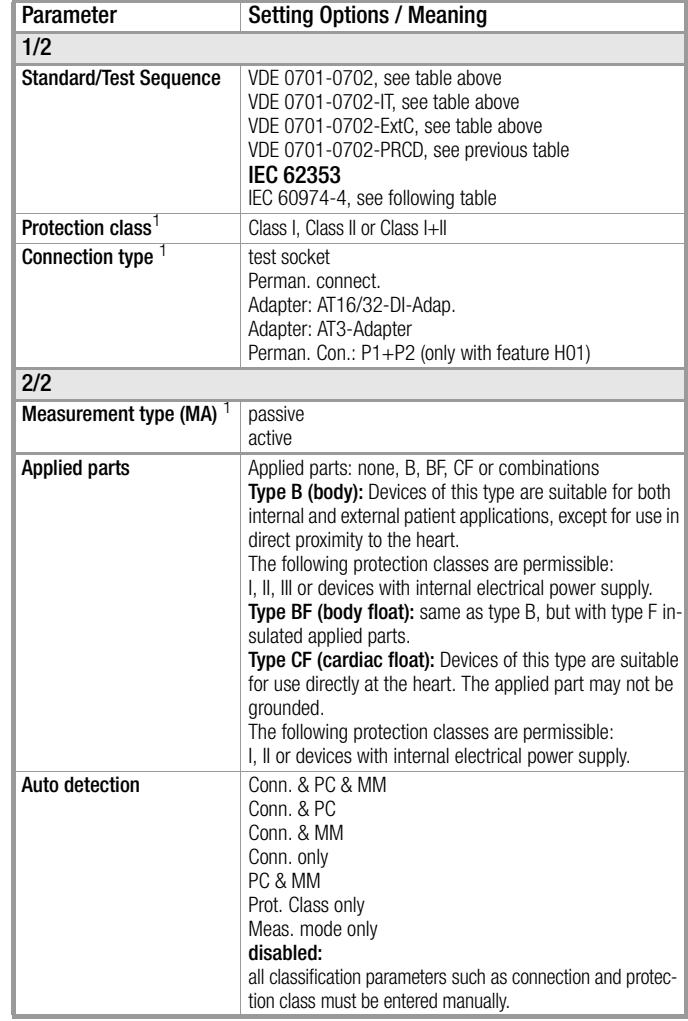

 $1$  These parameters must be entered manually if they're not automatically detected, or if they're detected incorrectly.

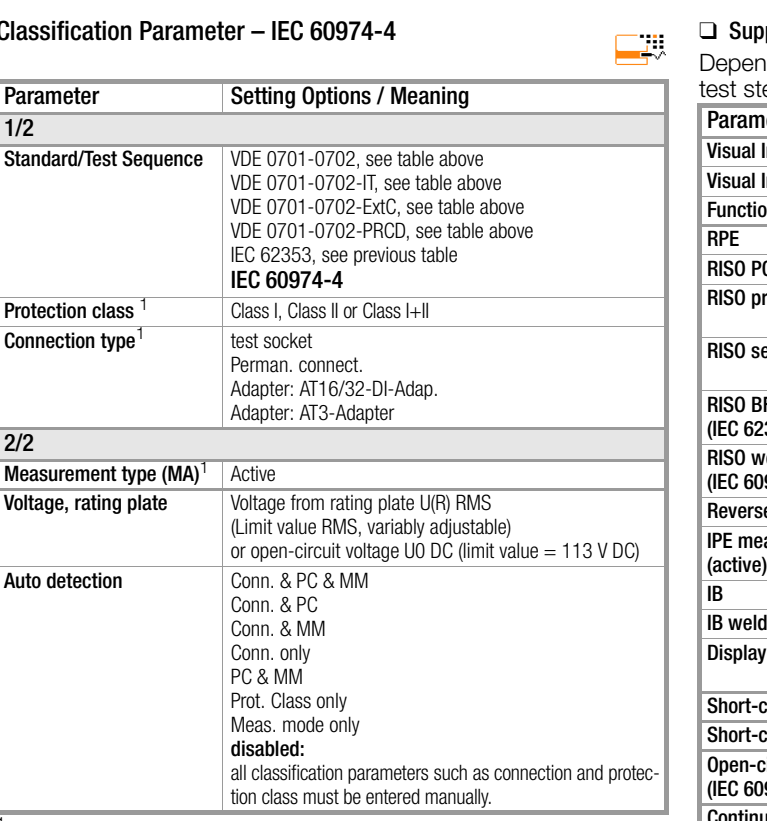

These parameters must be entered manually if they're not automatically detected, or if they're detected incorrectly.

#### Note **Rep**

As from firmware version 2.1.0, the limit values in the test instrument are set at IEC 60974-4:2016 status.

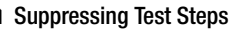

ding on the selected test standard, some of the following .<br>Can be suppressed:

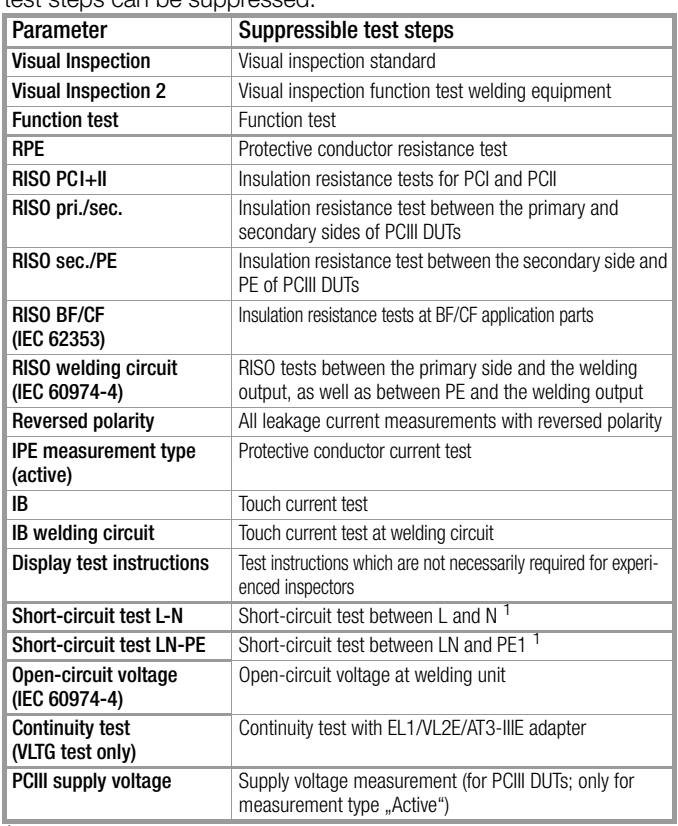

 $1$  Before switching line voltage to the device under test, a short-circuit test is conducted regardless of this setting.

#### ❑ Setting Measuring Parameters for Individual Test Steps

Depending on the selected test standard, some of the following test steps can be selected:

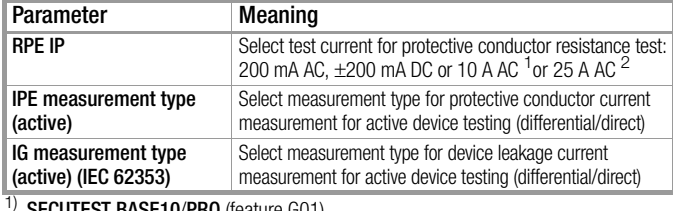

SECUTEST BASE10/PRO (feature G01)

2) SECULIFE ST BASE25 (feature G02)

#### ❑ Select between single and multiple measurement for individual test steps

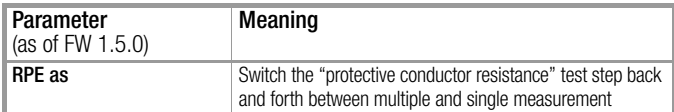

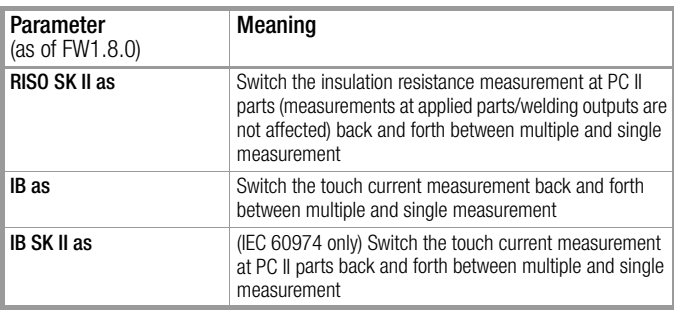

#### <span id="page-60-0"></span>Sequence Parameter (as of firmware V1.3.0)

The default test sequences can be adapted to your application or test standard via the sequence parameter. The entered sequence parameter settings are only valid for the currently selected switch position (A1 to A8 or AUTO) and are retained until they are changed. Not all of the parameters are relevant, depending on the selected DUT classification (protection class etc.).

#### ❑ Set measurement duration of individual test steps (as of firmware 1.5.0)

Testing time for the respective measurement can be influenced with these parameters. If a test step for a single measurement is involved, the entire test step has a duration of the time entered in seconds. If a test step for a multiple measurement is involved, the measurement duration for each measuring point is influenced.

If 0 seconds is selected, continuous measurement is conducted which can only be ended by pressing a key.

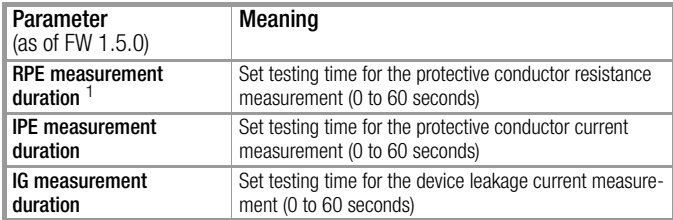

<sup>1</sup> For measuring sequence VDE 0701-0702-PRCD with the following setting "PRCD type: PRCD (SPE)" the measurement duration cannot be influenced.

The measurement duration which has been set in this case only affects the RPE measurement with PRCD types "PRCD (standard)" and "PRCD-S (SPE)".

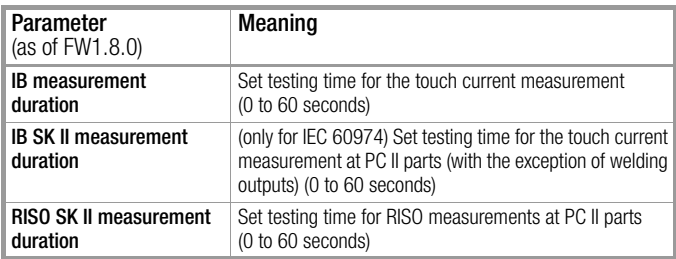

#### 10.3 Connecting the DUT

- ➭ Connect the DUT to the test instrument in accordance with the selected test sequence.
	- Test socket
	- Permanent connection
	- Adapter

#### Application note for AT-IIIE test adapter:

Please note that the pole reversal function is not active with the applied test instrument if you use the AT3-IIIE adapter for the testing of single-phase test objects (socket 3 / earthing contact plug). In this case, all leakage current measurements must be performed manually in **both** pole directions.

#### Switch position: A1 ... A7, AUTO

Connection depends on the type of DUT (see the respective connection type in the classification parameters tables).

#### Switch position A8

For testing extension cords in accordance with standards: connection to the test socket via the following adapter:

- **EL1:** for single-phase extension cords
- VL2E: for single and 3-phase extension cords

#### 10.4 Selecting a Test Object

- $\Rightarrow$  If no DUT has been selected in the initial display, enter its ID number, for example by means of a barcode scanner, after selecting ID.
- $\Rightarrow$  As an alternative, activate the database view with the  $\Box_{\text{MEM}}$ MEM key:
- $\hbox{$\diamond$}$  Select the DUT for the test sequence with the scroll keys.  $\Delta$
- $\bigtriangledown$  $\triangleright$  Return to the measuring view by pressing the MEM key.  $\overline{\mathsf{MEM}}$

#### 10.5 Checking Connection and Starting the Test Sequence

 $\Rightarrow$  Trigger the connection test and the test sequence by pressing the START key.

The following checks are run automatically before the test sequence is started:

- Probe test
- (whether or not test probe P1 is connected)
- Insulation test (whether or not the DUT is set up in a well-insulated fashion)
- On test and short-circuit test (prerequisite: "short-circuit test L-N" sequence parameter is preset to "on". In order to be able to detect a short-circuit at the DUT, testing

is conducted between L and N, as well as LN and PE.

#### **Note** r<del>o</del>

If you deselect important test steps under sequence parameter (set to off), the test sequence might not fulfill the requirements stipulated by the standard any more.

If you have set the "Detected classification" parameter for the respective test sequence to "Always accept" and the "Autodetection of" parameter to "Connection and PC" (before triggering Start), the following additional checks will be run before the test sequence is started:

- Protection class detection for DUTs with protective conductor \*
- Connection check \*: check whether or not the DUT is connected to the test socket. In the case of protection class I: whether or not the two protective conductor terminals are short-circuited.
- applies to M7050 with feature B00, B09 and B10

## 10.6 Executing and Evaluating Test Steps

#### Manual Evaluation of Visual Inspection

(prerequisite: "visual inspection" sequence parameter is preset to "on".

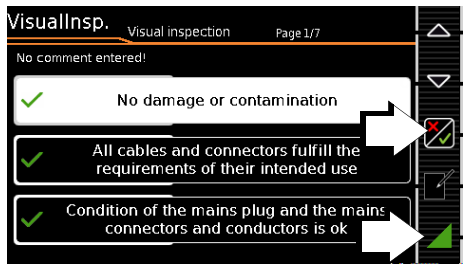

- $\Rightarrow$  Evaluate the visual inspection.
- If you mark even one visual inspection as not passed with the key shown at the right, the sequence is aborted and the test is evaluated as not passed.
- ➭ Resume the test sequence.

#### Test Steps with Manual Evaluation (e.g.  $R_{PF}$ )

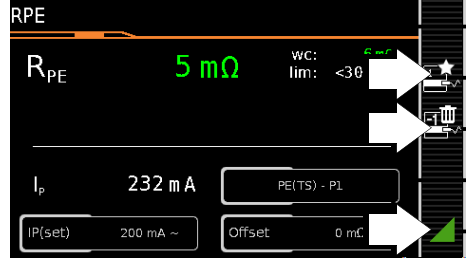

 $\heartsuit$  Observe instructions which appear at the display, e.g. prompting to contact parts with test probe P1.

If the measured value appears green at the display, it lies within the limits specified by the standard.

- $\Rightarrow$  The measured value recording symbol appears in the softkey bar. The 0 indicates that no measured values have thus far been saved to buffer memory.
- $\Rightarrow$  Each time this key is pressed, the measuring or evaluation procedure is restarted.
- $\heartsuit$  Initially, the digit blinks (here a 1 without symbol) until the measured value settles in. The evaluation cycle is visualized as follows: the progress bar starts at the lefthand edge of the display and moves to the right. When it reaches the rightmost position, evaluation has been completed and the symbol shown at the right appears with the current number. <sup>1</sup>

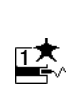

1

- $\heartsuit$  Depending on whether you want to delete the last value saved to the clipboard or all values, press the symbol with the wastebasket shown at the right an appropriate number of times.
- $\Rightarrow$  Proceed to the next measurement by pressing the key shown at the right.

#### Note rt.

If the measured value appears red at the display, a limit value has been violated. If you nevertheless start the evaluation procedure, an error message appears. You have the option of repeating the evaluation procedure.

#### **Note** ist.

J.

#### Regarding the test sequence in switch position A6/A7:

Section 5.2 of DIN EN 90974-4 expressly stipulates that the cables have to be bent and twisted over their entire length during the measurement, in particular in proximity to the cable glands, in order to be able to detect any interruptions of the protective conductor.

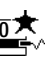

# Test Steps with Automatic Evaluation ( $R_{\text{ISO}}$ ,  $I_{\text{PF}}$ )

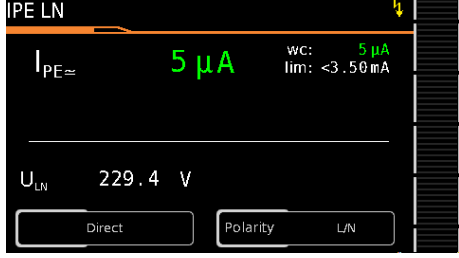

The measured value is ascertained automatically within a specified period of time. The evaluation cycle is visualized as follows: the progress bar starts at the left-hand edge of the display and moves to the right. When it reaches the rightmost position, evaluation has been completed. The test sequence is then automatically resumed.

## Manual Evaluation of the Function Test

(prerequisite: "function test" sequence parameter is preset to "on".

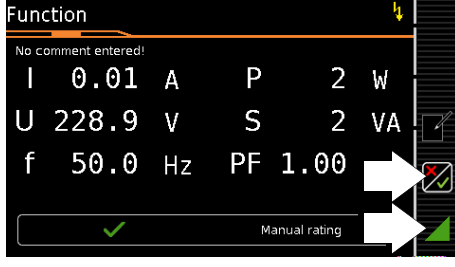

➭ Evaluate the function test:

- $\Rightarrow$  If you mark the function test as not passed with the softkey shown at the right, the sequence is aborted and the test is evaluated as not passed.
- $\Rightarrow$  If you evaluate the function test as passed, you can simply continue with the test sequence.

In either case you can enter a comment, which can be subsequently edited as well.

## 10.7 Setting Limit Values Manually

If "Expert" is selected instead of "Normal" in setup under "Auto Measurements" in the "Limit Value Mode" submenu, the LIMIT softkey appears next to the "measurement failed" popup. This key makes it possible to enter a user-defined limit value (as a rule a limit value specified by the manufacturer which deviates from the standard):

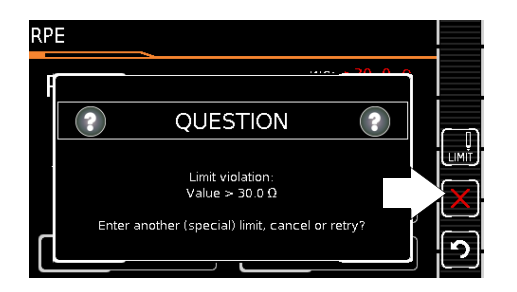

## 10.8 Ending the Test Sequence

"Sequence finished" appears at the display.

#### Initial Display (memory screen)

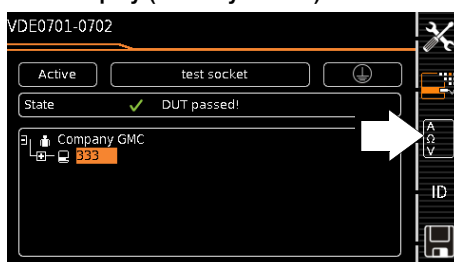

Display of the memory screen depends on the setting in the setup menu in the SETUP switch position:

Setup  $1/3$  > Auto. measurements > At end of sequence > Memory screen.

If set to Results list, the above display is skipped and the results list shown below is displayed.

You can also access the results list by pressing the key shown at the right.

#### Results List Display

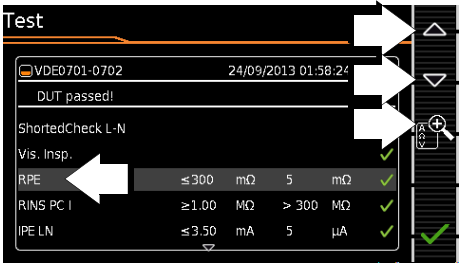

 $\heartsuit$  Select the desired test step with the scroll keys.

 $\bar{\nabla}$  $\Rightarrow$  If you want to view details for the selected test step, press the magnifying glass+ key.

Consideration of measuring error depends on the setting in the setup menu in the **SETUP** switch setting: Setup 1/3 > Auto. measurements > Error considered. > Yes)

#### Display of Details for Individual Test Steps

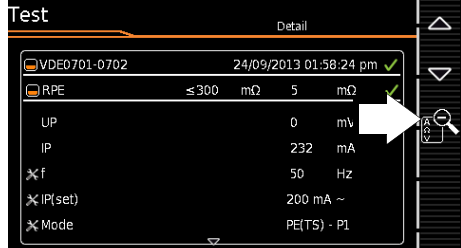

- $\Rightarrow$  The display is returned to the list of test steps by pressing the **magnifying glass–** key.
- $\Rightarrow$  The memory screen is displayed again after acknowledging the list.

#### 10.9 Saving Test Results

 $\Rightarrow$  Save the results of a successful test sequence by pressing the Save key.

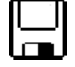

or

Send measurement data to a PC (feature KD01), via USB or  $Bluetoth^{\circledR}$  (feature M01),

e. g. for storing in the IZYTRON .IQ report generating software (push-print function), see IZYTRON .IQ online help for description

Please observe the notes on saving data given in [section 7](#page-23-0).

# 11 Warnings, Error Messages and Notes

Error messages or notes regarding the individual tests or test sequences are displayed as popups.

Differentiation is made amongst 5 types of messages:

- Fatal error
- **Frror**
- **Warning**
- Note INFO
- Question

#### Fatal error

This message indicates an extraordinary error. Fatal errors have to be acknowledged or cleared by pressing the OK key, and the cause of error must be eliminated before the test or the test sequence can be resumed.

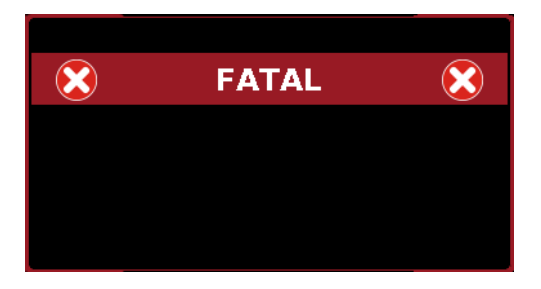

#### Error

This message indicates, for example, operator errors. These errors have to be acknowledged or cleared by pressing the OK key, and the cause of error must be eliminated before the test or the test sequence can be resumed.

#### Examples:

• Object cannot be created. General database error!

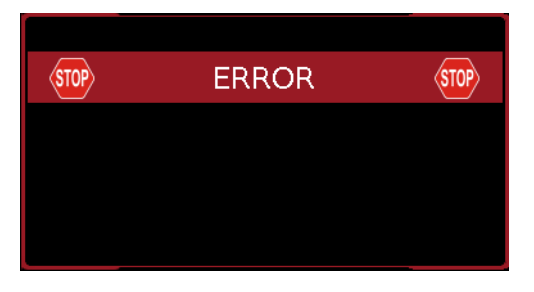

#### **Warning**

Warnings indicate hazards which, if not avoided, may result in severe injury. Single test: Warnings have to be acknowledged or cleared by pressing the OK key, before the test or the test sequence can be resumed.

Test sequence: The test sequence can be aborted or resumed without acknowledging.

Examples:

- Caution: Line voltage will be switched to the test socket!
- Caution: The polarity of line voltage at the test socket will be reversed!

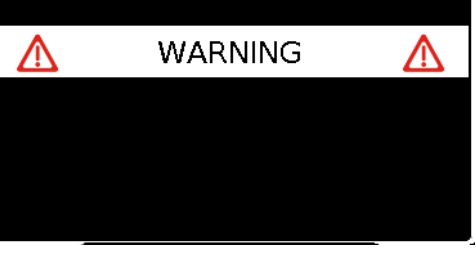

#### Note – INFO

A note is either a piece of information regarding the functions executed by the test instrument or instructions which may have to be acknowledged or skipped by pressing the OK key. Examples:

Probe test

- Set up in a well-insulated fashion?
- On test
- Short-circuit test (L-N)
- Short-circuit test (LN-PE)
- Prompt: Contact with test probe P1 ...
- Prompt: Switch the DUT on/off with its own mains switch ...
- Prompt: Start up / shut down the DUT ...

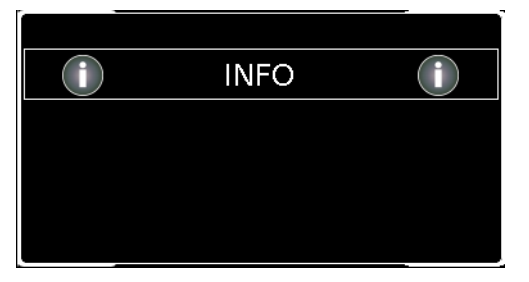

#### **Question**

Questions must be answered by pressing Yes or No before the single test or test sequence is resumed.

Example:

Device not found! Create new object/database?

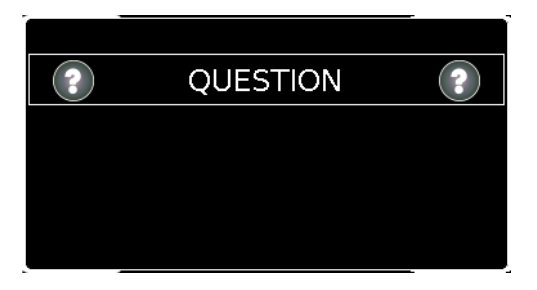

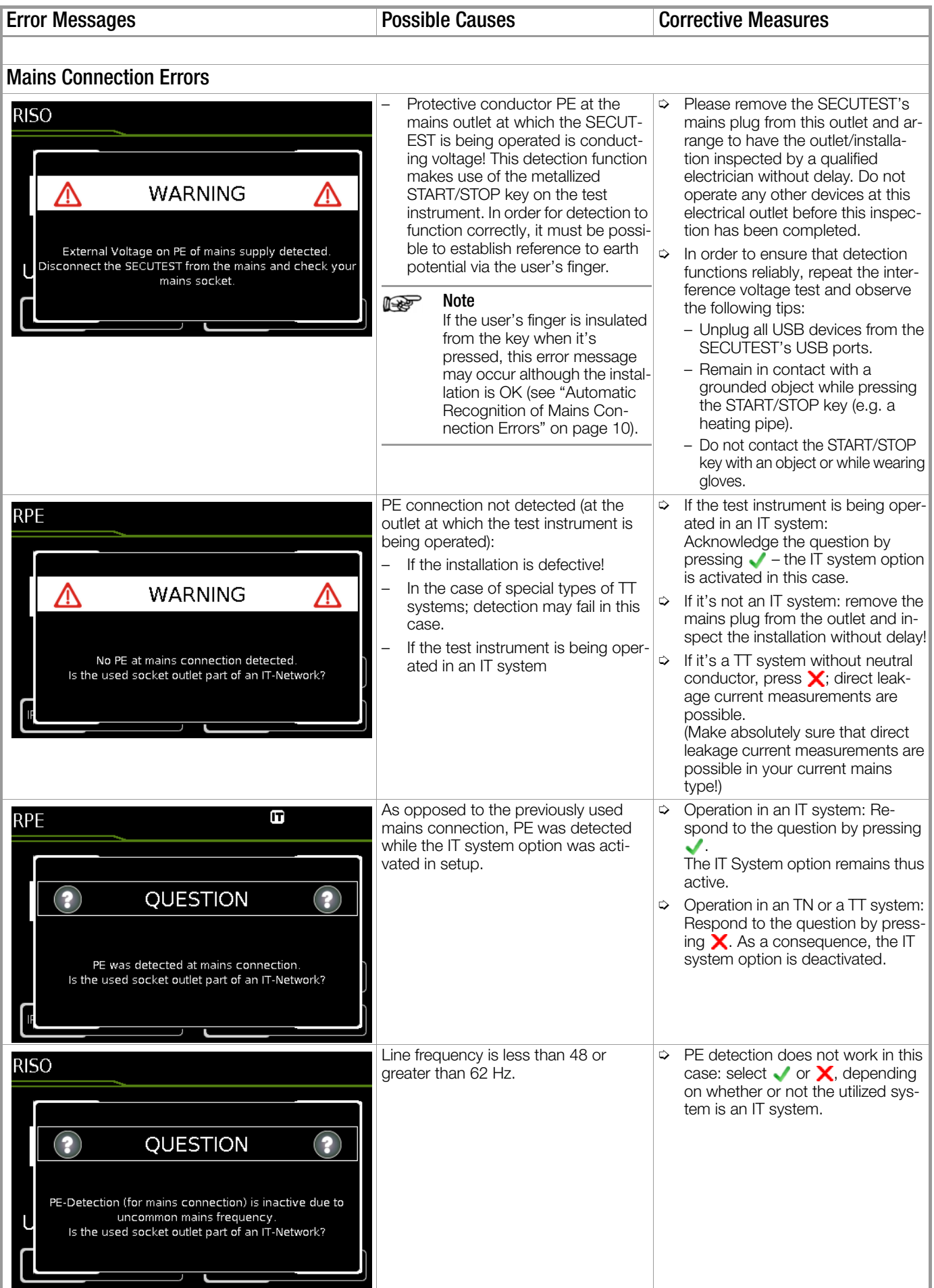

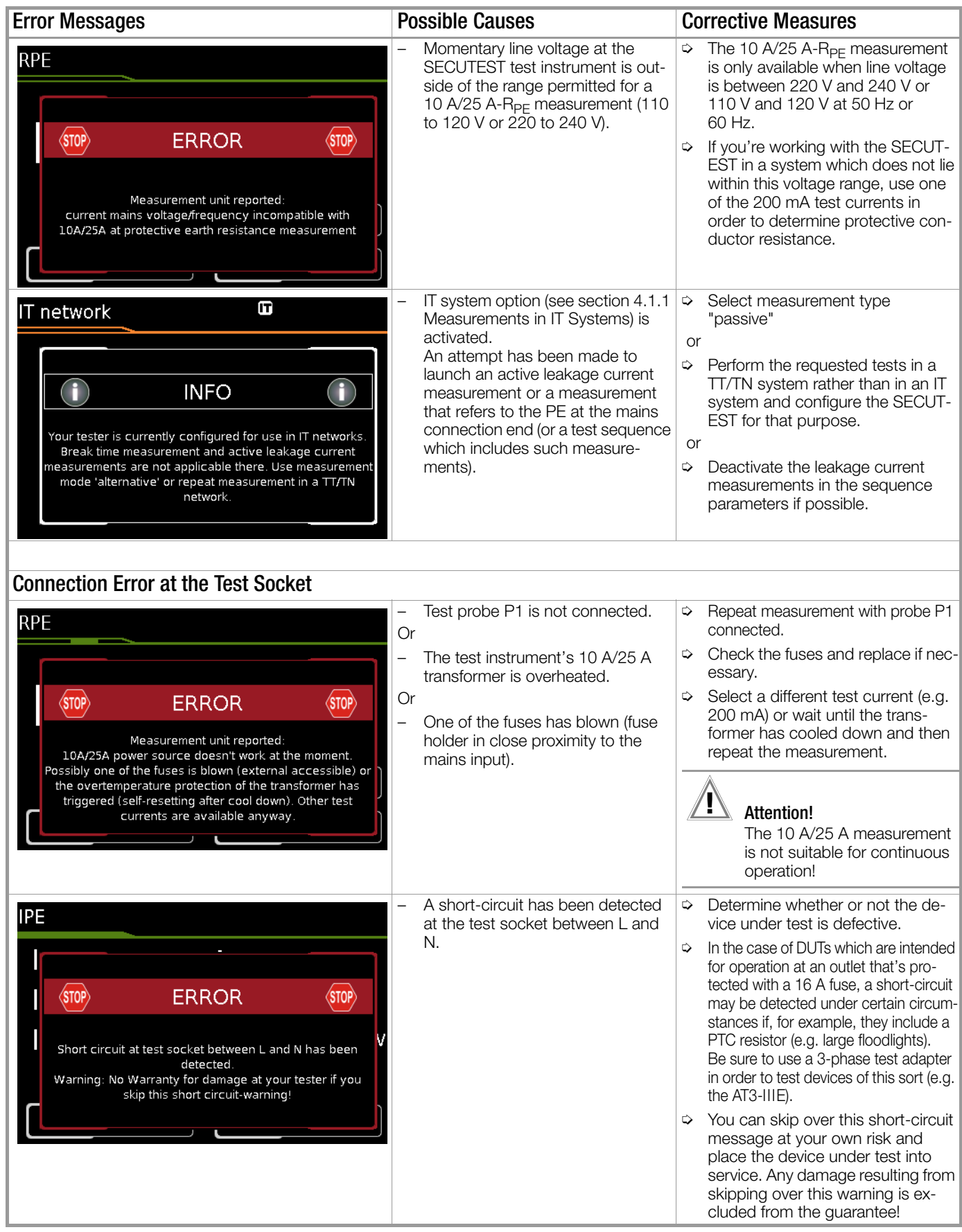

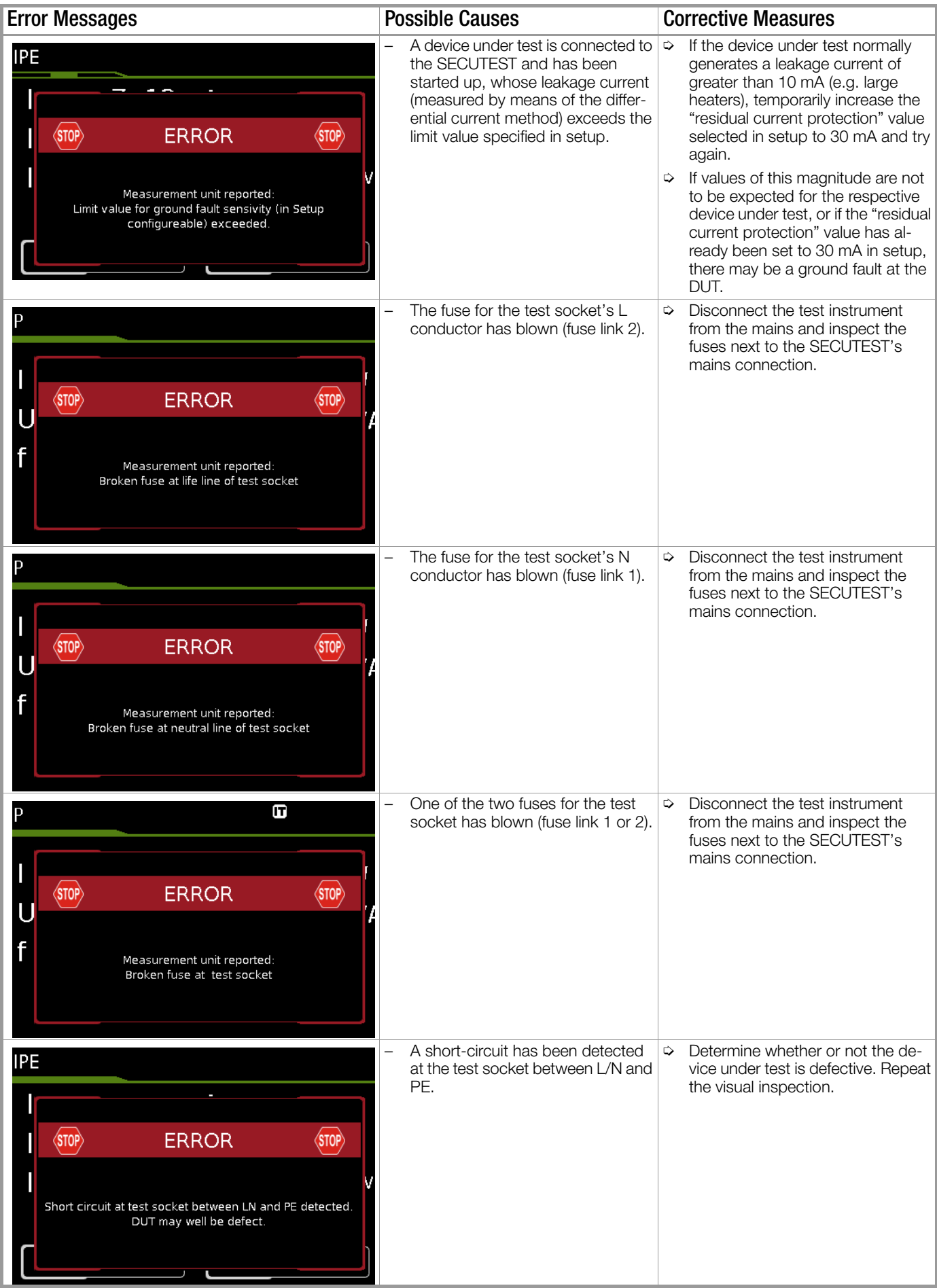

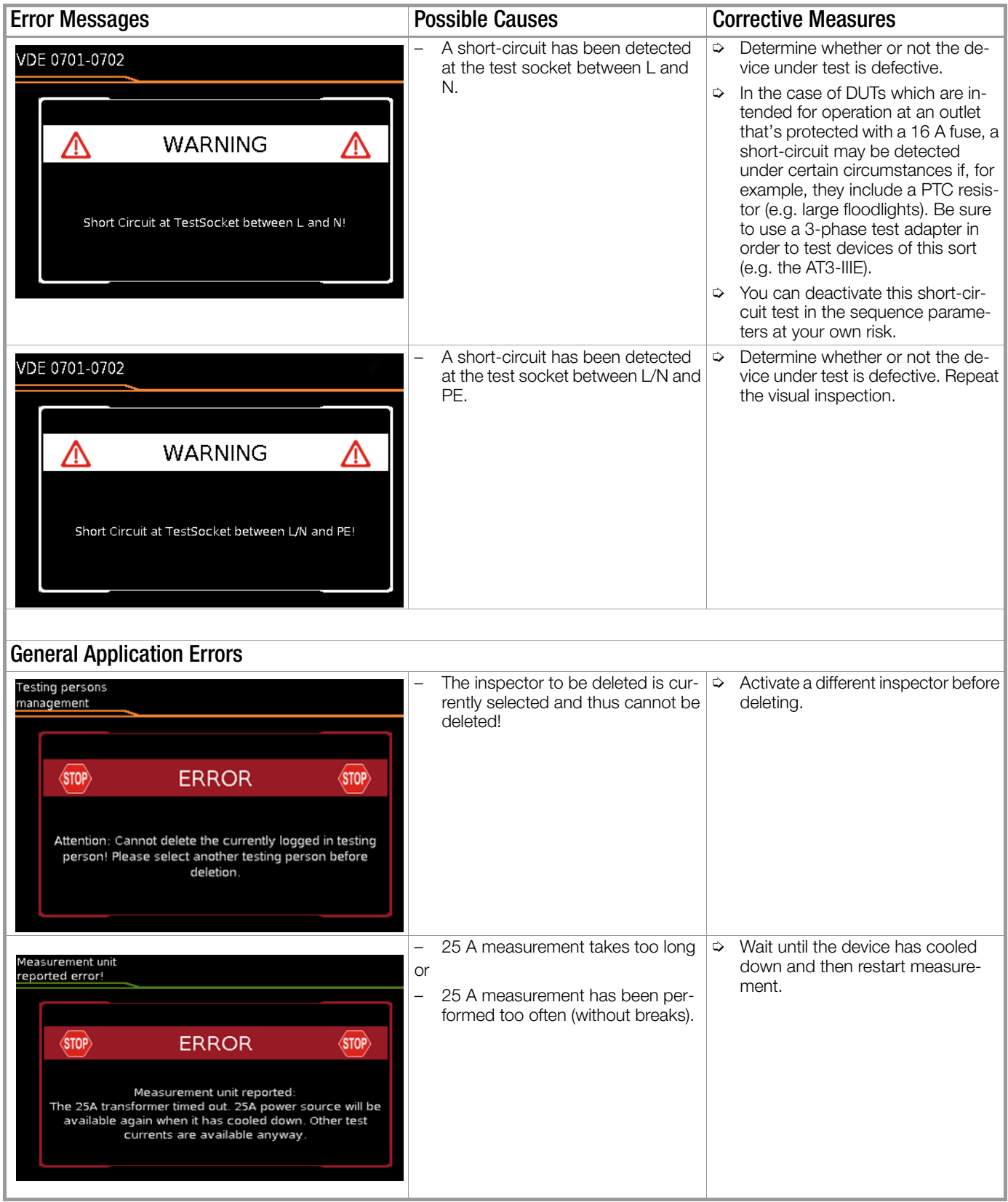

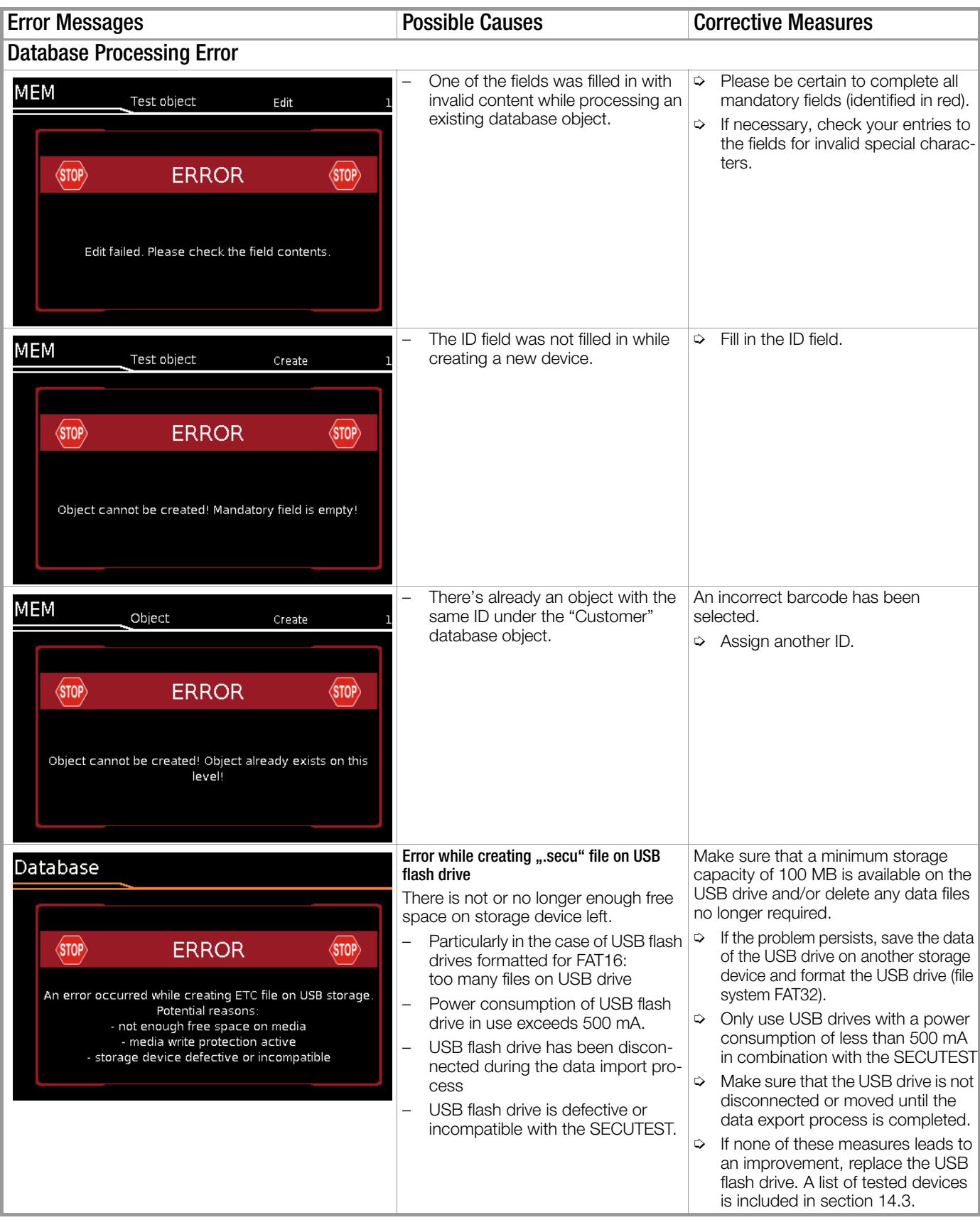

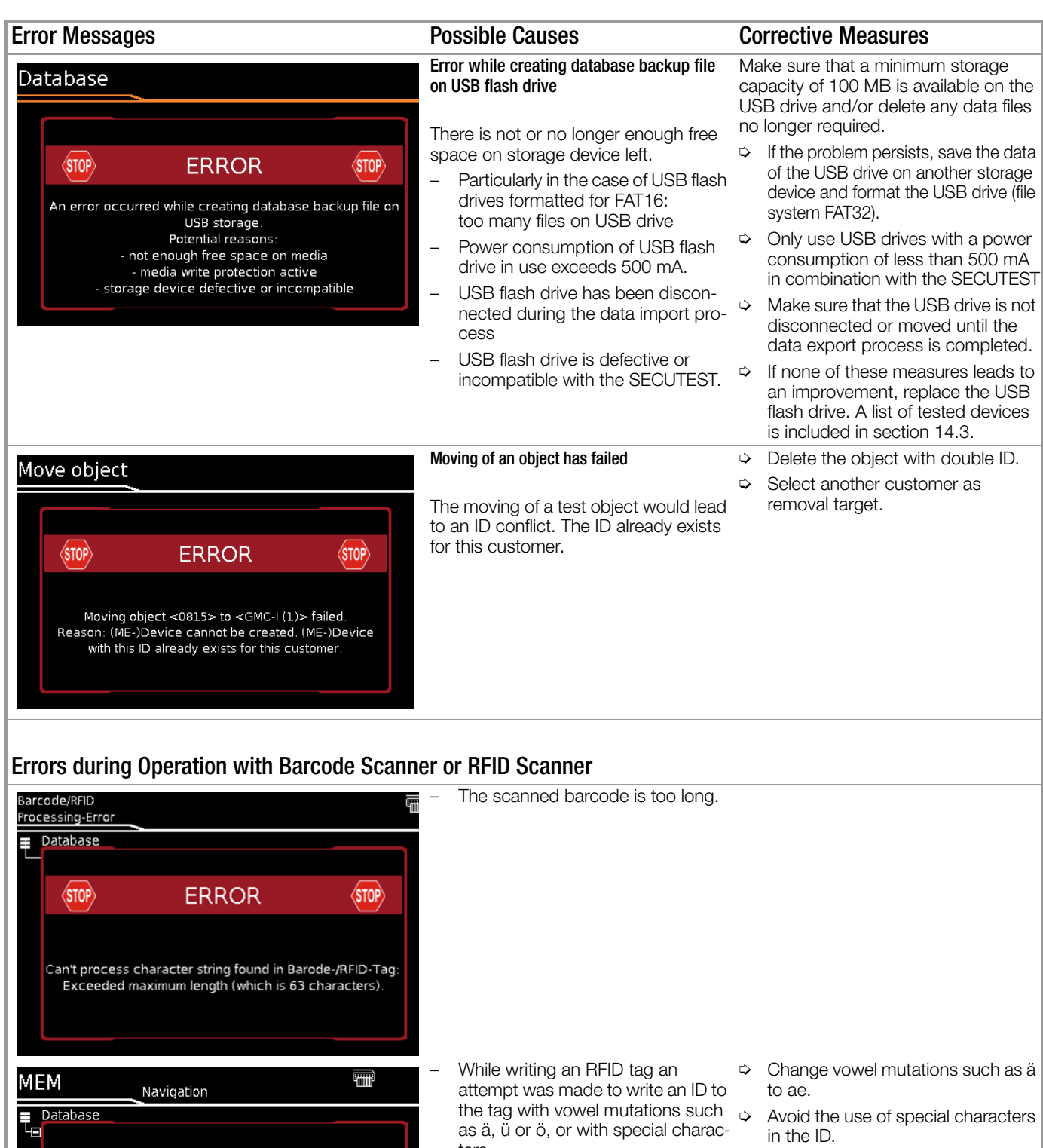

ters.

 $\langle$ STOP

 $\langle$ STOP $\rangle$ 

**ERROR** 

Can't write data into RFID tag. Invalid character found!

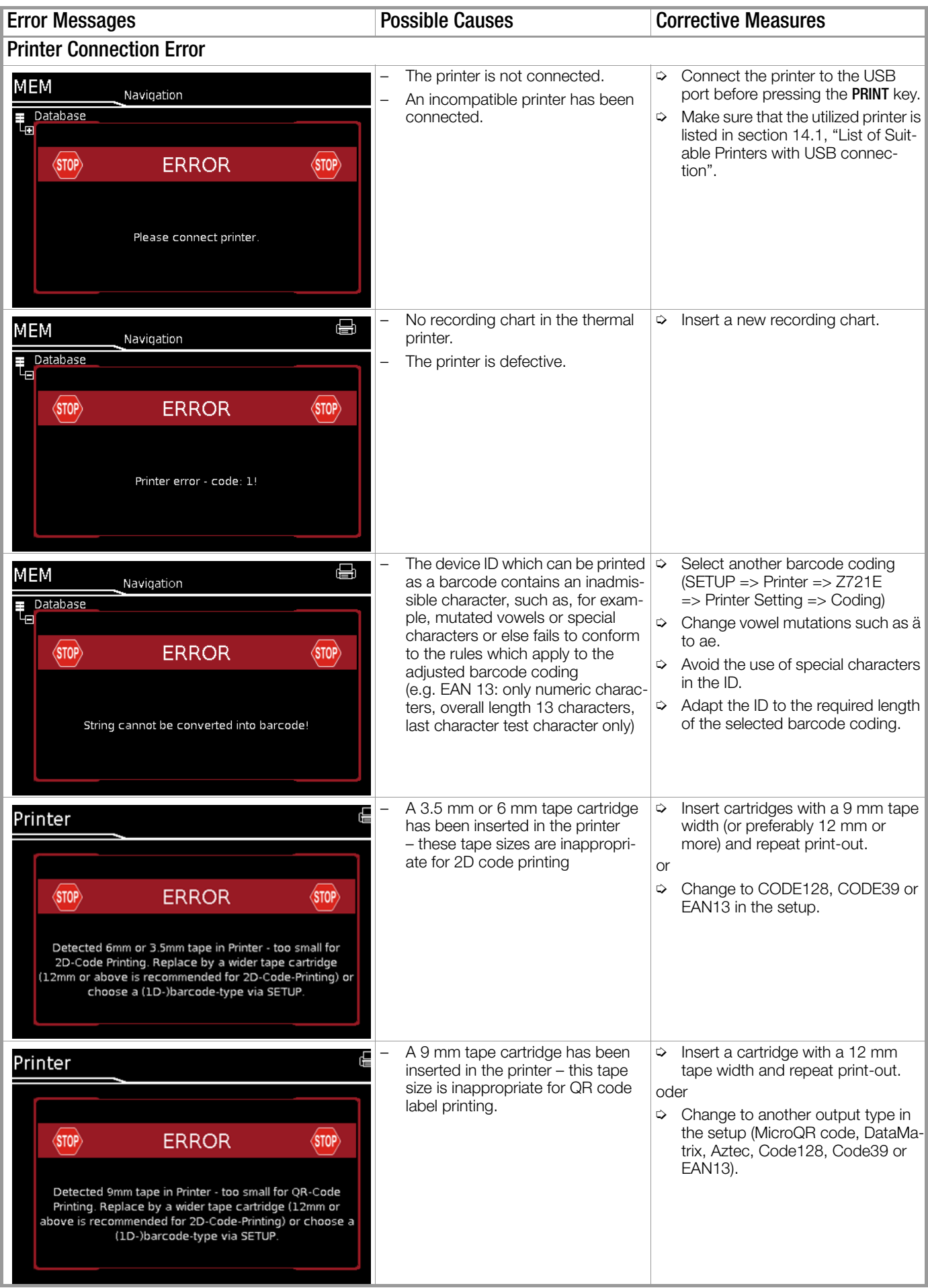
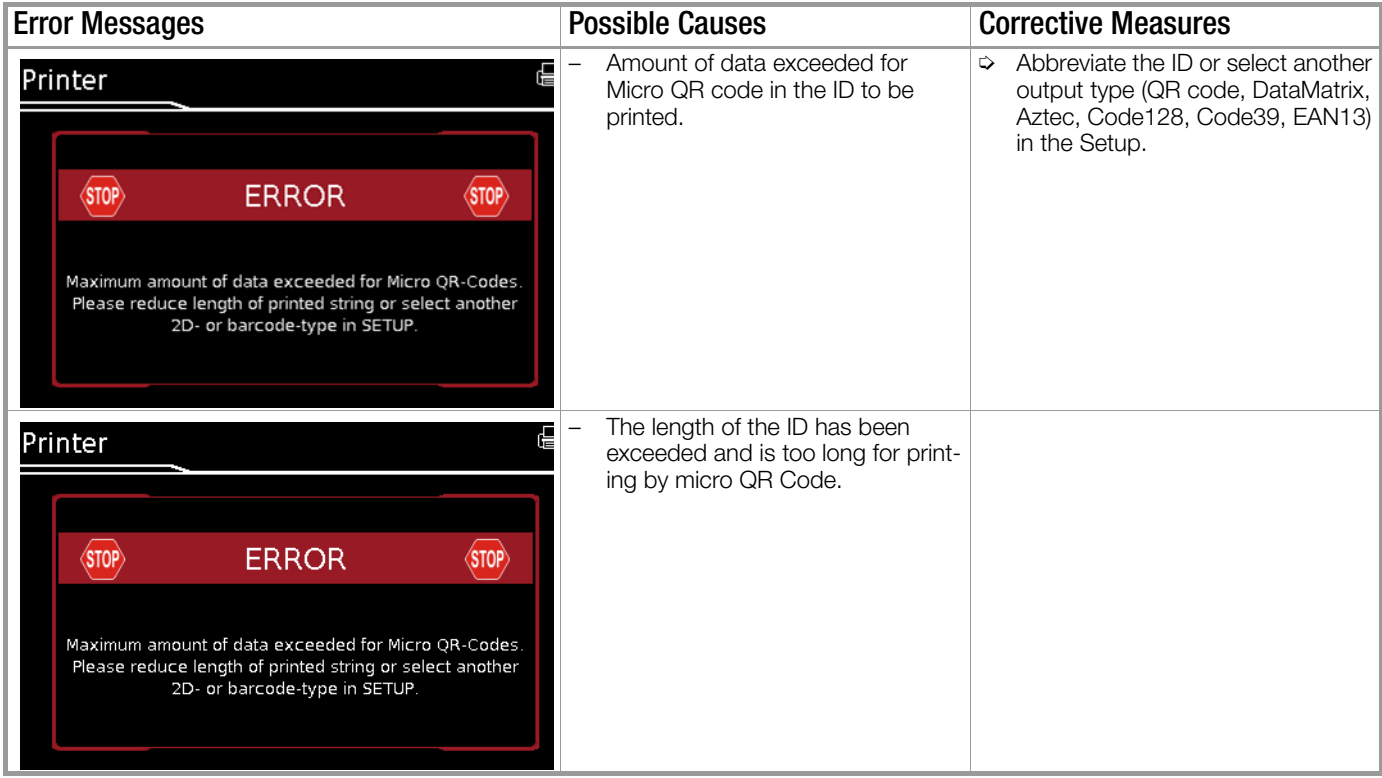

#### 11.2 List of Possible DUT Connections Depending on Measurement Type

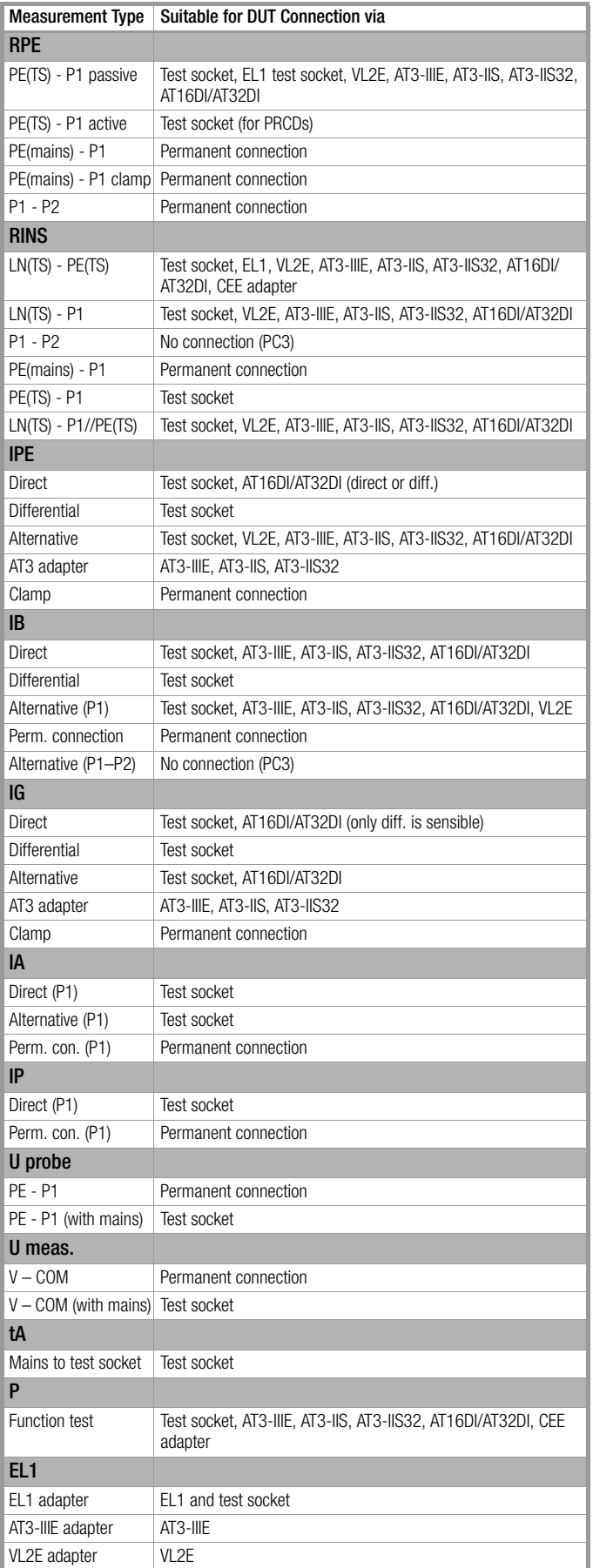

This page has been left blank intentionally.

# 12 Characteristic Values

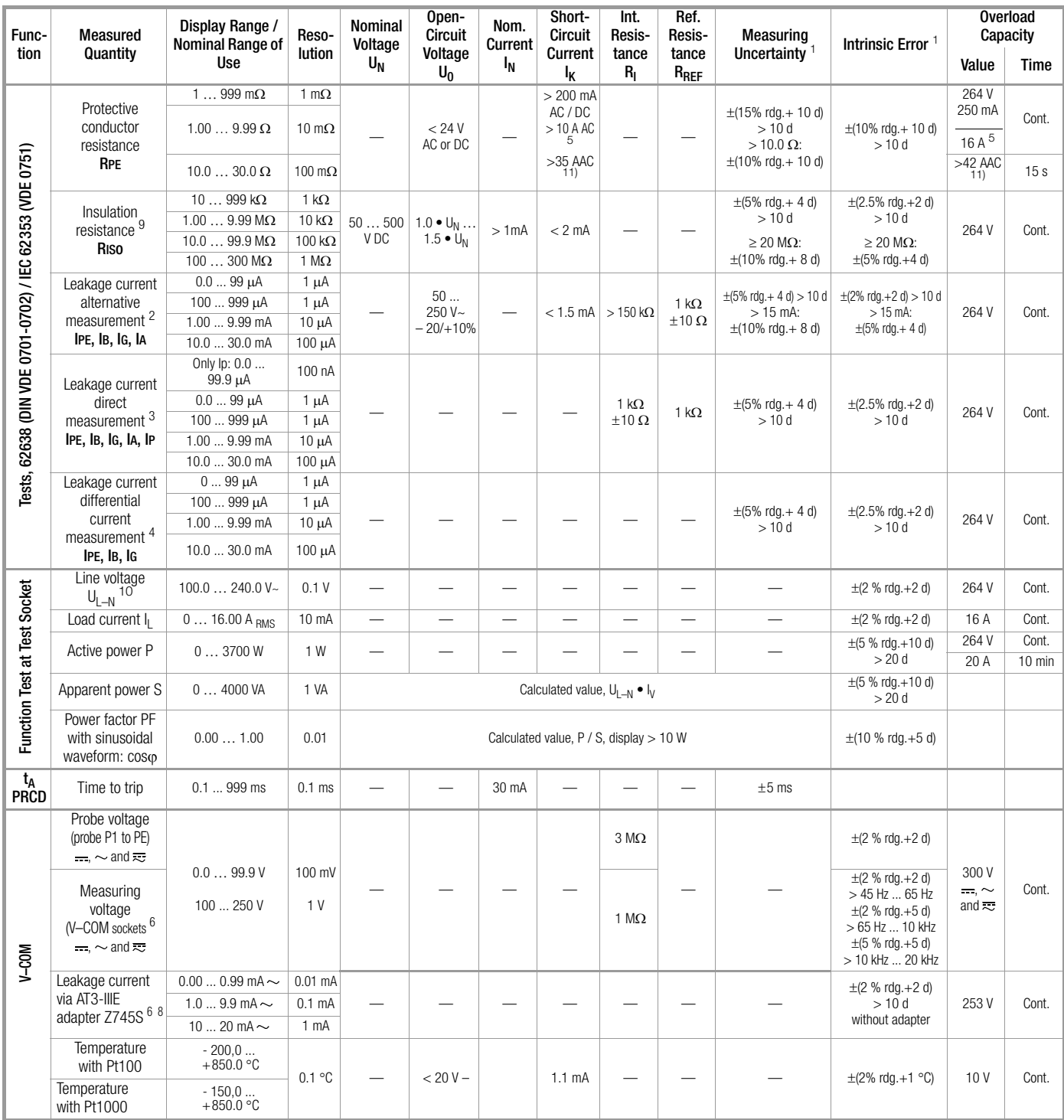

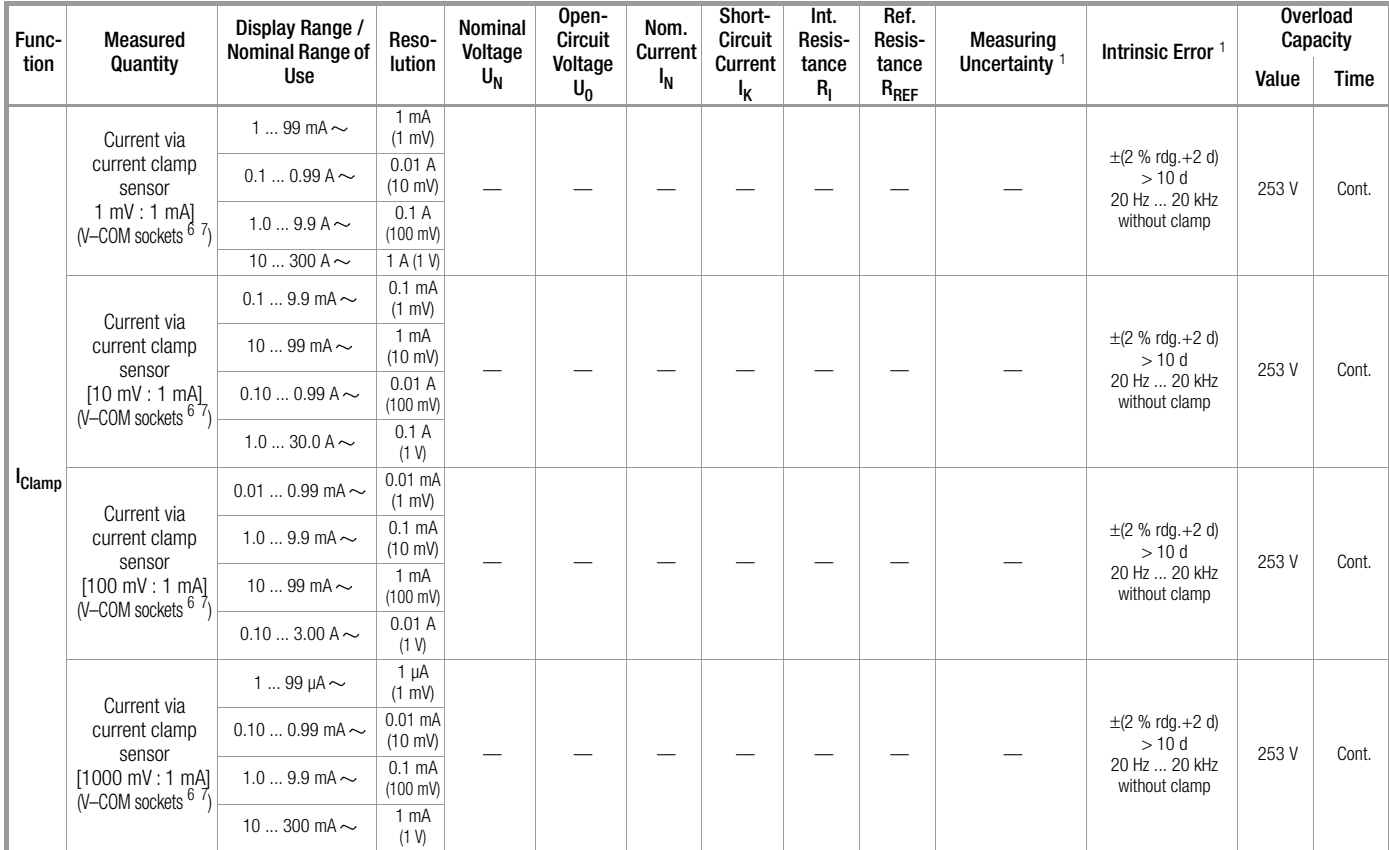

 $\frac{1}{1}$  Specified values are only valid for the display at the test instrument. Data transmitted via the USB port may deviate from these values.

<sup>2</sup> Known as equivalent leakage current or equivalent patient leakage current from previous standards

<sup>3</sup> Protective conductor current, touch current, device leakage current, patient leakage current

<sup>4</sup> Protective conductor current, touch current, device leakage current

<sup>5</sup> Only with SECUTEST BASE10 (feature G01), SECUTEST PRO or SECULIFE ST BASE

<sup>6</sup> Only with **SECUTEST PRO** (feature IO1) or **SECULIFE ST BASE** 

<sup>7</sup> Measurement types IPE\_clamp and IG\_clamp

8 Measurement type IPE\_AT3 adapter and IG\_AT3 adapter

<sup>9</sup> The upper range limit depends on the selected test voltage.

<sup>10</sup> Due to inrush current limiting components, the voltage at the test socket may be lower than the measured line voltage.

11 SECULIFE ST BASE 25 only

**Key:**  $r dg. = reading (measured value), d = digit(s)$ 

#### Test Times, Automated Sequence

Test times ("measurement duration" parameter) can be set separately for each rotary switch position during configuration of the sequence parameters. Test times are neither tested nor calibrated.

#### Emergency Shutdown During Leakage Current Measurement

As of 10 mA of differential current (can also be set to 30 mA), automatic shutdown ensues within 100 ms. This shutdown does not take place during leakage current measurement with current clamp sensor or adapter.

#### Influencing Quantities and Influence Error

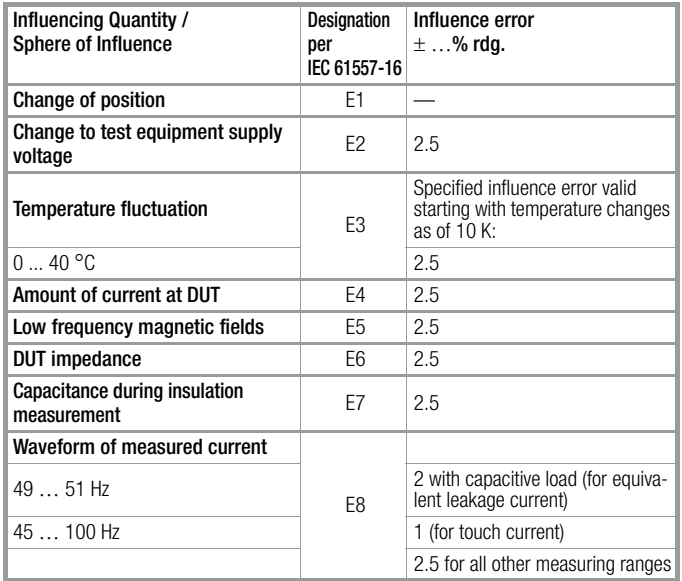

#### Reference Ranges

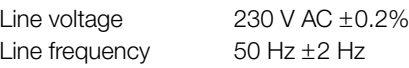

Waveform Sine (deviation between effective and rectified value < 0.5%) Ambient temperature  $+23$  °C  $\pm 2$  K Relative humidity 40 ... 60% Load resistance Linear

#### Nominal Ranges of Use

Nominal line voltage 100 V ... 240 V AC Nom. line frequency 50 Hz ... 400 Hz Line voltage waveform Sinusoidal Temperature  $0 °C ... + 40 °C$ 

#### Ambient Conditions

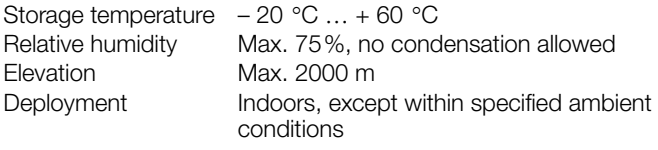

In order to avoid deviations on account of high temperature variations, e. g. after transport in low outside temperatures and subsequent operation in a warm indoor environment, we advise you to wait until the test instrument has acclimatized before starting measurements.

If the test instrument is colder than the ambient air, condensation may occur at high humidity. This means that condensed water may deposit on components resulting in the development of parasitic capacitances and resistances which, in turn, affect the measuring circuit and measuring accuracy.

#### Power Supply

<span id="page-77-0"></span>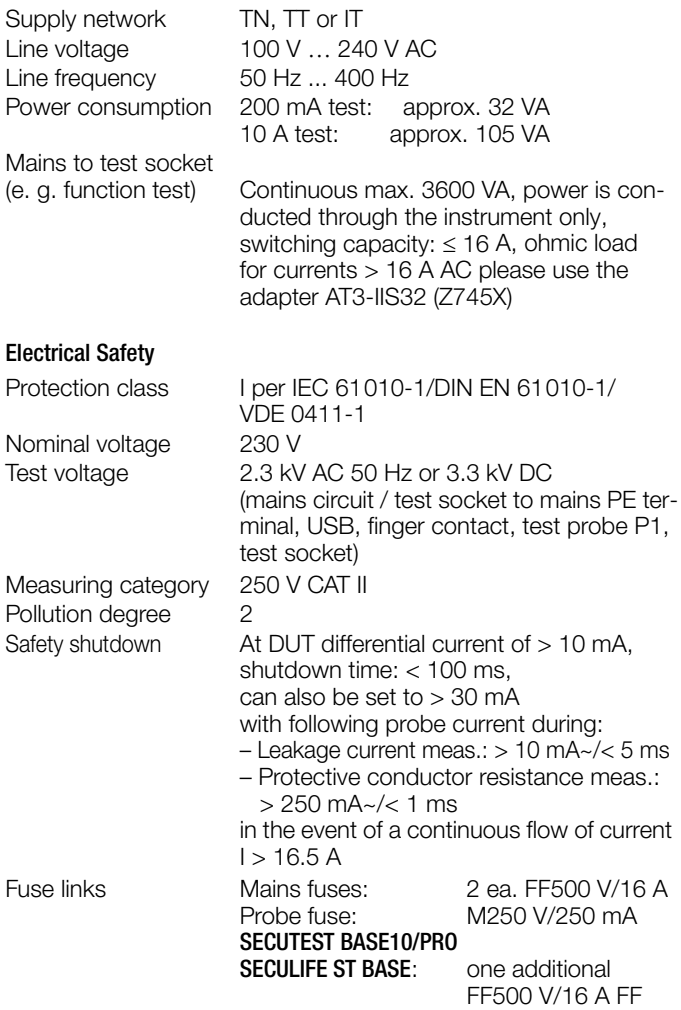

#### Electromagnetic Compatibility

Product Standard DIN EN 61326-1

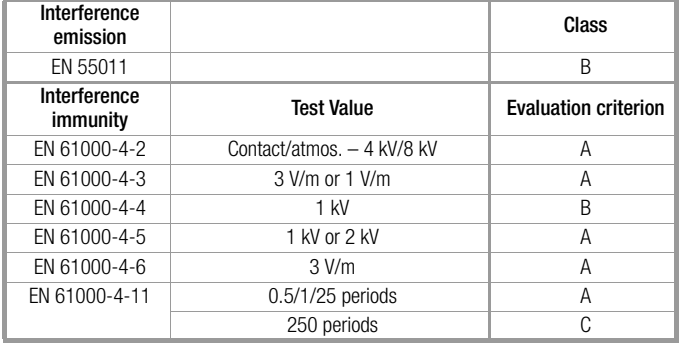

#### USB Data Interface

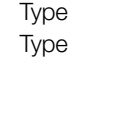

 $T$  USB slave for connection to a PC 2 ea. USB master, for data entry devices\* with HID-Boot interface, for USB flash drive for data backup, for USB flash drive for saving reports as BMP files for printers\*

\* compatible devices see [section 14](#page-79-0)

As of firmware version 1.6.0: In the remote operating mode, the test instrument can be controlled via the USB slave data interface. Pertinent interface commands are available upon request.

#### Bluetooth® 2.1 + EDR Data Interface (SECUTEST PRO BT (comfort) or feature M01 only)

#### Mechanical Design

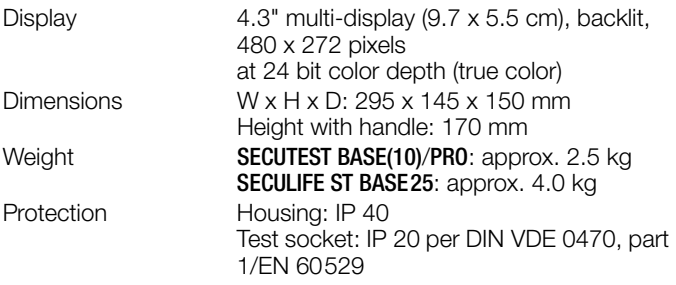

Table Excerpt Regarding Significance of IP Codes

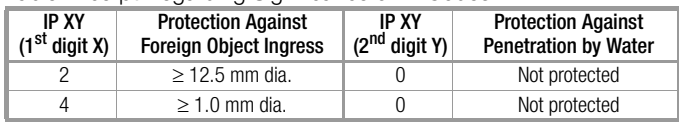

#### SECULIFE ST BASE(25):

Housing with antimicrobial properties in accordance with the JIS-Standard Z 2801:2000

## <span id="page-78-3"></span>13 Maintenance

#### 13.1 Housing Maintenance

No special maintenance is required for the housing. Keep outside surfaces clean. Use a slightly dampened cloth for cleaning. Avoid the use of cleansers, abrasives or solvents.

#### <span id="page-78-5"></span>13.2 Testing the Color Display and the Buzzer (self-test parameter)

The color display can be tested for failure of individual segments and loss of color components on page 3/3 of the setup menu in the SETUP switch position under the self-test parameter.

Beyond this, the buzzer can be tested for 3 different frequencies.

#### <span id="page-78-6"></span>13.3 Software Update (system info parameter)

The current firmware or software version can be queried via the system info parameter (setup 3/3).

<span id="page-78-1"></span>The test instrument's firmware can be updated via the USB port with the help of a PC. Updating is only possible via the proprietary "Firmware Update Tool" application, which is integrated into the firmware.

 $\Rightarrow$  Please check before updating the firmware of your test instrument as to whether your PC software is compatible with the current firmware version, see table below.

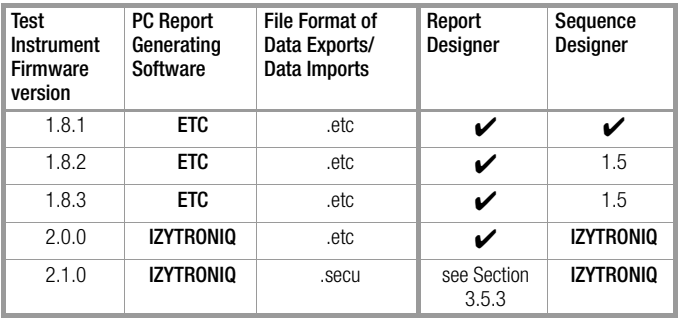

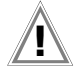

#### Attention!

Before updating the firmware, it is imperative that you save the structures you have created and your measuring data as they might be deleted in the process, see [section 5.2.3, "Backing Up and Restoring Test Struc](#page-14-0)[tures and Measurement Data".](#page-14-0)

#### r ( Note

Adjustment data are not overwritten during updating. Recalibration is therefore not necessary.

As a registered user (provided that you have registered your test instrument) you are entitled to a free download of the firmware update tool as well as the up-to-date firmware version in the myGMC section of our homepage www.gossenmetrawatt.com. Operating instructions for the Firmware Update Tool are also available there.

# Attention!

The interface cable may not be disconnected while updating the firmware via the USB port.

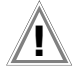

#### **Attention!**

The test instrument may not be disconnected from supply power while updating the firmware via the USB port.

#### <span id="page-78-0"></span>13.4 Backup Battery for Real-Time Clock

The backup battery (lithium cell) should be replaced no later than after 8 years. Replacement can only be executed by the service department.

If backup battery voltage is too low, the date and time assigned to the test data no longer correspond to the actual time of recording. This may also influence sorting in report generating software.

The instrument's database itself is not affected by a depleted backup battery.

#### <span id="page-78-2"></span>13.5 Fuse Replacement

The fuses may only be replaced when the instrument is voltagefree, i.e. the instrument must be disconnected from mains supply power and may not be connected to a measuring circuit.

The fuse type must comply with the specifications in the technical data or the labeling on the instrument.

#### <span id="page-78-4"></span>13.6 Recalibration

The measuring tasks performed with your instrument, and the stressing it's subjected to, influence aging of its components and may result in deviation from the specified levels of accuracy.

In the case of strict measuring accuracy requirements, as well as in the event of use at construction sites with frequent stress due to transport and considerable temperature fluctuation, we recommend a relatively short calibration interval of once per year. If your instrument is used primarily in the laboratory and indoors without considerable climatic or mechanical stressing, a calibration interval of once every 2 to 3 years is sufficient as a rule.

During recalibration\* at an accredited calibration laboratory (DIN EN ISO/IEC 17025), deviations from traceable standards demonstrated by your measuring instrument are documented. Ascertained deviations are used to correct display values during later use of the instrument.

We would be happy to perform DAkkS or factory calibration for you at our calibration laboratory. Further information is available at our website:

www.gossenmetrawatt.com  $\rightarrow$  Company  $\rightarrow$  DAkkS Calibration Center or  $\rightarrow$  FAQs  $\rightarrow$  Questions and Answers Regarding Calibration).

According to DIN VDE 0701-0702, only test instruments which are tested and calibrated at regular intervals may be used for testing.

Recalibration of your instrument at regular intervals is essential for the fulfillment of requirements according to quality management systems per DIN EN ISO 9001.

Examination of the specification, as well as adjustment, are not included in calibration. However, in the case of our own products, any required adjustment is performed and adherence to the specification is confirmed.

#### <span id="page-78-7"></span>13.7 Technical Safety Inspections

Subject your test instrument to technical safety inspections at regular intervals. We recommend the same interval for inspections as is also used for recalibration.

The SECUTEST... is designed as a totally insulated device in accordance with IEC 61010 and IEC 61557-16/VDE 0413-16. The protective conductor is used for measuring purposes only, and is thus not always accessible. The protective conductor at the test socket can be tested as follows:

- ➭ Connect the SECUTEST... to a multiple distributor.
- ➭ Conduct a touch current measurement for permanently connected DUTs (nothing may be connected to the test socket).
- $\Rightarrow$  Measure protective conductor resistance between the neighboring socket at the multiple distributor and the test socket.
- $\Rightarrow$  The measured value may not exceed 0.3  $\Omega$ .

For technical reasons, insulation resistance between LN and PE inside the SECUTEST... is roughly 3  $M\Omega$ .

This must be taken into consideration during technical safety inspections or, instead of the insulation resistance measurement, the protective conductor current measurement must result in a value of less than 3.5 mA (or less than 7 mA if the equivalent leakage current method is used).

There are also 4 accessible conductive parts on the SECUT-EST..., at which the touch current measurement must result in a value of less than 0.5 mA:

- Connector for service plug (jack socket)
- USB ports
- Metallized start key
- Protective conductor bar in the test socket

#### **Note** is pro

In order to prevent damage to the SECUTEST... test instrument, we recommend avoiding the performance of measurements at the USB ports.

#### <span id="page-79-1"></span>13.8 Returns and Environmentally Sound Disposal

<span id="page-79-2"></span>The instrument is a category 9 product (monitoring and control instrument) in accordance with ElektroG (German electrical and electronic device law). This device is subject to the RoHS directive. Furthermore, we make reference to the fact that the current status in this regard can be accessed on the Internet at www.gossenmetrawatt.com by entering the search term WEEE.

We identify our electrical and electronic devices in accordance with WEEE 2012/19/EU and ElektroG using the symbol shown at the right per DIN EN 50419. These devices may not be disposed of with the trash.

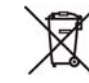

Please contact our service department regarding the return of old devices (see address in [Section 15\)](#page-83-0).

## <span id="page-79-0"></span>14 Appendix

#### 14.1 List of Suitable Printers with USB connection

The following devices have been tested for use with the test instrument. We are unable to offer any guarantees regarding use with other devices.

• Z721S thermal printer

#### • Z721D barcode printer

(as of firmware V1.3.0, will be replaced by Z721E as from 2018)

Setup options in the SETUP switch position (Setup (2/3) > Printer > Z721D > Printer settings): Coding: Code 39, Code 128, EAN13, Text, QR Code, Micro QR Code, DataMatrix The respective paper size will be adjusted automatically as from FW 2.0 (6 mm, 9 mm, 12 mm, 18 mm, 24 mm, 36 mm)

Barcode Printer Z721E (as from firmware V1.8.3) Setting options in switch position SETUP (Setup (2/3) > Printer > Z721E > Printer Settings) Coding: Code39, Code128, EAN13, Text, QR Code, Micro QR Code, DataMatrix, Aztec The respective paper size is adjusted automatically

(6 mm, 9 mm, 12 mm, 18 mm, 24 mm, 36 mm).

#### Note istri

Tapes

When using the label printer together with SECUTEST..., only TZ(e) tapes in widths of 6 mm, 9 mm, 12 mm, 18 mm, 24 mm and 36 mm are supported.

#### Note **Rep**

### 2D Code Labels

For printing 2D code labels (QR Code, MicroQR Code, DataMatrix, Aztec) we recommend label cartridges with tape widths of 12 mm or higher, however, at least 9 mm.

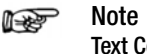

# Text Coding

In text print mode, print-out is limited to the CP1252 character set – characters which are not representable, are replaced by  $n_{\text{max}}$ ".

#### <span id="page-80-0"></span>14.2 List of Suitable Barcode Scanners and RFID Scanners with USB connection

- Z751A barcode scanner
- Z751E RFID scanner (programmer)

### 14.3 Application of USB Storage Devices

For various device functions (see [section 3.5.5](#page-7-1) and [5.2\)](#page-14-1) USB flash drives must be directly connected to the test instrument.

The connected USB storage medium must fulfill at least the following requirements in order to be applied with your test instrument:

- The file system on the USB flash drive is formatted for FAT (FAT32). NTFS or exFAT file systems are not compatible, for example.
- Maximum power consumption of the USB storage medium via the USB port may not exceed 500 mA.
- Do not use any USB storage devices with encoding functions.

Furthermore, you should ensure that the USB drive features an LED display which indicates whether a write operation has already been completed.

### List of tested and approved USB flash drives:

- Philips USB flash drive Snow Edition USB 3.0 (tested size: 64 GB)
- Toshiba TransMemory-MX U361 USB 3.0 (tested size: 64 GB)
- Corsair Flash Voyager Vega USB 3.0 (tested size: 16 GB)
- SanDisk Cruzer Glide USB 2.0/3.0 (tested size: 64 GB)

### 14.4 Bluetooth Interface (SECUTEST PRO BT (comfort) or Feature M01)

The **Bluetooth®** interface is designed for the use of push-print function, see [section 10.8](#page-63-0).

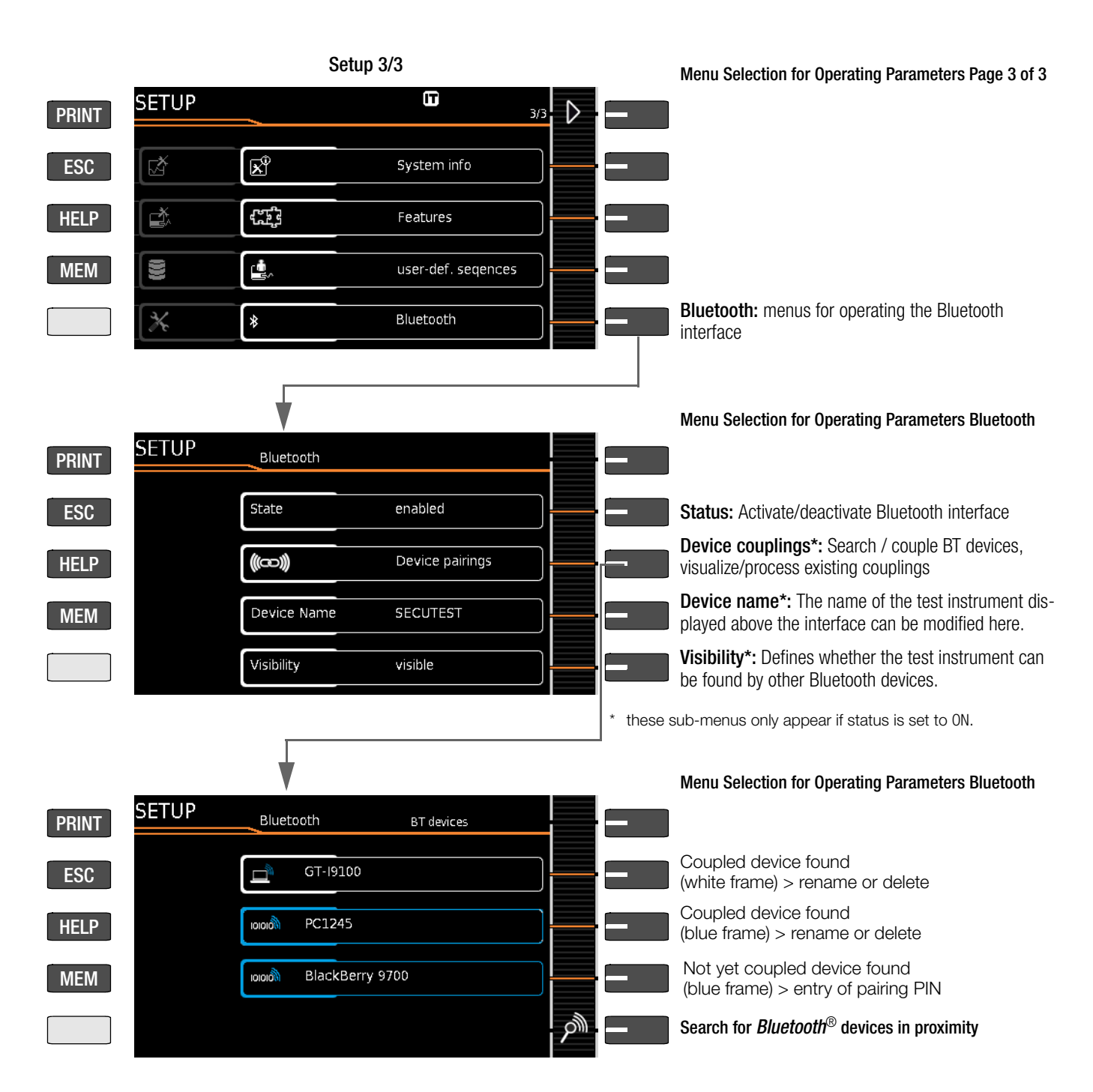

#### Important Notes

- Status/visibility: For reasons of safety, we recommend deactivating the Bluetooth interface if it is not required. The setting "not visible" does not make deactivation of the Bluetooth interface redundant as invisible Bluetooth devices can actually be localized with the appropriate means.
- **Device couplings** which are not required for an extended period of time should be deleted.

#### The **device name** of the DUT has been set at SECUTEST by default. If you access one PC with several test instruments, we advise you to supplement the name to facilitate assignment: SECUTEST1, SECUTEST2, etc.

#### 14.5 Remote Control Interface

(As from firmware version 1.6.0, feature KB01 or "Database extension" release required, which is liable to costs).

The measuring functions of the test instrument can be remote controlled via the USB interface. In this case, the measured values are not shown on the display of the test instrument, but are transmitted via the respective data interface.

The associated instruction set is available on request.

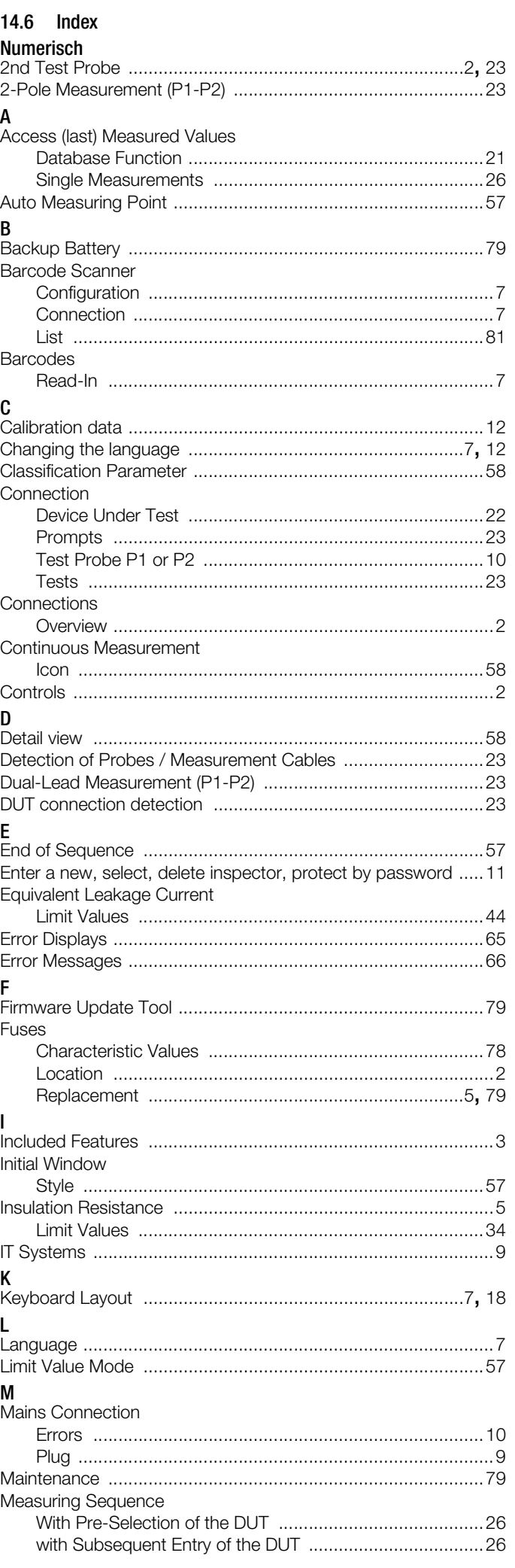

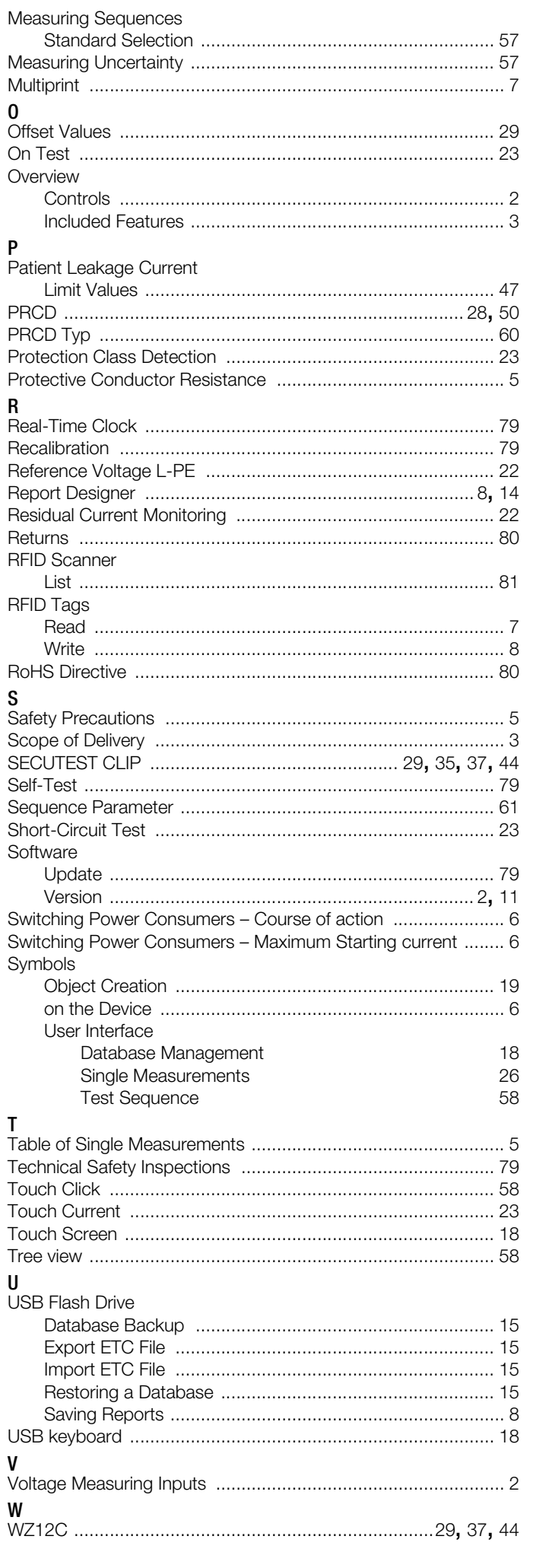

## <span id="page-83-0"></span>15 Repair and Replacement Parts Service Calibration Center\* and Rental Instrument Service

If required please contact:

GMC-I Service GmbH Service Center Beuthener Straße 41 90471 Nuremberg, Germany Phone: +49-911-817718-0 Fax: +49-911-817718-253 e-mail: service@gossenmetrawatt.com www.gmci-service.com

This address is only valid in Germany. Please contact our representatives or subsidiaries for service in other countries.

\* DAkkS calibration laboratory for electrical quantities, registration no. D-K-15080-01-01, accredited per DIN EN ISO/IEC 17025 Accredited quantities: direct voltage, direct current value, direct current resistance, alternating voltage, alternating current value, AC active power, AC apparent power, DC power, capacitance, frequency and temperature

#### Competent Partner

GMC-I Messtechnik GmbH is certified per DIN EN ISO 9001. Our DAkkS calibration laboratory is accredited by the Deutsche Akkreditierungsstelle GmbH (national accreditation body for the Federal Republic of Germany) under registration number D-K-15080-01-01 in accordance with DIN EN ISO/IEC 17025.

We offer a complete range of expertise in the field of metrology: from test reports and factory calibration certificates right on up to DAkkS calibration certificates. Our spectrum of offerings is rounded out with free test equipment management.

An on-site DAkkS calibration station is an integral part of our service department. If errors are discovered during calibration, our specialized personnel are capable of completing repairs using original replacement parts.

As a full service calibration laboratory, we can calibrate instruments from other manufacturers as well.

## 16 Product Support

If required please contact:

GMC-I Messtechnik GmbH **Product Support Hotline**<br>Phone: +49-911-8 Phone: +49-911-8602-0<br>Fax: +49 911 8602-70 Fax: +49 911 8602-709<br>e-mail support@gossenme support@gossenmetrawatt.com

Edited in Germany • Subject to change without notice • PDF version available on the Internet

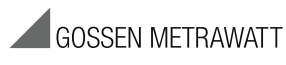

GMC-I Messtechnik GmbH Südwestpark 15 90449 Nürnberg, Germany

Phone: +49-911-8602-111 Fax: +49 911 8602-777 e-mail: info@gossenmetrawatt.com www.gossenmetrawatt.com